# brother

# Grundlæggende brugsanvisning

## MFC-J5320DW

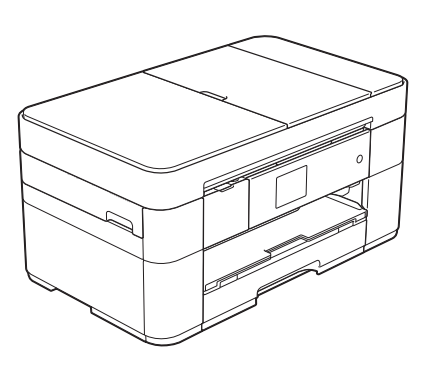

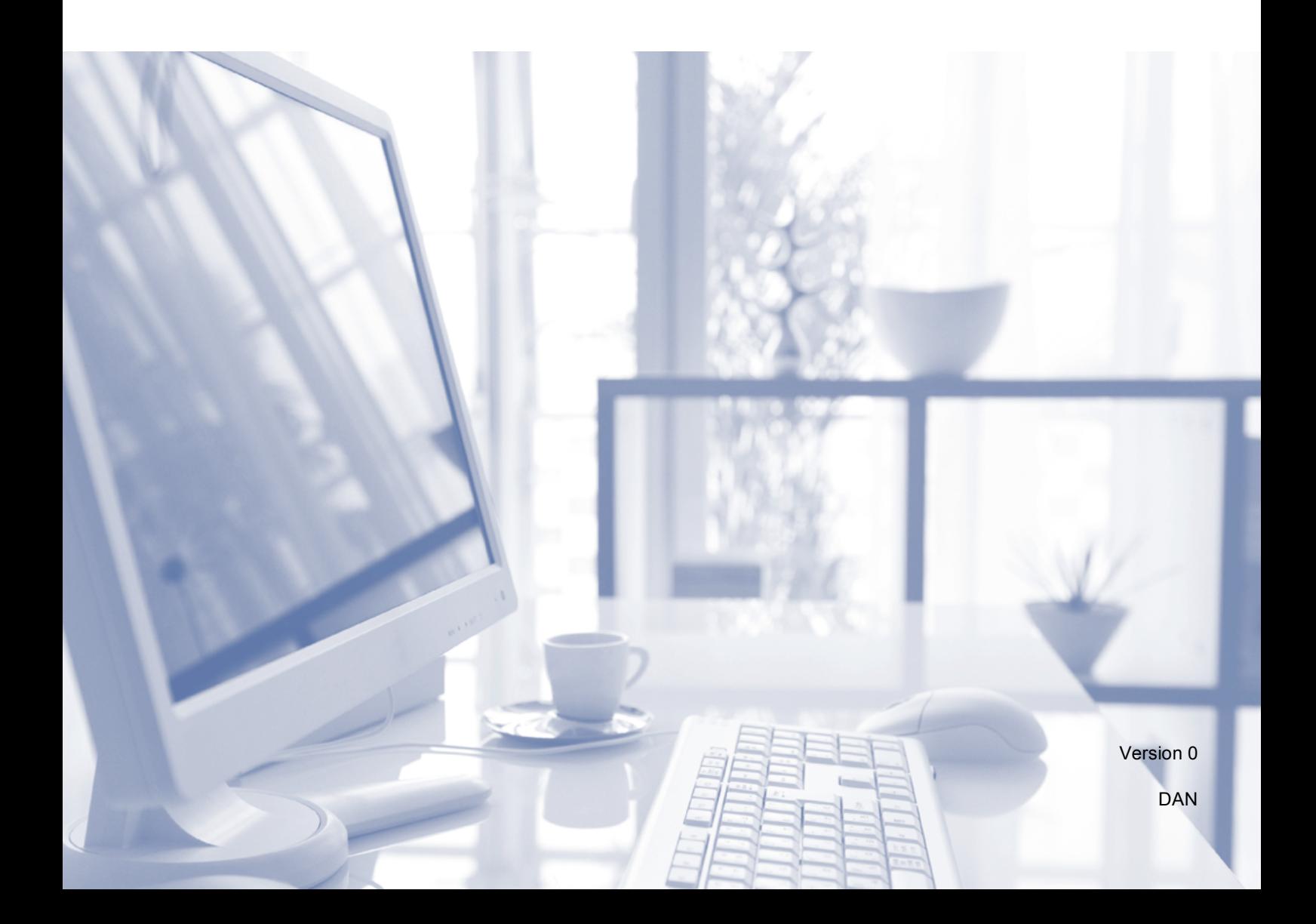

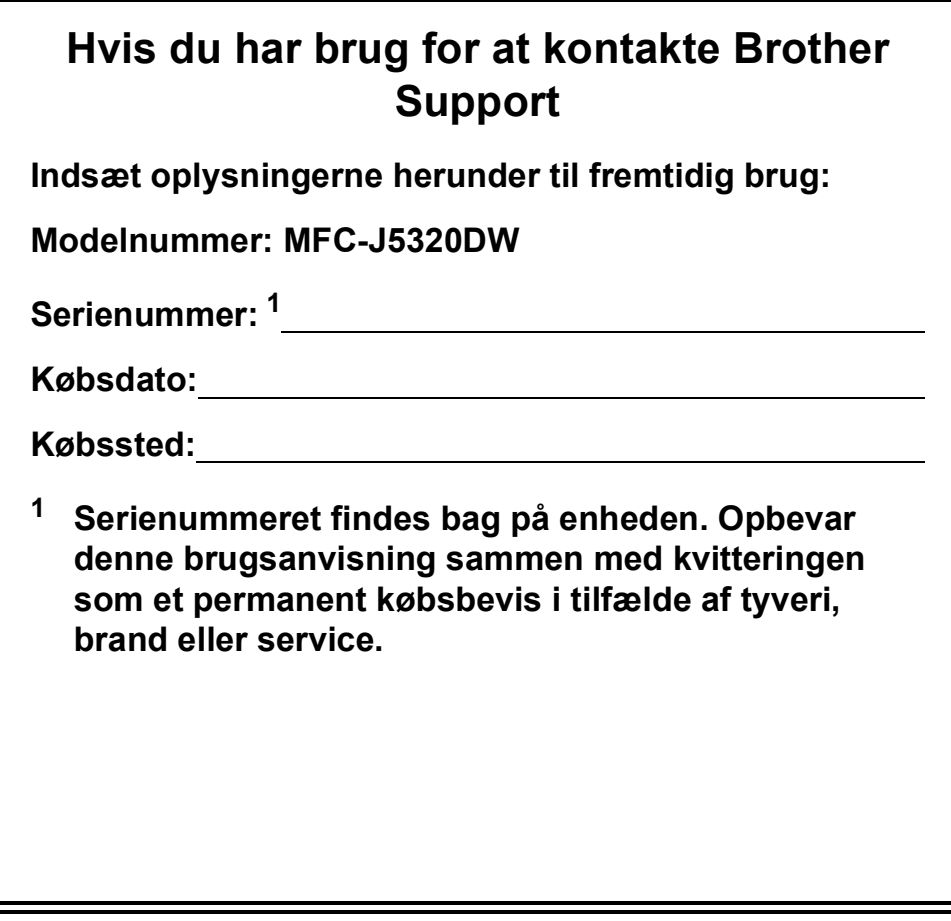

<span id="page-1-0"></span>**Registrer dit produkt online på**

**<http://www.brother.com/registration>**

© 2014 Brother Industries, Ltd. Alle rettigheder forbeholdes.

## **Du kan bruge følgende funktioner!**

## **Alsidig papirhåndtering med høj kapacitet**

Du kan maksimalt lægge 250 sider papir af størrelsen op til A3 eller Ledger i bakken med stor kapacitet.

(*[Ilægning af papir](#page-15-0)* >> side 8.)

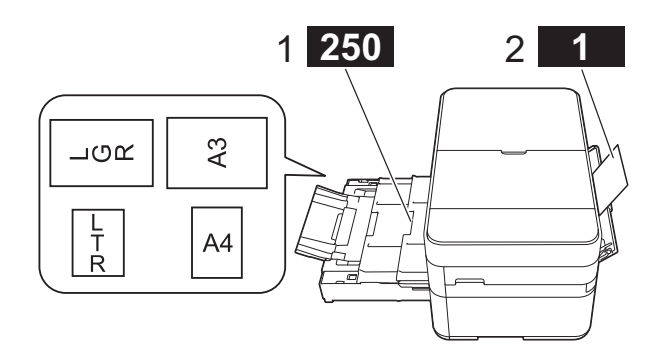

- **1 Papirbakke - 250 ark/op til størrelse A3 eller Ledger**
- **2 Åbning til manuel fremføring - 1 ark**

## **Mobile Connect**

Brug Brother iPrint&Scan til at udskrive og scanne billeder og filer fra mobile enheder.

(>> Mobil Print/Scan vejledning til Brother iPrint&Scan på <solutions.brother.com/manuals>).

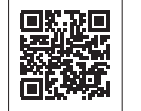

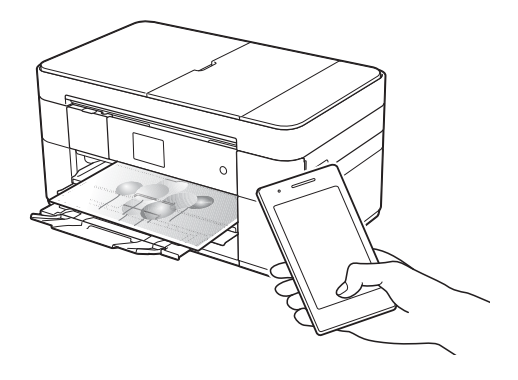

## **Web Connect / Brother Apps**

Scan og overfør billeder og filer til populære webtjenester direkte fra maskinen. Opsaml og konverter oplysninger direkte fra maskinen uden en computer.

( > Veb Connect vejledning på <solutions.brother.com/manuals>).

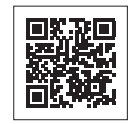

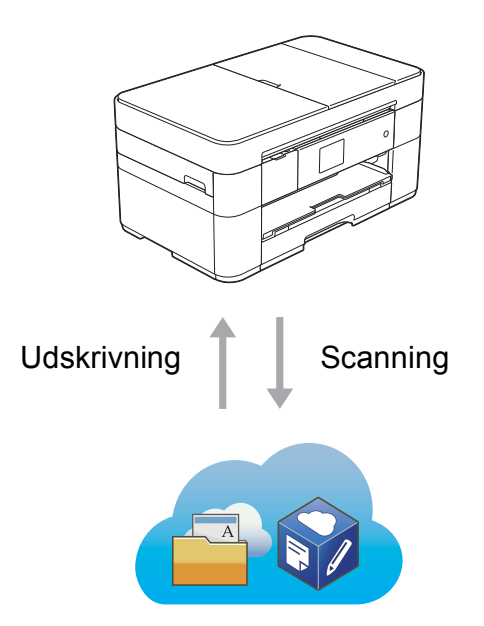

## **Tilføj genveje**

Gem dine mest anvendte indstillinger som genveje. (**▶▶** Online brugsanvisning på <solutions.brother.com/manuals>).

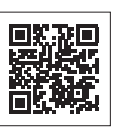

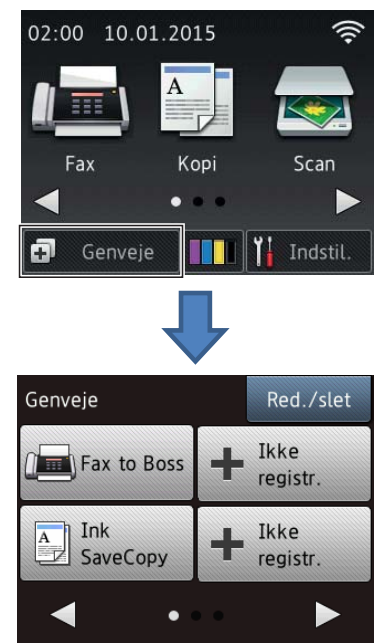

## **Brugsanvisninger og hvor kan jeg finde dem?**

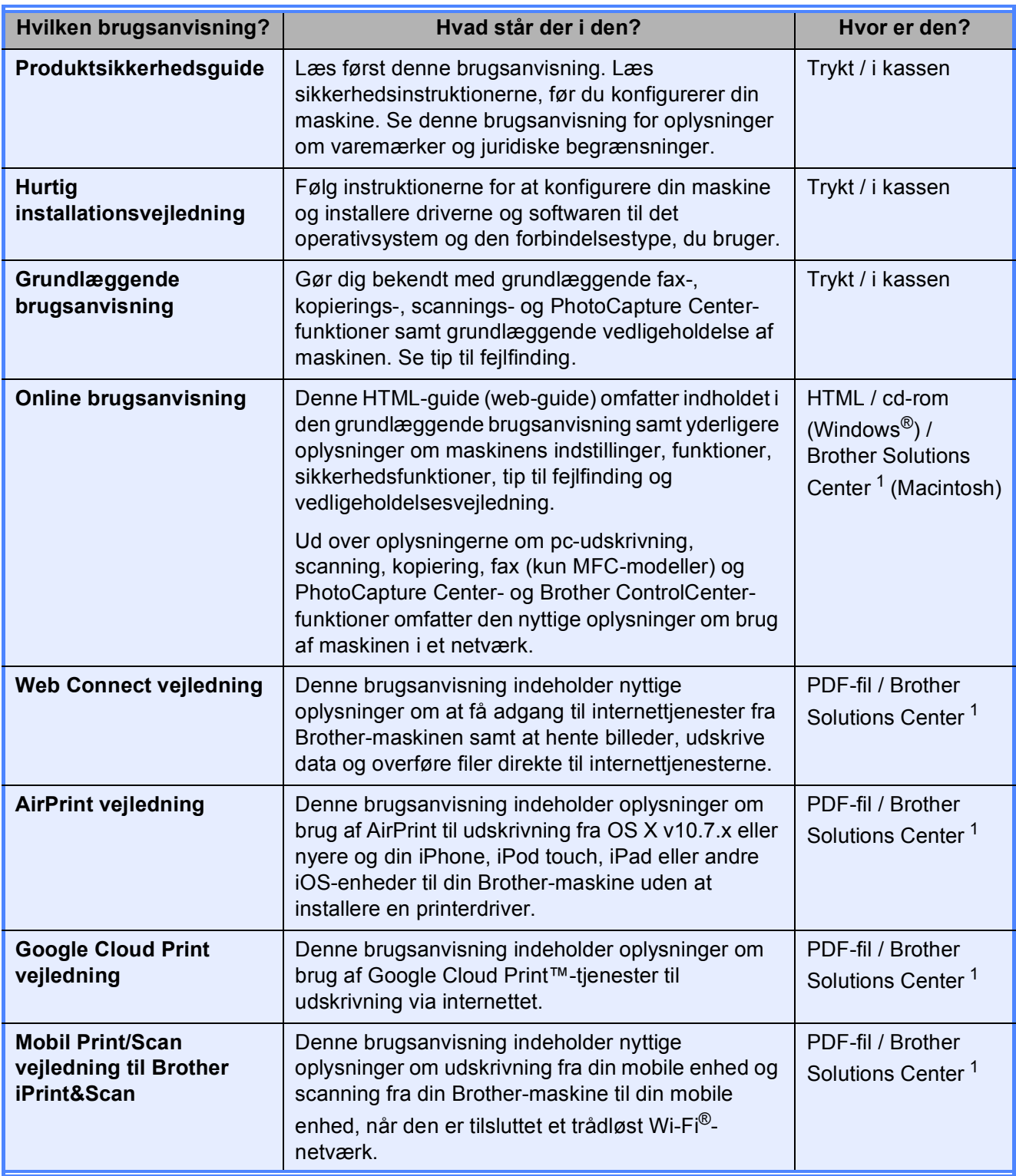

<span id="page-3-0"></span><sup>1</sup> Besøg<solutions.brother.com/manuals>.

## **Online brugsanvisningen hjælper dig med at få mest mulig gavn af maskinen.**

- Hurtigere navigation!
	- Søgeboks
	- Navigationsindeks i et separat vindue
- Omfattende!
	- Alle emner i én brugsanvisning
- Forenklet layout!
	- Giver trinvis vejledning
	- Med en oversigt over funktionen øverst på siden

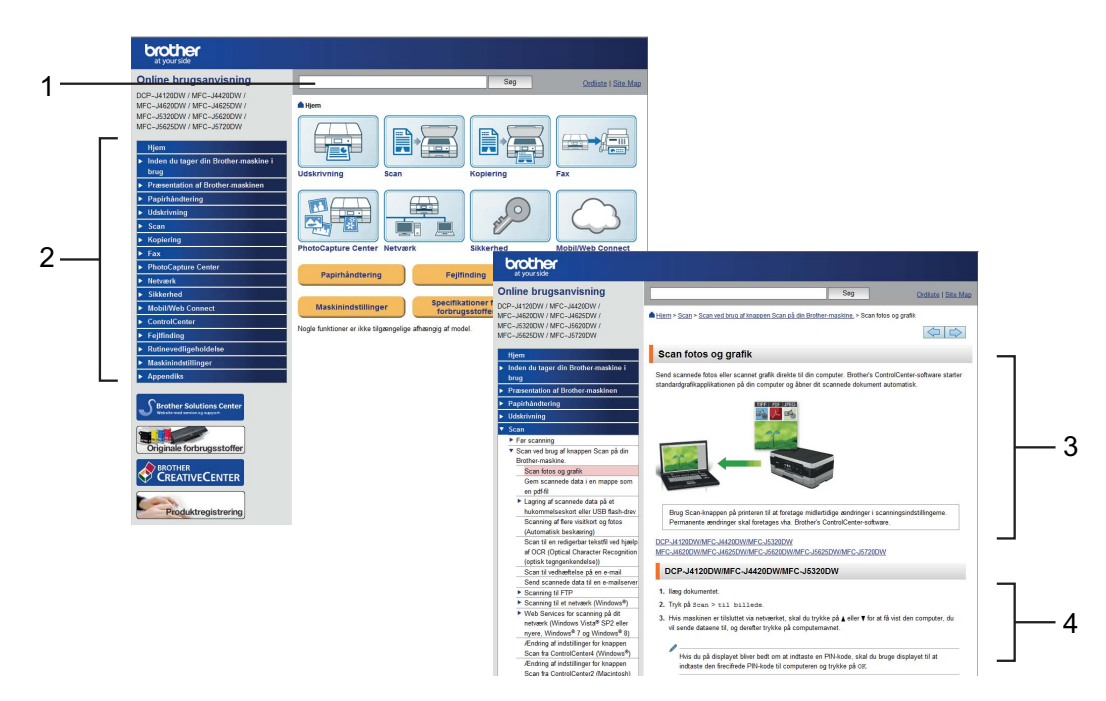

- **1 Søgeboks**
- **2 Navigationsindeks**
- **3 Funktionsoversigt**
- **4 Trinvis vejledning**

## **Hvor finder jeg Online brugsanvisningen?**

### (Windows<sup>®</sup>)

Klik på (**Start**) > **Alle programmer** > **Brother** > **Brother Utilities**

(Brother-hjælpeprogrammer) > **MFC-XXXX** (hvor XXXX er navnet på din model). > **Support** > **Brugsanvisninger**.

(Windows $^{\circledR}$  8)

Tryk eller klik på (**Brother Utilities** (Brother-hjælpeprogrammer)) > **MFC-XXXX** (hvor XXXX er navnet på din model). > **Support** > **Brugsanvisninger**.

(Macintosh eller andre) Besøg Brother Solutions Center: <solutions.brother.com/manuals>.

## **Se på de ofte stillede spørgsmål for din model, hvis du har spørgsmål eller problemer.**

- Indeholder flere måder, du kan søge på
- Viser relaterede spørgsmål med yderligere oplysninger
- Opdateres regelmæssigt på basis af kundetilbagemeldinger

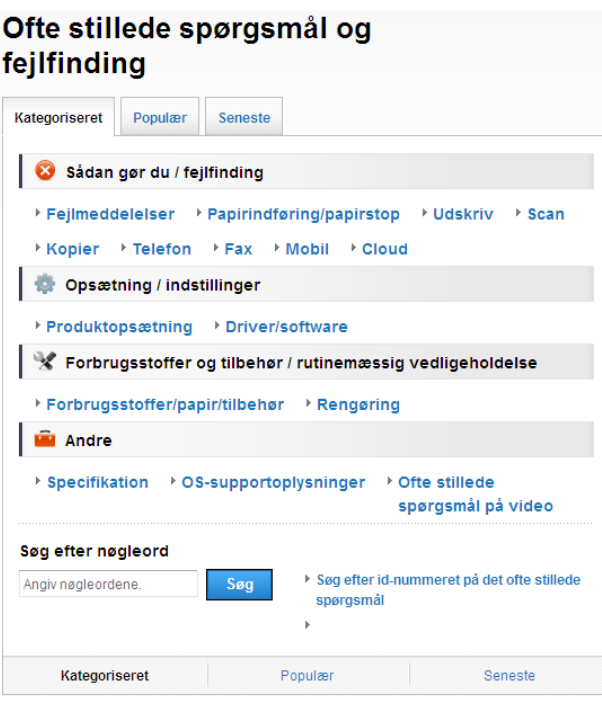

\* Siden med ofte stillede spørgsmål varierer afhængig af din model.

#### **Hvor finder jeg disse ofte stillede spørgsmål?**

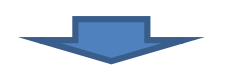

Brother Solutions Center <http://support.brother.com>

## **Indholdsfortegnelse**

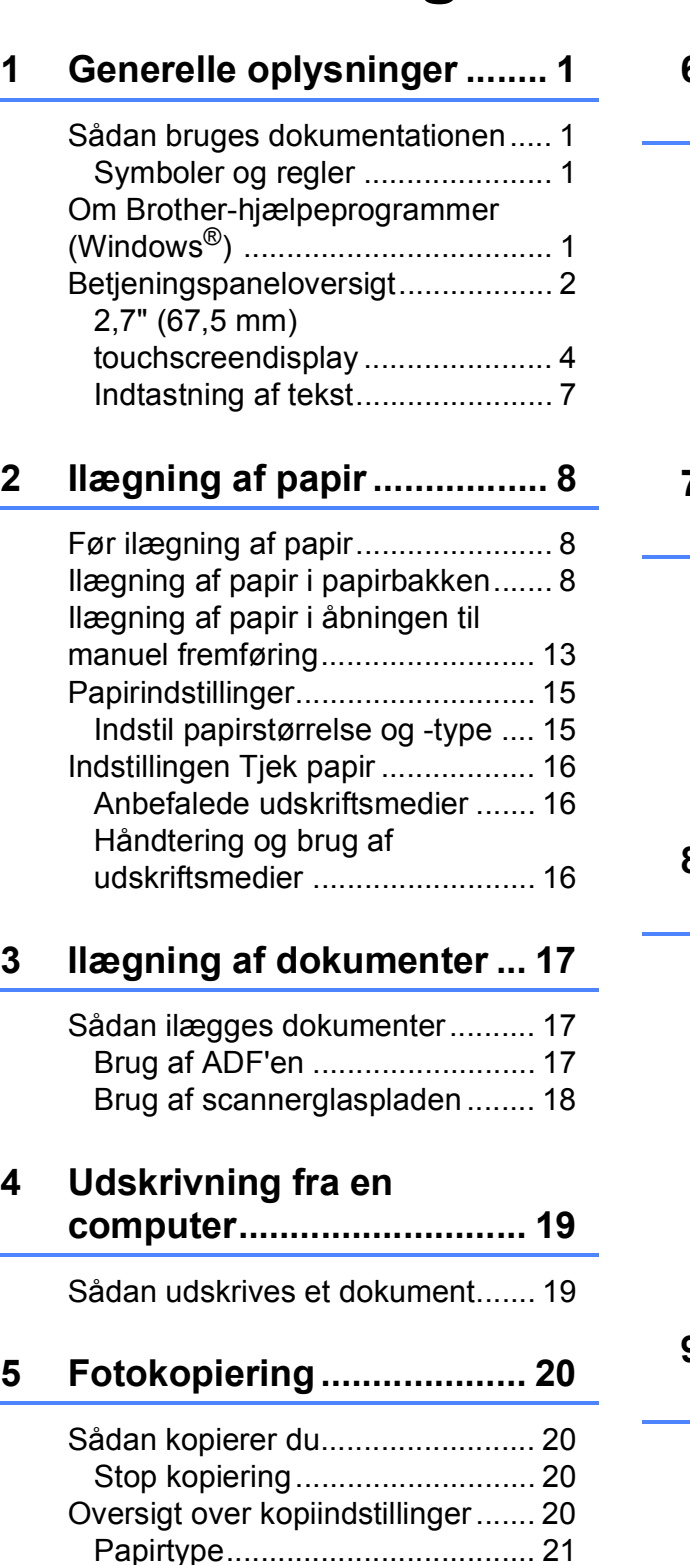

[Papirstørrelse ............................ 21](#page-28-1)

## **6 Scanning til en [computer............................ 22](#page-29-0)**

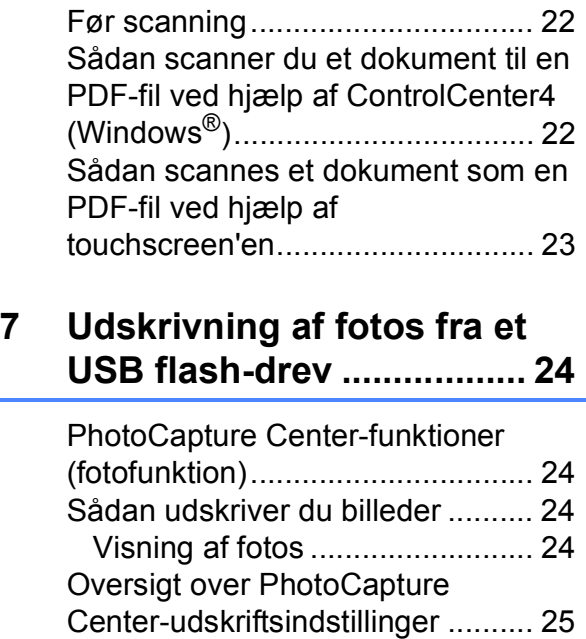

## **[8 Telefontjenester og eksterne](#page-33-0)  enheder .............................. 26**

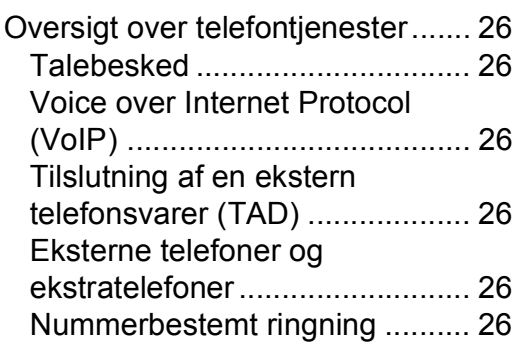

## **9 Afsendelse af en [faxmeddelelse ................... 27](#page-34-0)**

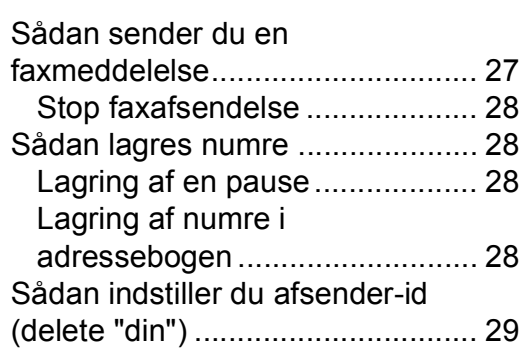

### **10 Modtagelse af en [faxmeddelelse....................30](#page-37-0)**

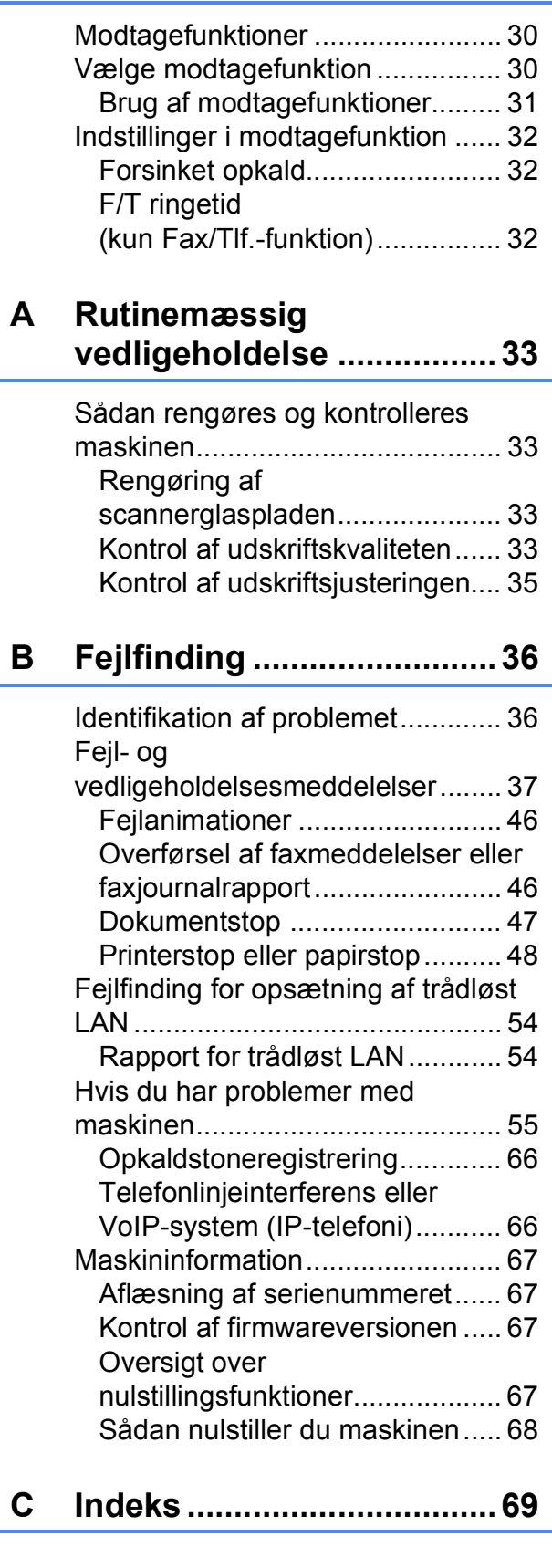

**[Forbrugsstoffer .................71](#page-78-0)**

## <span id="page-8-0"></span>**Generelle oplysninger**

# **dokumentationen <sup>1</sup>**

Tak for dit køb af et Brother-produkt! Læs dokumentationen for at få hjælp til at få det bedste ud af din maskine.

## <span id="page-8-2"></span>**Symboler og regler**

De følgende symboler og regler bruges i hele dokumentationen.

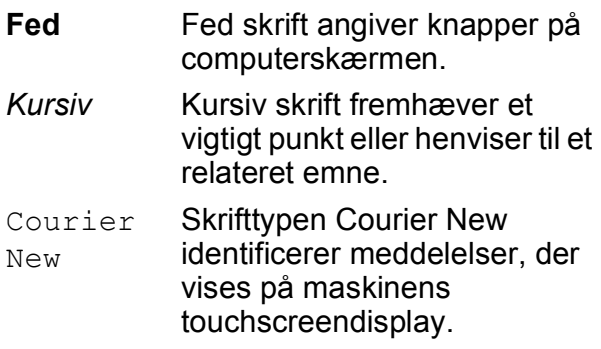

## **VIGTIGT!**

VIGTIGT! angiver en potentielt farlig situation, som kan resultere i materielle skader eller nedsat produktfunktionalitet.

## **BEMÆRK**

BEMÆRK angiver driftsmiljøet, betingelserne for installation eller særlige betingelser for brug.

## <span id="page-8-3"></span>**Om Brotherhjælpeprogrammer (Windows®) 1**

## **Brother Utilities**

(Brother-hjælpeprogrammer) er en programstarter, der giver let adgang til alle de Brother-programmer, der er installeret på din enhed.

<span id="page-8-1"></span>**1** (Windows<sup>®</sup> XP, Windows Vista®, **1** (Windows<sup>®</sup> XP, Windows Vista®, 1 Windows® 7, Windows Server® 2003, Windows Server<sup>®</sup> 2008 og Windows Server® 2008 R2)

### Klik på (**Start**) > **Alle programmer**

> **Brother** > (**Brother Utilities**

(Brother-hjælpeprogrammer)). (Windows® 8 og

Windows Server® 2012)

## Tryk eller klik på (**Brother Utilities**

(Brother-hjælpeprogrammer)) på Startskærmen eller på skrivebordet.

(Windows® 8.1 og

Windows Server® 2012 R2) Flyt musen til nederste, venstre hjørne

af **Start**-skærmen, og klik på  $\left(\frac{1}{k}\right)$  (hvis du bruger en touch-baseret enhed, skal du svirpe op fra bunden af **Start**skærmen for at åbne **Apps**-skærmen). Når **Apps**-skærmen vises, skal du trykke eller klikke på

(**Brother Utilities**

(Brother-hjælpeprogrammer)).

b Vælg din maskine.

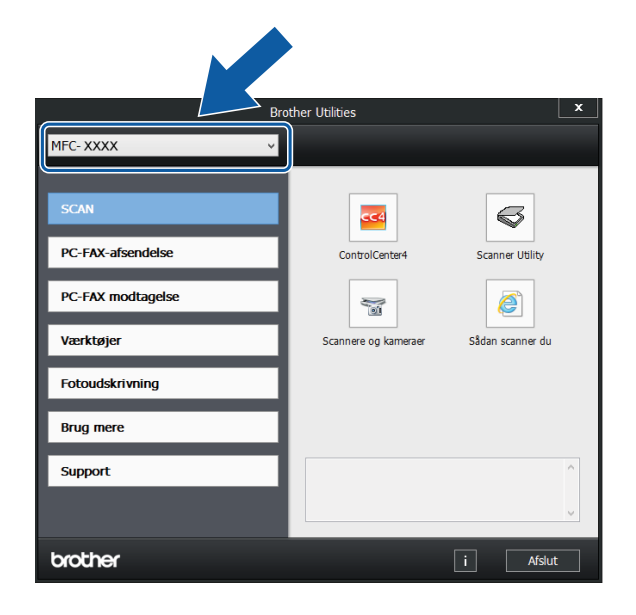

Vælg den ønskede handling.

Kapitel 1

## <span id="page-9-0"></span>**Betjeningspaneloversigt <sup>1</sup>**

## **2,7" (67,5 mm) touchscreendisplay og touchpanel <sup>1</sup>**

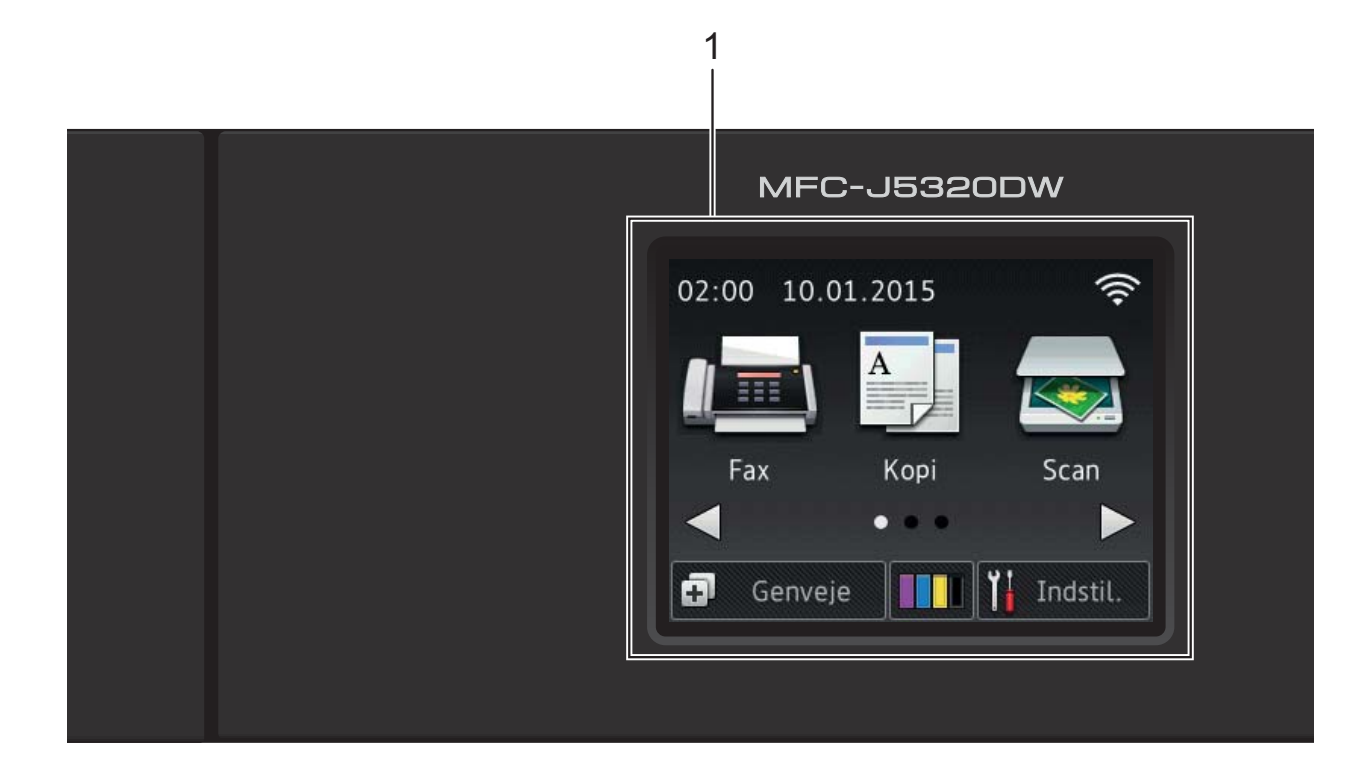

#### **1 2,7" (67,5 mm) touchscreendisplay (LCD)**

Du kan få adgang til de ønskede menuer og indstillinger ved at trykke på dem, når de vises på touchscreendisplayet.

Du kan indstille vinklen på

touchscreendisplayet og touchpanelet ved at løfte op i det. Tryk på udløserknappen bag på betjeningspanelet som vist i illustrationen for at sænke det.

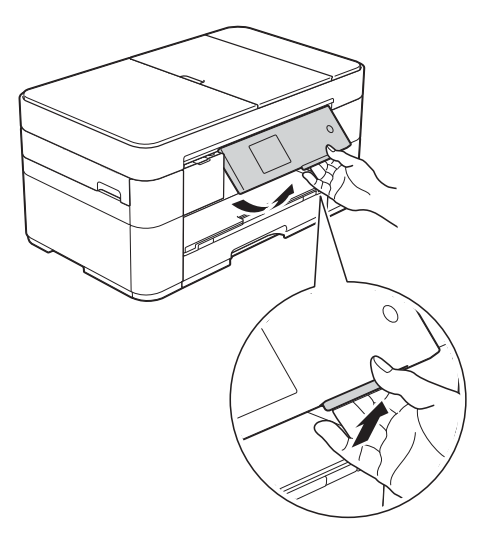

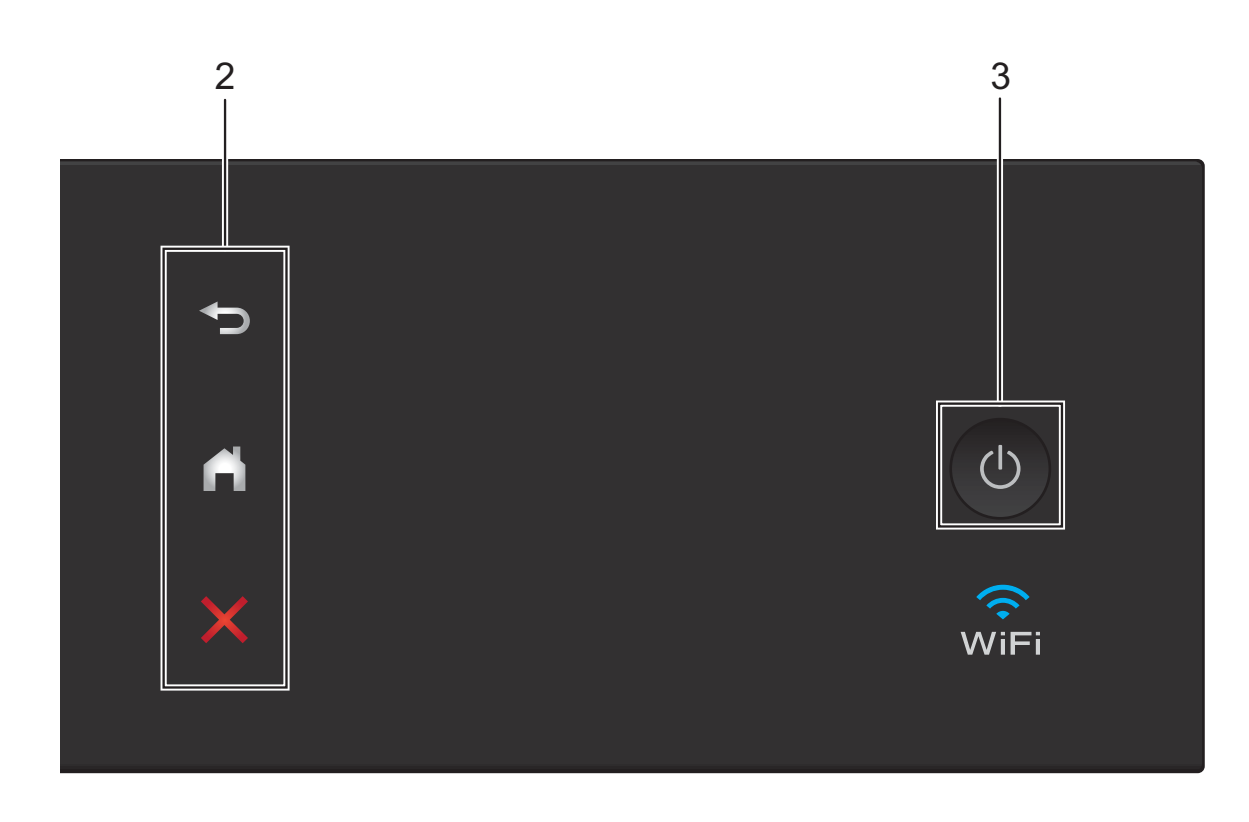

#### **2 Touchpanel:**

#### **Tilbage**

Tryk for at vende tilbage til det foregående menuniveau.

## **F** Start

Tryk for at vende tilbage til startskærmen.

#### **Annuller**

Tryk for at annullere en handling, når den lyser.

**3 Tænd-/sluk-knap**

Tryk på  $\bigcirc$  for at tænde for maskinen.

Tryk på  $\left(\bigcup_{n=1}^{\infty} I_n\right)$ , og hold den nede for at slukke

for maskinen. Touchscreendisplayet viser Lukker ned og forbliver tændt i nogle sekunder, før det slukkes.

Hvis du har tilsluttet en ekstern telefon eller en telefonsvarer, er den altid tilgængelig til brug.

Hvis du slukker maskinen ved hjælp af  $\bigcirc$ 

renser den fortsat regelmæssigt printhovedet for at bevare udskriftskvaliteten. Maskinen skal altid være tilsluttet strømforsyningen for at forlænge printhovedets levetid, give den bedste blækeffektivitet og sikre en god udskriftskvalitet.

## <span id="page-11-0"></span>**2,7" (67,5 mm) touchscreendisplay <sup>1</sup>**

Der er tre startskærme, du kan få adgang til ved at trykke på  $\triangleleft$  eller  $\triangleright$ .

Fra startskærmene kan du få adgang til Wi-Fi-konfiguration, genveje, blækniveauer og konfigurationsskærme.

## **Startskærm 1 <sup>1</sup>**

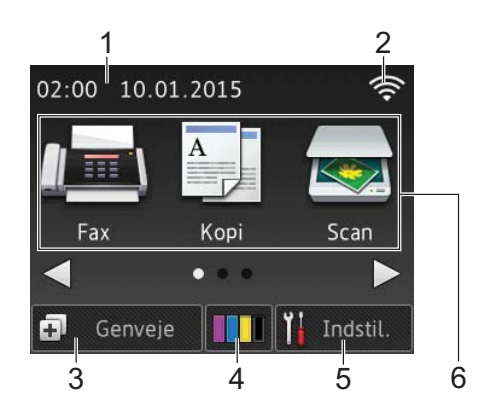

Denne skærm viser maskinens status, når den ikke bruges.

Denne skærm giver adgang til fax-, kopi- og scanningsfunktioner.

Denne startskærm kaldes også skærmen Klar-tilstand. Når den vises, betyder det, at maskinen er klar til den næste kommando.

## **Startskærm 2**

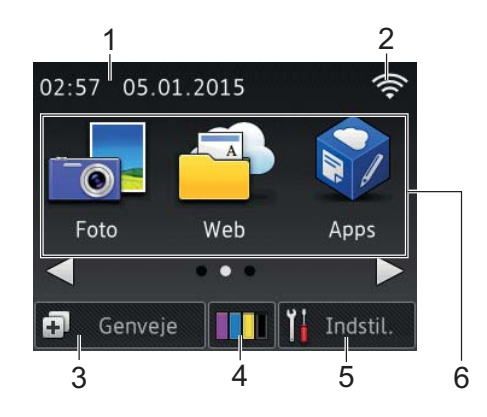

Denne skærm giver adgang til yderligere funktioner såsom foto, web og apps.

### **Startskærm 3**

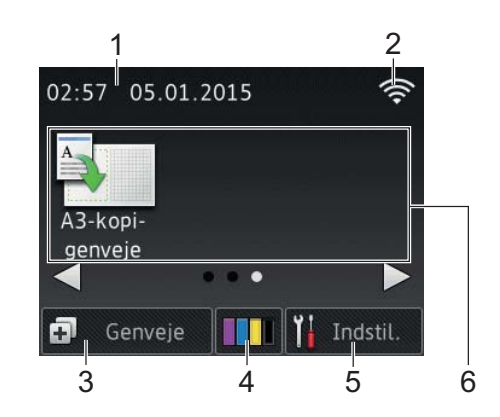

Denne skærm giver adgang til A3 kopieringsgenvejsfunktioner.

#### 1 **Dato og klokkeslæt**

Viser dato og klokkeslæt, der er indstillet i maskinen.

#### 2 **Status for den trådløse forbindelse**

En indikator med fire niveauer på skærmen Klar-tilstand viser den aktuelle, trådløse signalstyrke, når du bruger en trådløs forbindelse.

- $\hat{z}$  $\widehat{\mathbb{Q}}$
- 0 Maks.
- Når wi<sub>Fi</sub> vises på touchscreen'en, skal du trykke på den for at konfigurere trådløse indstillinger. Flere oplysninger,  $\rightarrow$  Hurtig installationsvejledning.

## 3 **Genveje**

Opret genveje for hyppigt anvendte funktioner såsom afsendelse af en faxmeddelelse, kopiering, scanning og brug af Web Connect.

Der er tre genvejsskærme med plads til op til fire genveje på hver skærm.

Flere oplysninger,  $\rightarrow \rightarrow$  Online brugsanvisning.

## 4 **Blæk**

Viser den resterende blækmængde. Tryk for at få adgang til menuen Blæk.

Når blækpatronen er ved at være brugt op, eller der er et problem med den, vises fejlikonet for den pågældende blækfarve.

 $(\rightarrow \rightarrow \text{Online}$  brugsanvisning.)

## 5 **Indstil.**

Tryk for at få adgang til indstillingerne.

(*[Skærmen Indstillinger](#page-13-0)* >> side 6.)

- 6 **Funktioner:**
	- $\blacksquare$  Fax

Tryk for at få adgang til faxfunktion.

 **Kopi**

Tryk for at få adgang til kopifunktion.

## **Scan**

Tryk for at få adgang til scannefunktion.

## **Foto**

Tryk for at få adgang til fotofunktion.

## **Web**

Tryk for at oprette forbindelse fra Brother-maskinen til en internettjeneste.

Nærmere oplysninger, >> Web Connect vejledning.

## **Apps**

Tryk for at få adgang til menuen Brother Apps.

#### **A3-kopi- genveje**

Brug denne kopigenvej til at kopiere på papir af størrelse A3 eller Ledger.

 $(\triangleright\triangleright$  Online brugsanvisning.)

#### 7 **Gemte fax:**

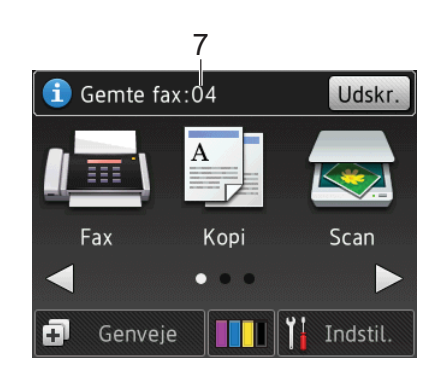

Når Faxvisning er indstillet til Fra, viser Gemte fax antallet af modtagne faxmeddelelser i maskinens hukommelse.

Tryk på Udskr. for at udskrive faxmeddelelserne.

8 **Nye fax.:**

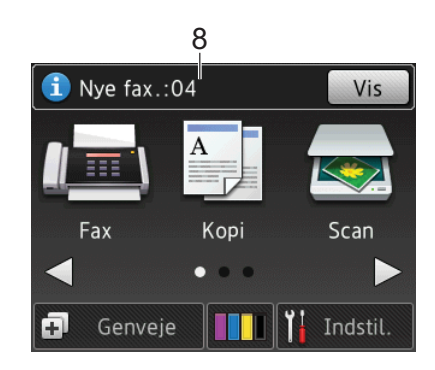

Når Faxvisning er indstillet til Til, viser Nye fax. antallet af nye faxmeddelelser, der er modtaget og gemt i maskinens hukommelse.

Tryk på Vis for at se faxmeddelelserne på touchscreen'en.

9 **Advarselsikon** 

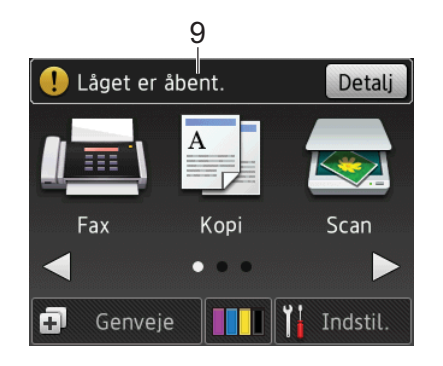

Advarselsikonet (!) vises, når der er en fejl eller en vedligeholdelsesmeddelelse; tryk på Detalj for at se den, og tryk

derefter på **K** for at vende tilbage til Klartilstand.

(*[Fejl- og vedligeholdelsesmeddelelser](#page-44-0)*  $\rightarrow$  [side](#page-44-0) 37.)

#### **BEMÆRK**

Dette produkt bruger skrifttypen ARPHIC TECHNOLOGY CO., LTD.

#### <span id="page-13-0"></span>**Skærmen Indstillinger <sup>1</sup>**

Når du trykker på **icht** (Indstil.), viser touchscreendisplayet status for maskinen.

Dette skærmbillede giver adgang til alle maskinens indstillinger.

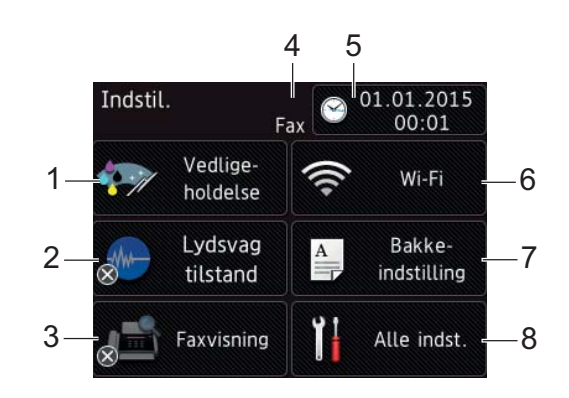

#### 1 **Vedligeholdelse**

Tryk for at få adgang til menuen Vedligeholdelse.

Kontroller og gør udskriftskvaliteten bedre, rens printhovedet, og kontroller den resterende blækmængde. Du kan også bruge menuen Vedligeholdelsesløsning til at afhjælpe en tilbagevendende papirstopfejl.

#### 2 **Lydsvag tilstand**

Viser indstillingen Lydsvag tilstand. Tryk for at få adgang til menuen Lydsvag tilstand.

Når denne menu er indstillet til Til, vises

FWW på startskærmen. Maskinens udskrivningsstøj er reduceret.

Flere oplysninger,  $\rightarrow$  Online brugsanvisning.

3 **Faxvisning**

Viser indstillingen for Eksempelfax.

Tryk for at få adgang til menuen Faxvisning.

#### 4 **Modtagefunktion**

Viser den aktuelle modtagefunktion:

- $\blacksquare$  Fax (Kun fax)
- $\blacksquare$  Fax/Tlf
- Ekstratlf/Tad
- Manuel

#### **BEMÆRK**

Hvis funktionen Nummerbestemt ringning er aktiveret, viser touchscreen'en N/R. Flere oplysninger,  $\rightarrow \rightarrow$  Online brugsanvisning.

#### 5 **Dato og tid**

Viser datoen og klokkeslættet, som er indstillet i maskinen.

Tryk for at få adgang til menuen Dato og tid.

#### 6 **Wi-Fi**

Tryk for at konfigurere en trådløs netværksforbindelse.

En indikator med fire niveauer  $\epsilon$  på

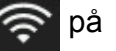

skærmen viser den aktuelle, trådløse signalstyrke, hvis du bruger en trådløs forbindelse.

#### 7 **Bakke- indstilling**

Tryk for at få adgang til menuen Bakke- indstilling for at ændre papirstørrelse og papirtype.

#### 8 **Alle indst.**

Tryk for at få adgang til menuen Indstillinger.

## <span id="page-14-0"></span>**Indtastning af tekst <sup>1</sup>**

Når du skal indtaste tekst i maskinen, vises et tastatur på touchscreen'en.

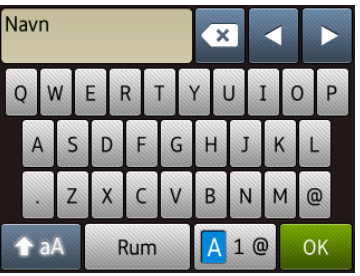

Tryk på  $\boxed{A}$  1  $\boxed{0}$  for at skifte mellem bogstaver, tal og specialtegn.

#### **BEMÆRK**

- Tryk på  $\bigcap$  a  $\bigcap$  for at skifte mellem små og store bogstaver.
- Du kan ændre tastaturindstillingen for touchscreen'en.
	- $(\rightarrow)$  Online brugsanvisning.)

#### **Indsættelse af mellemrum 1**

Tryk på Rum for at indtaste et mellemrum eller på ▶ for at flytte markøren.

#### **BEMÆRK**

De tilgængelige tegn kan variere afhængigt af landet.

#### **Rettelser <sup>1</sup>**

Hvis du har indtastet et forkert tegn og ønsker at ændre det, skal du trykke på **d** for at flytte markøren for at fremhæve det forkerte tegn og derefter trykke på **x**. Indtast det korrekte tegn. Du kan også bruge markøren til at gå tilbage og indsætte tegn.

Tryk på **«** for hvert tegn, du vil slette, eller tryk på og hold  $\alpha$  nede for at slette alle tegnene.

```
2
```
## <span id="page-15-0"></span>**Ilægning af papir <sup>2</sup>**

## <span id="page-15-1"></span>**Før ilægning af papir <sup>2</sup>**

Læg kun én type og størrelse papir i papirbakken ad gangen.

- Når du lægger en anden papirstørrelse i bakken, skal du også ændre indstillingen for papirstørrelse i maskinen. (*[Indstil](#page-22-2)  [papirstørrelse og -type](#page-22-2)* >> side 15.)
- Hvis indstillingen Tjek papir er indstillet til Til, spørger maskinen, om du vil ændre papirtypen og papirstørrelsen, når du trækker papirbakken ud af maskinen. Skift om nødvendigt indstillinger for papirstørrelse og papirtype i henhold til vejledningen på touchscreen'en. (*[Indstillingen Tjek papir](#page-23-3)* >> side 16.)

Vi forklarer, hvordan papir ilægges for hver bakke:

Papirbakke . . . . . . . . . . . . . . . . Se [side](#page-15-3) 8.

Åbning til manuel fremføring . . . Se [side](#page-20-1) 13.

## <span id="page-15-3"></span><span id="page-15-2"></span>**Ilægning af papir i papirbakken <sup>2</sup>**

## **Papirstørrelse og ilægningsretning <sup>2</sup>**

Papirstørrelsen bestemmer retningen, når du lægger papir i papirbakken.

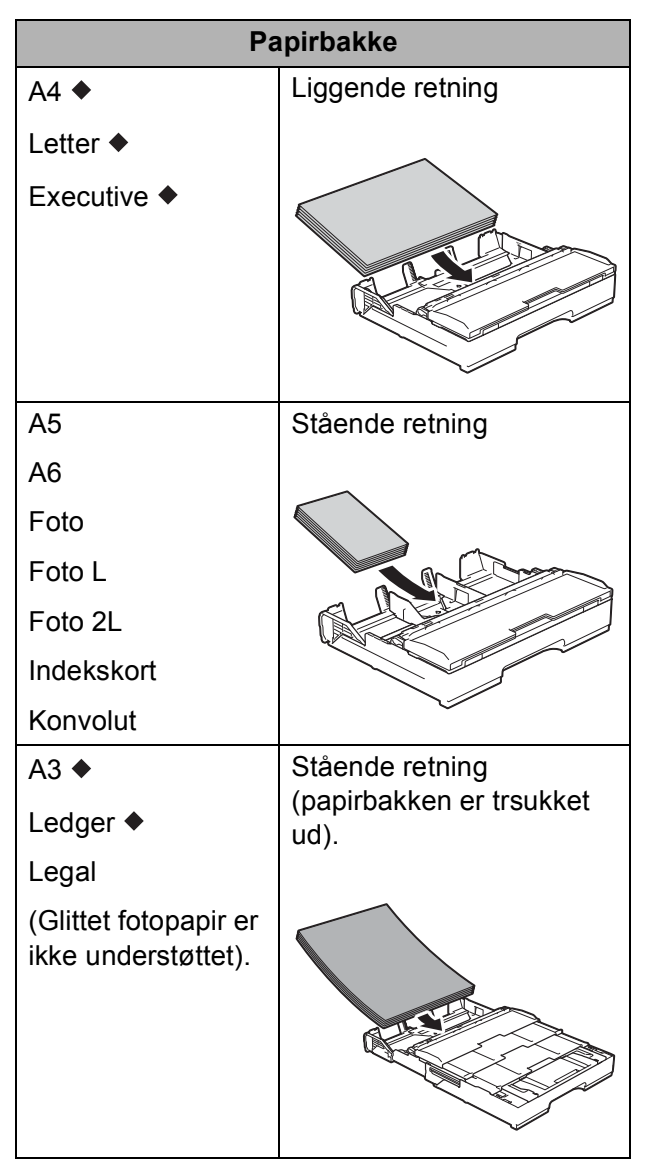

◆ Se de nærmere oplysninger i dette kapitel.

Oplysninger om andre papirstørrelser,  $\rightarrow$  Online brugsanvisning.

#### **Ved brug af papirstørrelse A4, Letter eller Executive: <sup>2</sup>**

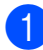

**1** Træk papirbakken helt ud af maskinen.

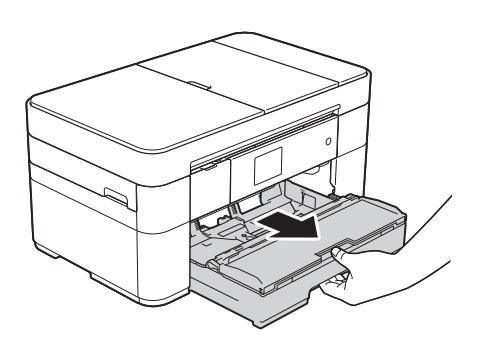

**2** Tryk på og juster forsigtigt papirstyrene (1), så de passer til papirstørrelsen. Sørg for, at det trekantede mærke (2) på papirstyret (1) passer med mærket for den papirstørrelse, du bruger.

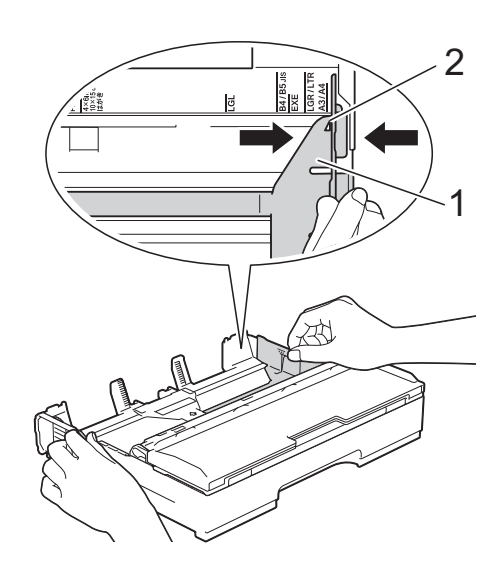

**3** Luft papirstakken godt for at undgå papirstop og fremføringsfejl.

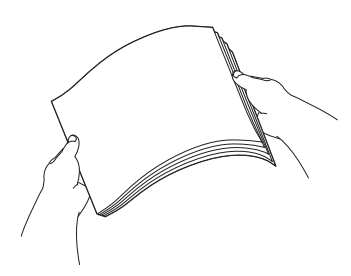

#### **BEMÆRK**

Sørg altid for, at papiret ikke er krøllet.

4 Læg papir i papirbakken med udskriftsiden **nedad**. Sørg for, at papiret ligger fladt i bakken.

#### **Liggende retning <sup>2</sup>**

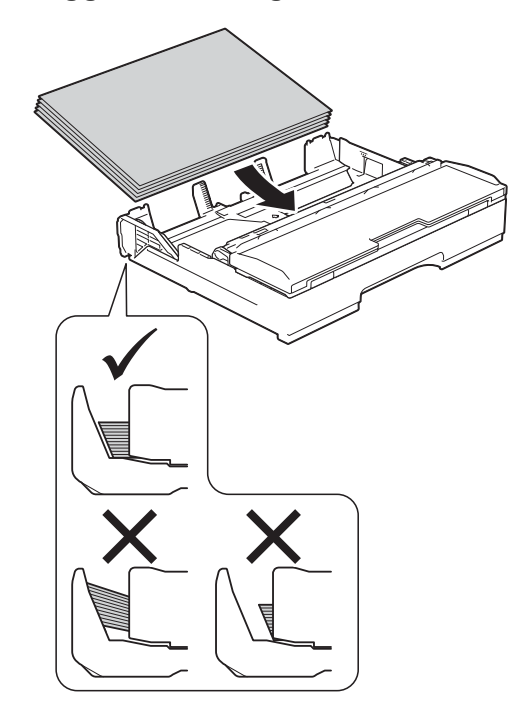

**6** Juster forsigtigt papirstyrene (1) til papiret.

> Kontroller, at papirstyrene rører papirets sider.

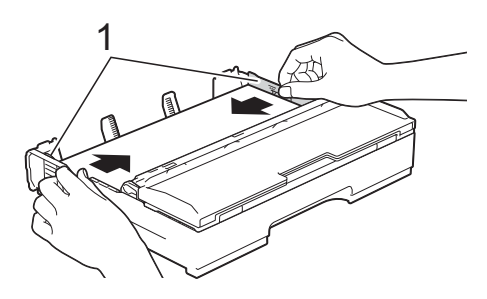

6 Kontrollér, at papiret ligger plant i papirbakken, og at det ikke når højere end til mærket (1).

Hvis du overfylder papirbakken, kan det medføre papirstop.

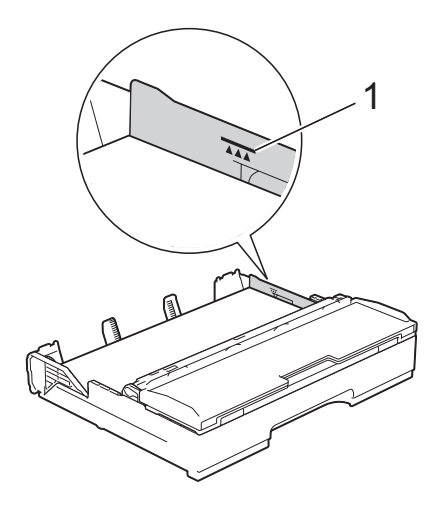

**7** Skub *forsigtigt* papirbakken helt ind i maskinen.

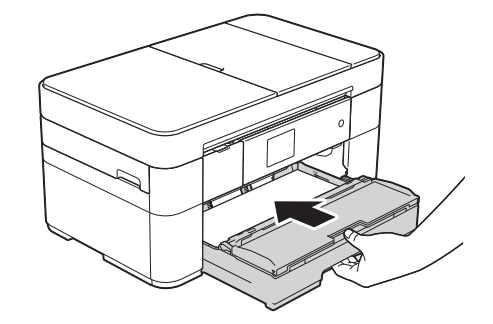

8 Træk papirstøtten (1) ud, indtil den låses på plads, og fold derefter papirstøtteflappen (2) ud.

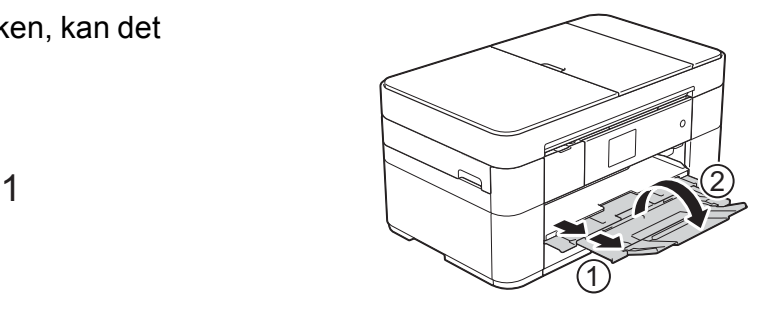

**9** Skift om nødvendigt indstilling for papirstørrelse i maskinens menu. (*[Indstil papirstørrelse og -type](#page-22-2)*  $\rightarrow$  [side](#page-22-2) 15.)

#### **Når du bruger papir i størrelse A3 eller Ledger: <sup>2</sup>**

- **1** Træk papirbakken helt ud af maskinen. Placér bakken på en plan flade.
- b Skub til den blå skyder, til den går i indgreb i udløserpositionen, og træk derefter bakken ud, til den blå skyder vender tilbage og går i indgreb i standardpositionen. Åbn bakkens låg, og kontroller, at det trekantede mærke inde i bakken (1) passer med mærket (2) for **B4 JIS/LGL** som vist i illustrationen.

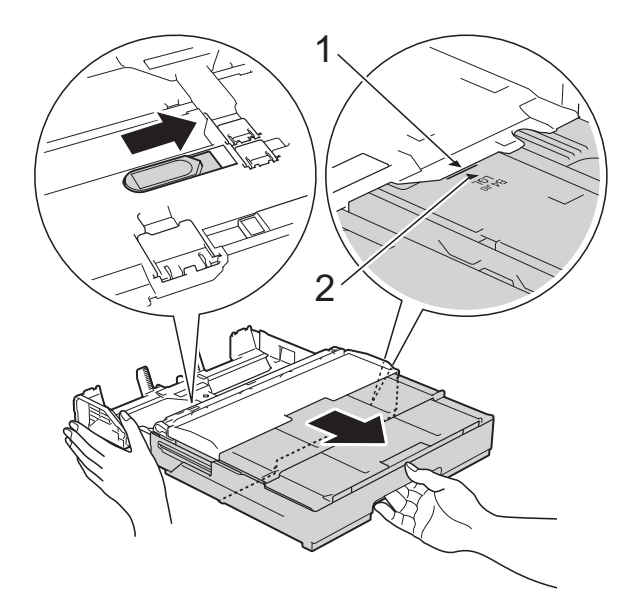

Skub endnu engang til den blå skyder, til den går i indgreb i udløserpositionen, og træk derefter bakken ud, til den blå skyder vender tilbage og går i indgreb i standardpositionen. Åbn bakkens låg, og kontroller, at det trekantede mærke inde i bakken (1) passer med mærket (2) for **A3/LGR** som vist i illustrationen.

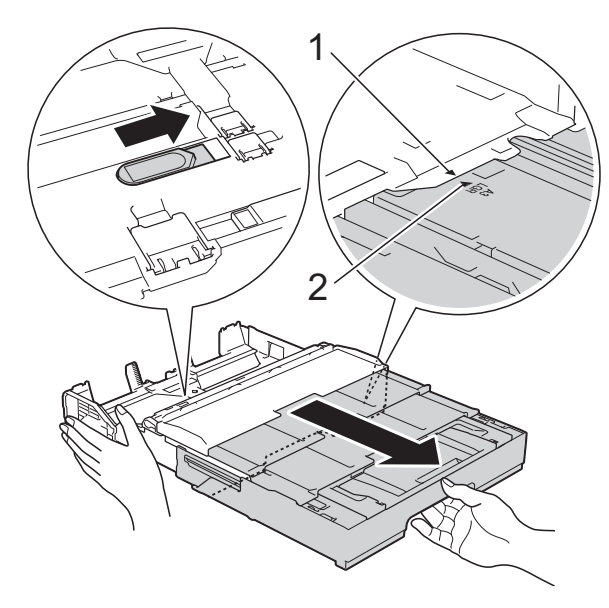

Tryk på og juster forsigtigt papirstyrene (1), så de passer til papirstørrelsen. Sørg for, at det trekantede mærke (2) på papirstyret (1) passer med mærket for den papirstørrelse, du bruger.

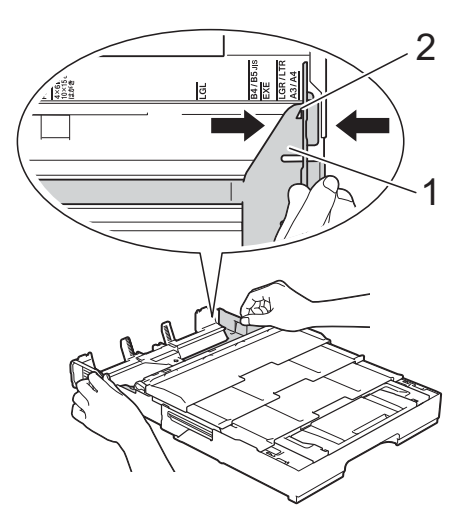

 $\overline{4}$  Luft papirstakken godt for at undgå papirstop og fremføringsfejl.

## **BEMÆRK**

Kontroller altid, at papiret ikke er krøllet eller foldet.

**6** Læg forsigtigt papir i papirbakken med udskriftsiden **nedad**. Sørg for, at papiret ligger fladt i bakken.

#### **Stående retning <sup>2</sup>**

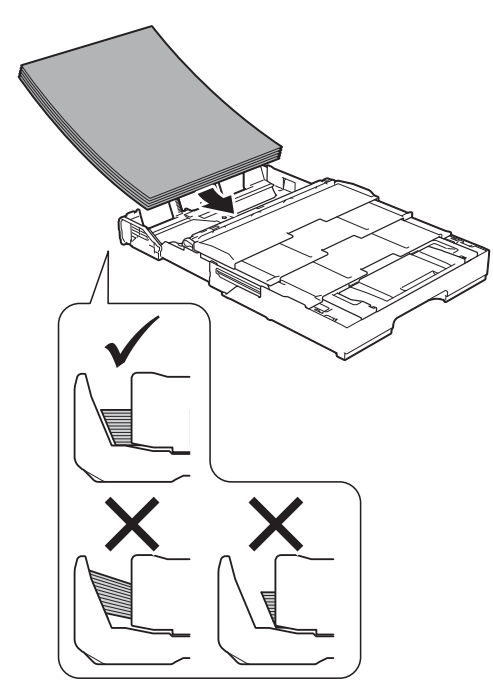

6 Juster forsigtigt papirstyrene (1), så de passer til papiret. Kontroller, at papirstyrene rører papirets sider.

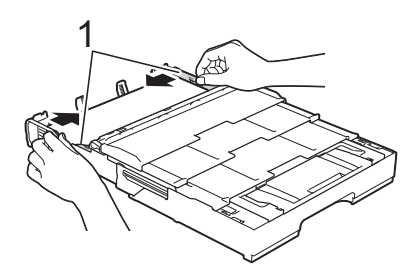

**7** Kontrollér, at papiret ligger plant i papirbakken, og at det ikke når højere end til mærket (1). Hvis du overfylder papirbakken, kan det medføre papirstop.

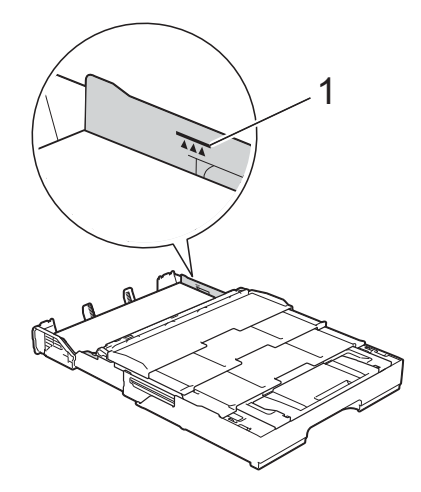

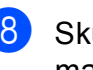

**8** Skub *forsigtigt* papirbakken helt ind i maskinen.

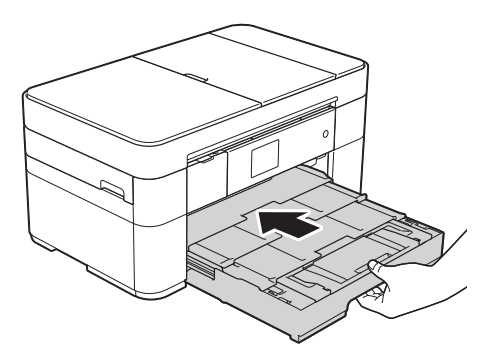

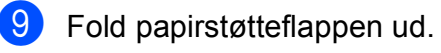

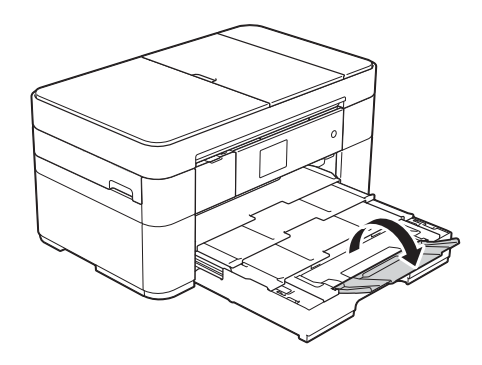

<sup>10</sup> Skift om nødvendigt indstilling for papirstørrelse i maskinens menu. (*[Indstil papirstørrelse og -type](#page-22-2)*  $\rightarrow$  [side](#page-22-2) 15.)

## <span id="page-20-1"></span><span id="page-20-0"></span>**Ilægning af papir i åbningen til manuel fremføring <sup>2</sup>**

Brug åbningen til manuel fremføring til ilægning af specielle udskriftsmedier med et ark ad gangen.

Åbningen til manuel fremføring understøtter ikke udskrivning af faxmeddelelser.

## **Papirstørrelse og ilægningsretning <sup>2</sup>**

Papirstørrelsen bestemmer retningen, når du lægger papir i åbningen til manuel fremføring.

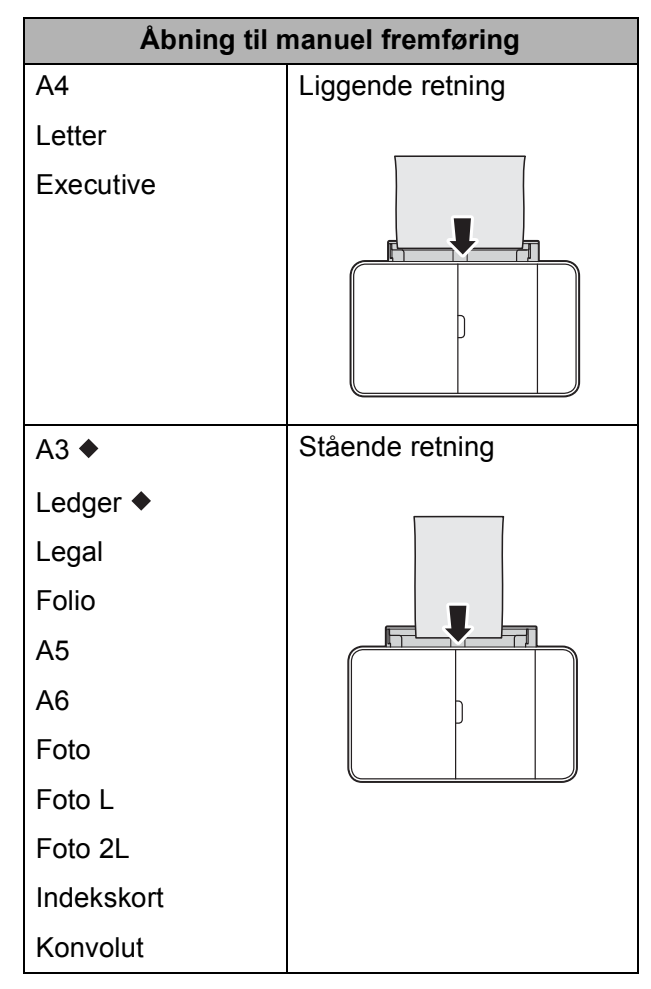

◆ Se de nærmere oplysninger i dette kapitel.

Oplysninger om andre papirstørrelser,

 $\rightarrow$  Online brugsanvisning.

### **Når du bruger papir i størrelse A3 eller Ledger: <sup>2</sup>**

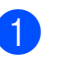

Åbn låget til åbningen til manuel fremføring.

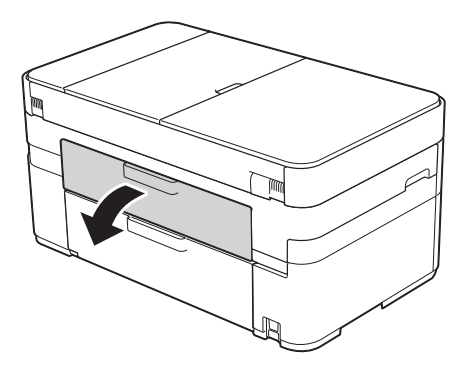

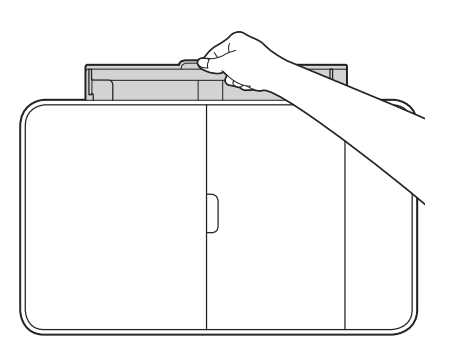

**2** Juster papirstyrene i åbningen til manuel fremføring, så de passer til bredden af det papir, du bruger.

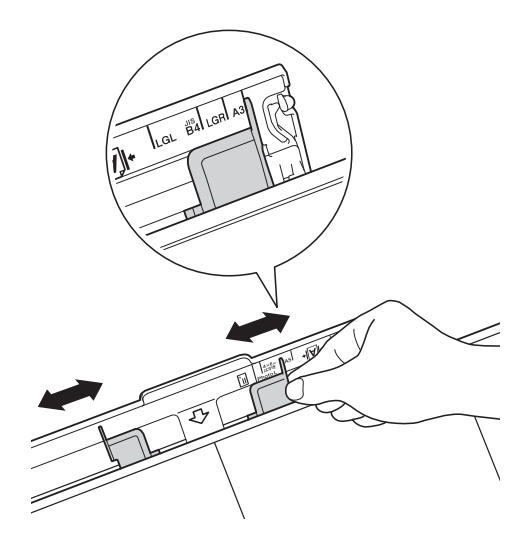

c Læg *kun ét* ark papir i åbningen til manuel fremføring med udskriftsiden **opad**.

#### **Stående retning <sup>2</sup>**

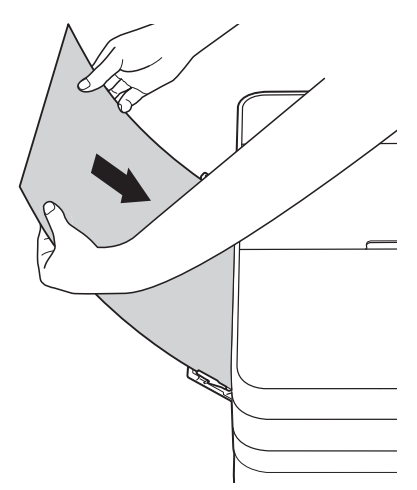

4 Brug begge hænder til forsigtigt at justere papirstyrene i åbningen til manuel fremføring, så de passer til papiret.

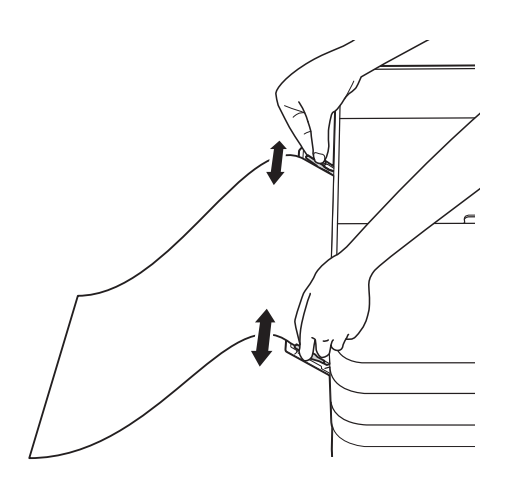

**6** Brug begge hænder til at skubbe et ark papir ind i åbningen til manuel fremføring, til den forreste kant rører papirfremføringsrullerne. Slip papiret, når du hører maskinen trække i det. Touchscreen'en viser Åbning til manuel fremføring klar.

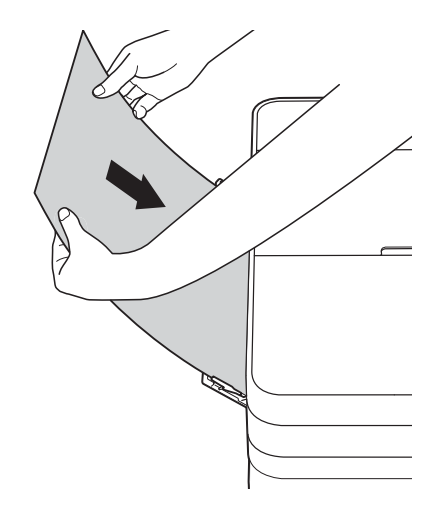

6 Træk papirstøtten (1) ud, indtil den låses på plads, og fold derefter papirstøtteflappen (2) ud.

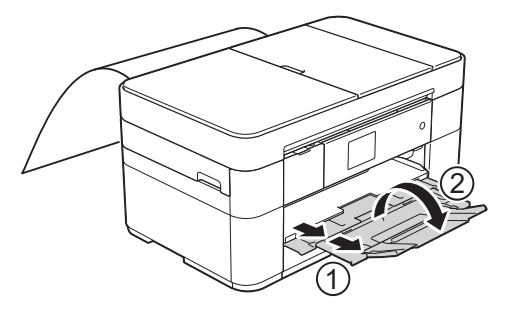

#### **BEMÆRK**

Hvis dokumentet ikke passer på ét ark papir, beder touchscreen'en dig om at lægge endnu et ark papir i. Læg endnu et ark papir i åbningen til manuel fremføring, og tryk på OK på touchscreen'en.

## <span id="page-22-0"></span>**Papirindstillinger <sup>2</sup>**

## <span id="page-22-2"></span><span id="page-22-1"></span>**Indstil papirstørrelse og -type2**

## **Papirtype <sup>2</sup>**

Indstil maskinen til den type papir, du bruger, for at opnå den bedste udskriftskvalitet.

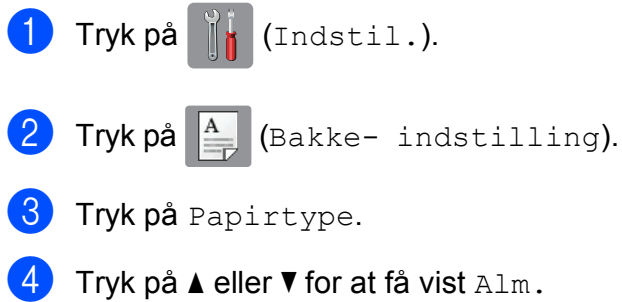

Papir, Inkjetpapir, Brother BP71 eller Andet glittet, og tryk derefter på den indstilling, du vil foretage.

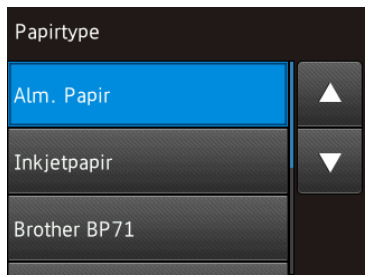

## **BEMÆRK**

Når Brother BP71 eller Andet glittet er valgt, understøtter papirbakken ikke papir, der er større end størrelse Letter eller A4.

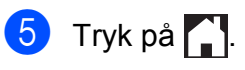

## **BEMÆRK**

Maskinen skubber papiret ud med udskriftssiden opad i papirbakken foran på maskinen. Når du bruger glittet papir, skal du fjerne hvert ark med det samme for at forhindre udtværing eller papirstop.

#### **Papirstørrelse <sup>2</sup>**

Du kan bruge følgende papirstørrelser til kopiering: A4, A5, A3, Foto (10  $\times$  15 cm), Letter, Legal, Ledger og Folio og følgende størrelser til udskrivning af faxmeddelelser: A4, A3, Ledger, Letter, Legal og Folio. Når du lægger en anden størrelse papir i maskinen, skal du samtidig ændre indstillingen af papirstørrelse, så din maskine kan tilpasse en indgående faxmeddelelse på siden.

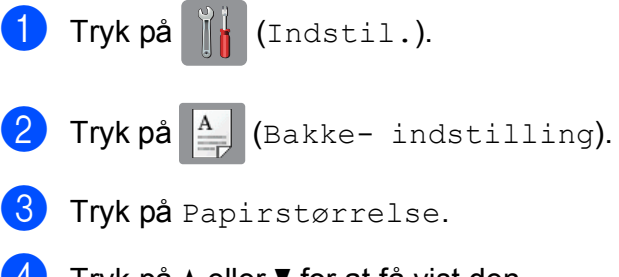

Tryk på ▲ eller ▼ for at få vist den ønskede indstilling, og tryk på den.

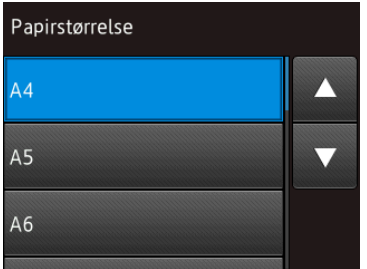

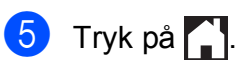

## <span id="page-23-3"></span><span id="page-23-0"></span>**Indstillingen Tjek papir <sup>2</sup>**

Hvis indstillingen Tjek papir er indstillet til Til, spørger maskinen, om du vil ændre indstillingen for papirtype og papirstørrelse. Denne meddelelse vises, hver gang du trækker en bakke ud af maskinen. Standardindstillingen er Til.

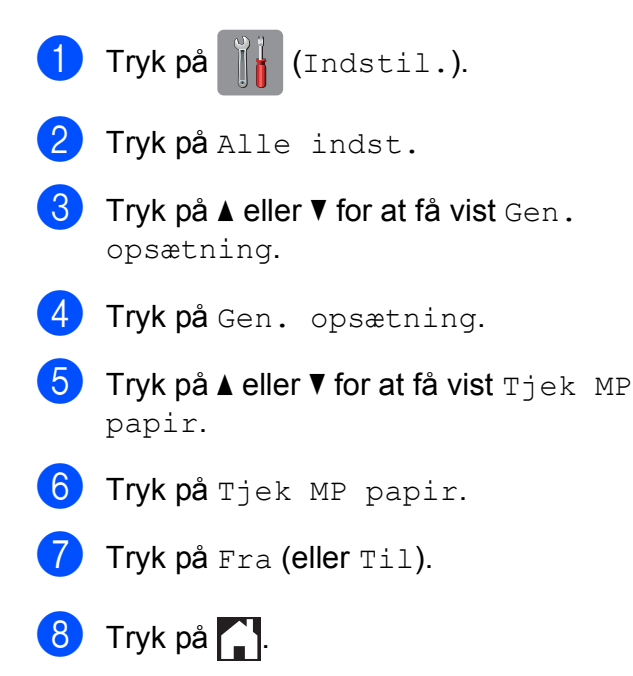

## <span id="page-23-1"></span>**Anbefalede udskriftsmedier <sup>2</sup>**

Vi anbefaler, at du bruger Brother-papiret i tabellen for at opnå den bedste udskriftskvalitet.

Hvis du ikke kan få det anførte Brother-papir i dit land, anbefaler vi, at du tester forskellige typer papir, før du køber større mængder.

### **Brother-papir**

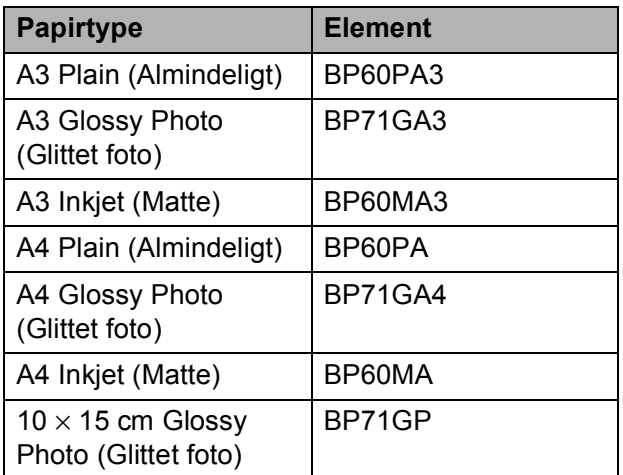

## <span id="page-23-2"></span>**Håndtering og brug af udskriftsmedier <sup>2</sup>**

## **VIGTIGT!**

Brug IKKE følgende slags papir:

• Beskadiget, krøllet, rynket eller uregelmæssigt formet papir

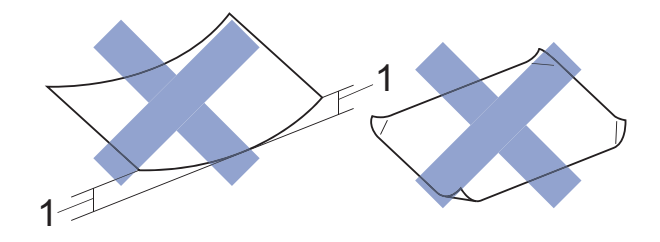

- **1 2 mm krøl eller mere kan forårsage papirstop.**
- Meget skinnende eller struktureret papir
- Papir, der ikke kan arrangeres ensartet ved stakning
- Papir med korte fibre

## <span id="page-24-0"></span>**Ilægning af dokumenter <sup>3</sup>**

## <span id="page-24-1"></span>**Sådan ilægges dokumenter <sup>3</sup>**

Du kan sende en faxmeddelelse, tage kopier eller scanne fra den automatiske dokumentfremfører (ADF) og fra scannerglaspladen.

## <span id="page-24-2"></span>**Brug af ADF'en**

ADF'en kan rumme op til 35 sider og indføre hvert ark enkeltvist. Brug papir inden for de størrelses- og vægtangivelser, der er vist i tabellen. Luft altid papiret, før du lægger det i ADF'en.

#### **Dokumentstørrelser og -vægt <sup>3</sup>**

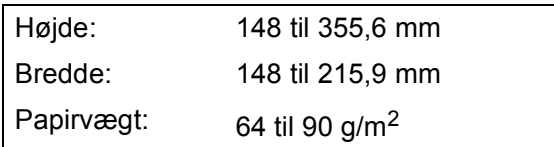

#### **Sådan ilægges dokumenter <sup>3</sup>**

## **VIGTIGT!**

- Træk IKKE i dokumentet, mens det fremføres.
- Brug IKKE papir, der er krøllet, rynket, foldet, flænset, hæftet, forsynet med papirclips, limet eller forsynet med tape.
- Brug IKKE karton, avispapir eller stof.
- Lad IKKE tykke dokumenter ligge på scannerglaspladen. Hvis du gør det, kan ADF'en blokere.

Kontroller, at dokumenter, der er skrevet med blæk eller redigeret med rettelak, er helt tørre.

Fold ADF-dokumentstøtten (1) ud.

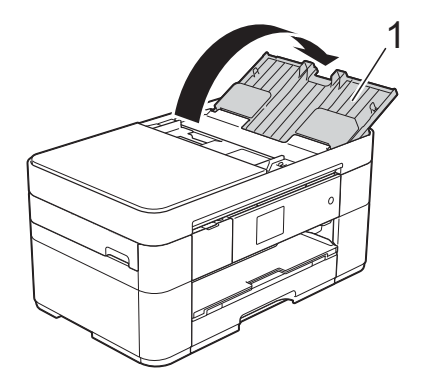

Luft siderne godt.

Juster papirstyrene (1), så de passer til dokumenternes bredde.

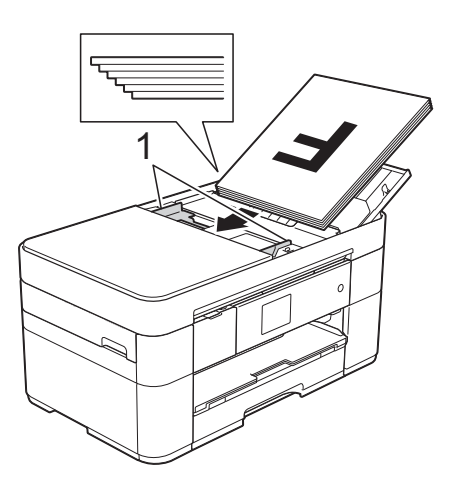

d Anbring dokumenterne med **forsiden opad og øverste kant forrest** i ADF'en, så du kan mærke dem røre ved fremføringsrullerne. Touchscreen'en viser ADF klar.

### **BEMÆRK**

• Læg IKKE dokumenterne under støtterne  $(1).$ 

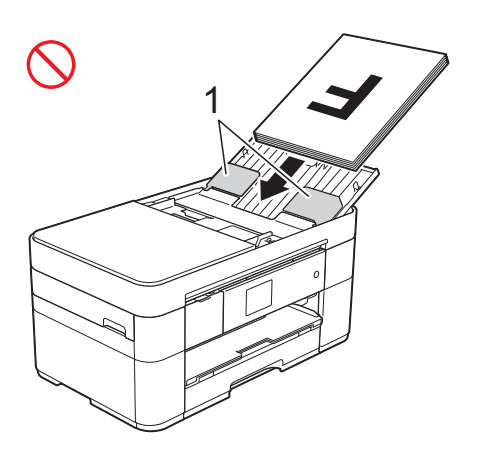

• Hvis du har lagt et lille dokument i og ikke kan fjerne det, skal du åbne stablebakken (1) og fjerne dokumentet.

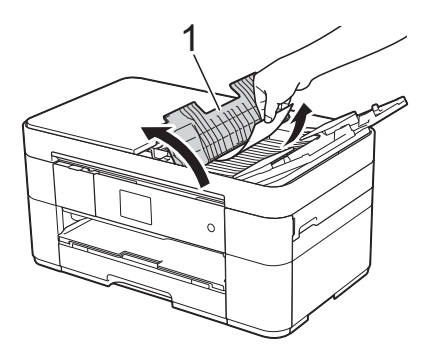

Luk stablebakken, før du lukker ADFdokumentstøtten.

## <span id="page-25-0"></span>**Brug af scannerglaspladen <sup>3</sup>**

Brug scannerglaspladen til at sende faxmeddelelser, kopiere eller scanne enkelte sider eller sider i en bog.

### **Understøttede dokumentstørrelser <sup>3</sup>**

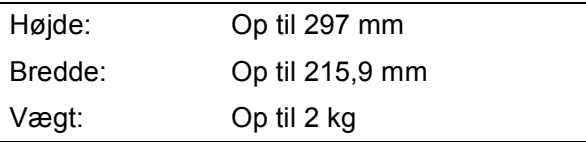

#### **Sådan ilægges dokumenter <sup>3</sup>**

#### **BEMÆRK**

ADF'en skal være tom, for at scannerglaspladen kan bruges.

- Løft dokumentlåget.
- b Placér dokumentet med **forsiden nedad** i øverste, venstre hjørne af scannerglaspladen.

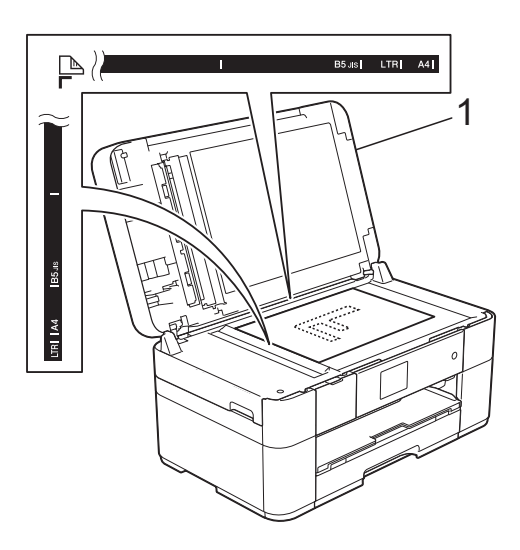

**1 Dokumentlåg**

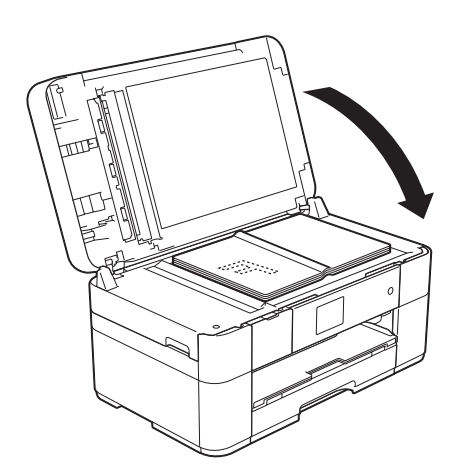

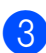

<sup>3</sup> Luk dokumentlåget.

#### **VIGTIGT!**

Hvis du scanner en bog eller et tykt dokument, må du IKKE smække dokumentlåget ned eller trykke på det.

## <span id="page-26-0"></span>**Udskrivning fra en computer <sup>4</sup>**

## <span id="page-26-1"></span>**Sådan udskrives et dokument <sup>4</sup>**

Maskinen kan modtage og udskrive data fra din computer. Før du kan udskrive fra en computer, skal du installere printerdriveren.

- $(\triangleright\triangleright$  Online brugsanvisning.)
- **1** Installer Brother-printerdriveren fra cdrom'en eller Brothers Solutions Center.  $(\rightarrow)$  Hurtig installationsvejledning.)
- 2 Vælg kommandoen Udskriv i dit program.
- **6** Vælg navnet på din maskine i dialogboksen **Udskriv**, og klik på **Egenskaber** eller **Indstillinger**, alt efter hvilket program du bruger.
- 4 Vælg de indstillinger, du vil ændre, i dialogboksen Egenskaber. Ofte anvendte indstillinger:
	- Medietype
	- **Udskriftskvalitet**
	- **Papirstørrelse**
	- **Papirretning**
	- **Farve / Gråskala**
	- **Blæksparefunktion**
	- Tilpasning
	- **Duplex / Booklet**
- **6** Klik på OK.
- f Klik på **Udskriv** (eller **OK** afhængig af det program, du bruger) for at starte udskrivning.

## <span id="page-27-0"></span>**Fotokopiering <sup>5</sup>**

## <span id="page-27-1"></span>**Sådan kopierer du <sup>5</sup>**

- Brug en af de følgende fremgangsmåder for at ilægge dit dokument:
	- Anbring dokumentet i ADF'en med *forsiden opad*.

(*[Brug af ADF'en](#page-24-2)* **▶▶** side 17.)

■ Læg dokumentet med *forsiden nedad* på scannerglaspladen.

(*[Brug af scannerglaspladen](#page-25-0)*  $\rightarrow$  [side](#page-25-0) 18.)

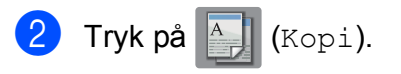

■ Touchscreen'en viser:

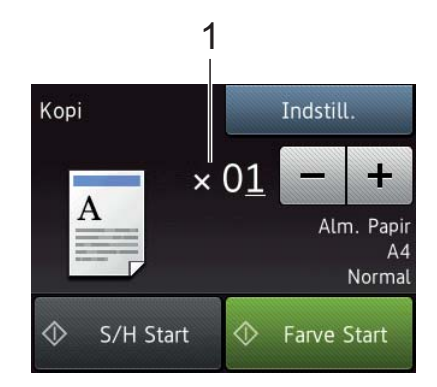

**1 Antal kopier**

Indtast antallet af kopier:

- $\blacksquare$  Tryk på eller + på touchscreen'en.
- Tryk på det viste antal kopier på touchscreen'en, og indtast det ønskede antal kopier. Tryk på OK.
- 8 Hvis du ønsker mere end én kopi, skal du indtaste antallet (op til 99).
- Tryk på S/H Start eller Farve Start.

## <span id="page-27-2"></span>**Stop kopiering <sup>5</sup>**

Tryk på  $\blacktriangleright$  for at stoppe kopieringen.

## <span id="page-27-3"></span>**Oversigt over kopiindstillinger <sup>5</sup>**

Tryk på Kopi og derefter på Indstill. for at ændre kopiindstillingerne. Tryk på ▲ eller ▼ for at bladre gennem kopiindstillingerne. Når den ønskede indstilling vises, skal du trykke på den og vælge din indstilling. Tryk på OK, når du er færdig med at ændre indstillinger.

Se [side](#page-28-2) 21 for at få flere oplysninger om ændring af følgende kopiindstillinger.

- **Papirtype**
- Papirstørrelse

>> Online brugsanvisning for at få flere oplysninger om ændring af følgende kopiindstillinger.

- Kvalitet
- Forstør/Formindsk
- Sidelayout
- $\blacksquare$  2-i-1 (ID)
- Stakning/sortering
- Tæthed
- Funktion til blækbesparelse
- Kopi på tyndt papir
- Bogkopi
- Vandmærkekopi
- **Fiernelse af baggrundsfarve**
- 2-sidet kopi
- $\blacksquare$  Indstilling af nye standardindstillinger
- Fabriksnulstilling

**20**

## <span id="page-28-2"></span><span id="page-28-0"></span>**Papirtype <sup>5</sup>**

Hvis du kopierer på en speciel type papir, skal du indstille maskinen til den anvendte papirtype for at opnå den bedste udskriftskvalitet.

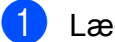

Læg dokumentet i.

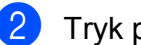

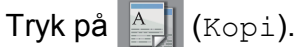

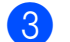

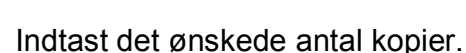

- Tryk på Indstill.
- **b** Tryk på  $\triangle$  eller  $\nabla$  for at få vist Papirtype.
- 6 Tryk på Papirtype.
- **Tryk på**  $\blacktriangle$  **eller**  $\nabla$  **for at få vist Alm.** Papir, Inkjetpapir, Brother BP71 eller Andet glittet, og tryk derefter på den indstilling, du vil foretage.

#### **BEMÆRK**

Når Brother BP71 eller Andet glittet er valgt, understøtter papirbakken ikke papir, der er større end størrelse A4 eller Letter.

- 8 Tryk på OK.
- 9 Tryk på S/H Start eller Farve Start.

## <span id="page-28-1"></span>**Papirstørrelse <sup>5</sup>**

Ved kopiering på andre papirstørrelser end A4, skal indstillingen for papirstørrelsen ændres. Du kan kun kopiere på papir af størrelse A4, A5, A3, Foto (10  $\times$  15 cm), Letter, Legal, Ledger eller Folio.

- Læg dokumentet i.
- Tryk på  $\mathbb{A}$  (Kopi).
- Indtast det ønskede antal kopier.
- Tryk på Indstill.
- **5** Tryk på  $\triangle$  eller  $\nabla$  for at få vist Papirstørrelse.

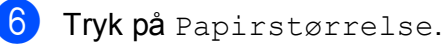

Tryk på  $\blacktriangle$  eller  $\nabla$  for at få vist A4, A5, A3, 10x15cm, Letter, Legal, Ledger eller Folio, og tryk derefter på den indstilling, du vil foretage.

## **BEMÆRK**

Hvis du bruger åbningen til manuel fremføring, skal du kun lægge ét stykke papir i ad gangen. (*[Ilægning af papir i](#page-20-0)  [åbningen til manuel fremføring](#page-20-0)*  $\rightarrow$  [side](#page-20-0) 13.)

## **Tryk på OK.**

9 Tryk på S/H Start eller Farve Start.

## <span id="page-29-0"></span>**Scanning til en computer <sup>6</sup>**

## <span id="page-29-1"></span>**Før scanning <sup>6</sup>**

Du skal installere en scannerdriver for at bruge maskinen som scanner. Hvis maskinen er på et netværk, skal den konfigureres med en TCP/IP-adresse.

- Installer scannerdriverne fra cd-rom'en.  $(\triangleright\triangleright$  Hurtig installationsvejledning.)
- Konfigurer maskinen med en TCP/IPadresse, hvis netværksscanningen ikke virker.
	- $(\rightarrow)$  Online brugsanvisning.)

## <span id="page-29-2"></span>**Sådan scanner du et dokument til en PDF-fil ved hjælp af ControlCenter4 (Windows®) <sup>6</sup>**

(Flere oplysninger,  $\rightarrow \rightarrow$  Online brugsanvisning).

## **BEMÆRK**

- Skærmene på din pc kan variere afhængigt af din model.
- Dette afsnit er baseret på brug af avanceret indstilling i ControlCenter4.

ControlCenter4 er et hjælpeprogram, der giver dig adgang til de programmer, du bruger mest, uden at du skal starte specifikke programmer manuelt.

- a Læg dokumentet i. (*[Sådan ilægges](#page-24-1)  [dokumenter](#page-24-1)* >> side 17.)
- **2** Klik på ikonet **ControlCenter4**) i proceslinjen, og klik derefter på **Åbn**.

c Hvis skærmen ControlCenter4-tilstand vises, skal du klikke på **Avanceret tilstand** og derefter klikke på **OK**.

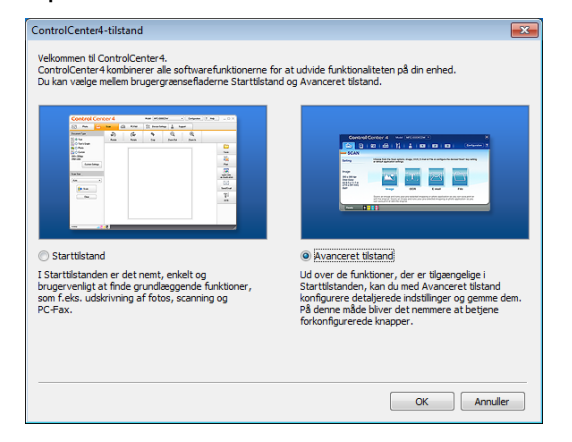

- d Vælg din maskine i rullelisten **Model** øverst på skærmen.
- e Klik på fanen **Scanning**. Klik derefter på **Fil**.

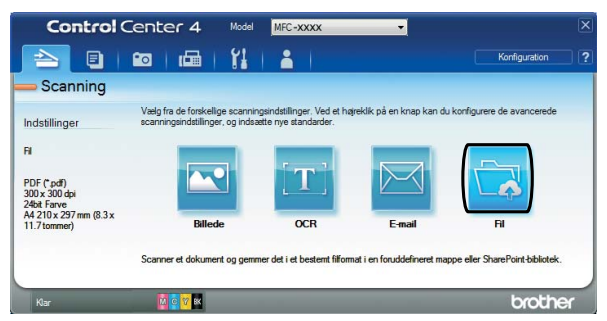

Konfigurationsdialogboksen vises. Skift om nødvendigt standardindstillingerne.

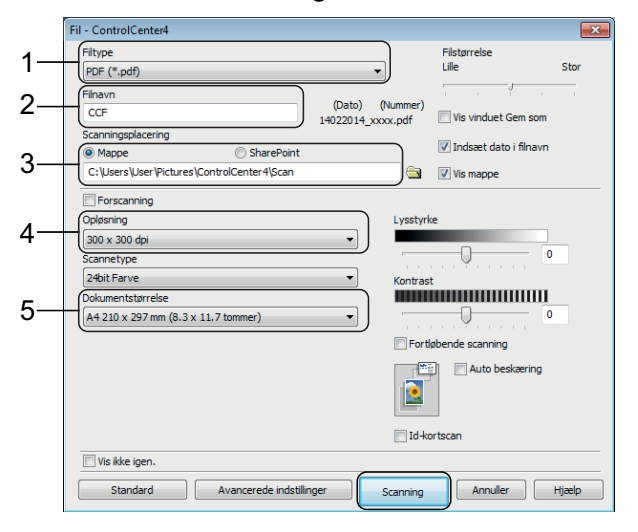

- 1 Vælg **PDF (\*.pdf)** fra rullelisten **Filtype**.
- 2 Skriv et filnavn for dokumentet.
- 3 Klik på **Mappe**. Du kan gemme filen til standardmappen eller vælge din foretrukne mappe ved at klikke på
	- knappen (**Gennemse**).
- 4 Vælg en scanningsopløsning fra rullelisten **Opløsning**.
- 5 Vælg dokumentstørrelsen fra rullelisten **Dokumentstørrelse**.

#### f Klik på **Scanning**.

Maskinen begynder at scanne. Den mappe, filen er gemt i, åbnes automatisk.

## <span id="page-30-0"></span>**Sådan scannes et dokument som en PDF-fil ved hjælp af touchscreen'en <sup>6</sup>**

a Læg dokumentet i. (*[Sådan ilægges](#page-24-1)  [dokumenter](#page-24-1)* >> side 17.)

- Tryk på **Solution** (Scan).
- **3** Tryk på  $\triangleleft$  eller  $\triangleright$  for at få vist til fil.
	- Tryk på til fil.
- 5) Tryk på pc-navnet, hvis maskinen er sluttet til et netværk. Gør et af følgende:
	- $\blacksquare$  Gå til trin  $\spadesuit$ , hvis du vil bruge standardindstillingerne.
	- $\blacksquare$  Gå til trin  $\spadesuit$ , hvis du vil ændre standardindstillingerne.
- <span id="page-30-2"></span>6 Tryk på Indstill.

7 Tryk på Scan-indstillinger, og tryk derefter på Indstil på enhed.  $\frac{8}{8}$  Vælg indstillinger for Scanningstype, Opløsning, Filtype, Scannermål og Fjern baggrundsfarve efter behov.

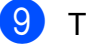

**9** Tryk på OK.

<span id="page-30-1"></span>10 Tryk på Start. Maskinen begynder at scanne.

#### **BEMÆRK**

Følgende scannefunktioner er tilgængelige:

- til OCR
- til fil
- til billede
- til medie
- til e-mail
- til e-mail-server
- til FTP
- til netværk
- til web
- $WS\text{-}scan$ <sup>1</sup> (Webtjenestescanning)
- <span id="page-30-3"></span>Kun Windows®-brugere. (Omfatter Windows Vista® SP2 eller senere, Windows® 7 og Windows® 8)  $(\rightarrow)$  Online brugsanvisning.)

**6**

## <span id="page-31-0"></span>**Udskrivning af fotos fra et USB flash-drev <sup>7</sup>**

## <span id="page-31-1"></span>**PhotoCapture Centerfunktioner (fotofunktion) <sup>7</sup>**

Selvom maskinen *ikke* er sluttet til en computer, kan du udskrive fotos direkte fra et USB flash-drev.

## <span id="page-31-2"></span>**Sådan udskriver du billeder <sup>7</sup>**

## <span id="page-31-3"></span>**Visning af fotos <sup>7</sup>**

**7**

Du kan se dine fotos på touchscreen'en, før du udskriver dem. Hvis dine fotos er store filer, kan der forekomme en forsinkelse, før hvert foto vises.

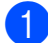

Åbn lågen til mediekortlæseren.

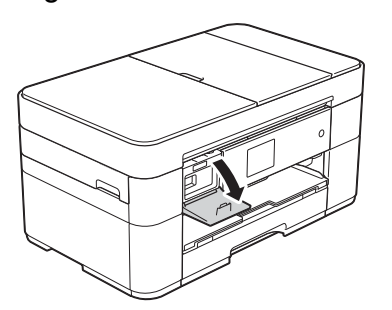

- b Sæt USB flash-drevet i den korrekte kortlæser.
- 8 Tryk på Foto.
- **4** Tryk på  $\triangleleft$  eller  $\triangleright$  for at få vist Se fotos.
- 5 Tryk på Se fotos.
- 6 Gør et af følgende:
	- Gå til trin **@** for at væl[g](#page-31-4)e de fotos, du vil udskrive, eller for at udskrive flere kopier af et billede.
	- Tryk på Udsk al for at udskrive alle fotos. Tryk på Ja for at bekræfte. Gå til trin  $\mathbf{\odot}$ .
- <span id="page-31-4"></span>Tryk på  $\triangleleft$  eller  $\triangleright$  for at få vist det foto, du vil udskrive, og tryk på det.
- <span id="page-31-6"></span>Indtast antallet af kopier:
	- $\blacksquare$  Tryk på eller + på touchscreen'en.
	- $\blacksquare$  Tryk på antallet af kopier for at få vist opkaldstastaturet på touchscreen'en, og brug det til at indtaste antallet af kopier. Tryk på OK.

Tryk på OK.

- Genta[g](#page-31-4) trin  $\bigcirc$  og  $\bigcirc$ , indtil du [h](#page-31-6)ar valgt alle de fotos, du vil udskrive.
- <span id="page-31-5"></span>10 Tryk på OK.
	- Læs og kontroller den viste liste med indstillinger.
	- Tryk på Udskriftsindstill for at ændre papirtype og papirstørrelse.

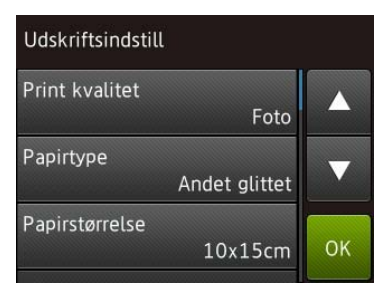

- Tryk på  $\blacktriangle$  eller  $\nabla$  for at få vist Papirtype, tryk på det, og tryk derefter på den ønskede indstilling.
- $\blacksquare$  Tryk på  $\blacktriangle$  eller  $\nabla$  for at få vist Papirstørrelse, tryk på det, og tryk derefter på den ønskede indstilling.

Skift om nødvendigt andre udskriftsindstillinger. Tryk på OK, når du er færdig.

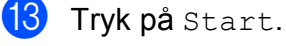

14 Vent til meddelelsen på touchscreen'en forsvinder efter udskrivning, og tag derefter USB flash-drevet ud af kortlæseren.

Udskrivning af fotos fra et USB flash-drev

## <span id="page-32-0"></span>**Oversigt over PhotoCapture Centerudskriftsindstillinger <sup>7</sup>**

Du kan ændre udskriftsindstillingerne midlertidigt for den næste udskrift.

Maskinen vender tilbage til standardindstillingerne efter udskrivning.

### **BEMÆRK**

Du kan gemme de udskriftsindstillinger, du bruger mest, ved at indstille dem som standard.

 $(\rightarrow \rightarrow \text{Online} \text{ brugsanvisning.})$ 

## <span id="page-33-0"></span>**Telefontjenester og eksterne enheder <sup>8</sup>**

## <span id="page-33-1"></span>**Oversigt over telefontjenester <sup>8</sup>**

Du kan bruge forskellige tjenester og forbindelser med Brother-maskinen. >> Online brugsanvisning for at få flere oplysninger eller råd om konfiguration.

## <span id="page-33-2"></span>**Talebesked <sup>8</sup>**

Hvis du har en talebeskedtjeneste på den telefonlinje, Brother-maskinen er sluttet til, kan der opstå indbyrdes konflikt ved modtagelse af indgående faxmeddelelser. Hvis du bruger denne tjeneste, foreslår vi, at du indstiller Brother-maskinens Svar mode til Manuel. (*[Vælge modtagefunktion](#page-37-2)*  $\rightarrow$  [side](#page-37-2) 30.)

## <span id="page-33-3"></span>**Voice over Internet Protocol (VoIP) 8**

VoIP er en type telefonsystem, der anvender en internetforbindelse i stedet for en traditionel telefonlinje. Din maskine fungerer muligvis ikke sammen med visse VoIPsystemer. Kontakt din VoIP-udbyder, hvis du har spørgsmål til, hvordan du slutter maskinen til VoIP-systemet (IP-telefoni).

## <span id="page-33-4"></span>**Tilslutning af en ekstern telefonsvarer (TAD) <sup>8</sup>**

Du kan vælge at slutte en ekstern telefonsvarer til Brother-maskinen. Du skal tilslutte den korrekt for at kunne modtage faxmeddelelser. Når du optager en udgående besked på den eksterne telefonsvarer, anbefaler vi, at du optager 5 sekunders stilhed i starten af beskeden og begrænser taletiden til 20 sekunder. Indstil maskinens modtagefunktion til Ekstratlf/Tad.

## <span id="page-33-5"></span>**Eksterne telefoner og ekstratelefoner <sup>8</sup>**

Du kan tilslutte en separat telefon til maskinen. Hvis du besvarer et faxopkald på en ekstratelefon eller en ekstern telefon, kan du få maskinen til at modtage faxmeddelelsen ved at trykke  $\times$  5 1. Hvis maskinen besvarer et samtaleopkald og udsender hurtige dobbeltringninger, for at du skal overtage opkaldet, skal du trykke **# 5 1** for at modtage opkaldet på en ekstratelefon.

## <span id="page-33-6"></span>**Nummerbestemt ringning <sup>8</sup>**

Nummerbestemt ringning er en telefontjeneste, der gør det muligt at have to forskellige telefonnumre på en enkelt linje. Hvert telefonnummer har sit eget ringemønster. Du kan programmere Brothermaskinen til automatisk at modtage faxmeddelelser på et af de to numre.

Flere oplysninger og opsætningsvejledning:  $\rightarrow$  Online brugsanvisning.

## <span id="page-34-0"></span>**Afsendelse af en faxmeddelelse <sup>9</sup>**

## <span id="page-34-1"></span>**Sådan sender du en faxmeddelelse <sup>9</sup>**

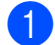

Gør et af følgende:

- Anbring dokumentet i ADF'en med *forsiden opad*. (*[Brug af ADF'en](#page-24-2)*  $\rightarrow$  [side](#page-24-2) 17.)
- Anbring dokumentet på scannerglaspladen med forsiden *nedad*. (*[Brug af scannerglaspladen](#page-25-0)*  $\rightarrow$  [side](#page-25-0) 18.)

## **BEMÆRK**

- For at sende faxmeddelelser med flere sider skal du bruge ADF'en.
- Hvis du sender en faxmeddelelse i sorthvid fra ADF'en, når hukommelsen er fuld, sendes den med det samme.
- Du kan bruge scannerglaspladen til at faxe sider i en bog én side ad gangen. Dokumenterne kan være i op til A4- eller Letter-format.
- 2 Gør et af følgende:
	- $\blacksquare$  Tryk på  $\blacksquare$  (Fax), når Eksempelfax er indstillet til Fra.
	- Tryk på [im (Fax) og derefter på

 $\sqrt{\frac{2}{n}}$  (Fax afsend.), når Eksempelfax er indstillet til Til.

#### Touchscreen'en viser:

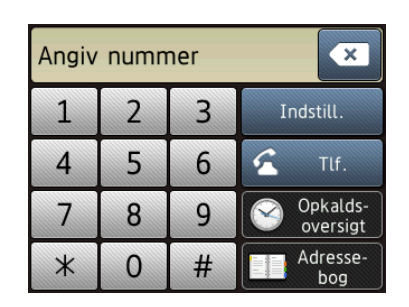

Tryk på Indstill. for at ændre indstillinger for faxafsendelse. Tryk på  $\blacktriangle$ eller  $\blacktriangledown$  for at bladre gennem faxindstillingerne. Når den ønskede indstilling vises, skal du trykke på den og vælge din nye indstilling. Tryk på OK, når du er færdig med at ændre indstillinger.

Mere avancerede faxafsendelsesfunktioner og indstillinger,  $\rightarrow$  Online brugsanvisning.

- Faxopløsning
- Kontrast
- Scannerglasstørrelse
- **Farvefaxtransmission**
- Udgående Eksempelfax
- Faxafsendelse ved afslutning af en samtale
- Rundsending
- Realtidstransmission
- **Oversøisk funktion**
- **Forsinket fax**
- Batchtransmission
- Annullere ventende job
- Indstilling af nye standardindstillinger
- Fabriksnulstilling
- **Pollingtransmission**
- Transmissionsbekræftelsesrapport

Indtast faxnummeret

**Brug af opkaldstastaturet på touchscreen'en.**

**Brug af (Adressebog)**

■ Adressebog

### **Brug af (Opkalds- oversigt)**

- Genopk.
- Udgående opk.
- Nummervisningshistorik

### **BEMÆRK**

• Indstil Eksempel til Til for at se en faxmeddelelse, før du sender den.

 $(\triangleright\triangleright$  Online brugsanvisning.)

• Hvis dit netværk understøtter LDAPprotokollen, kan du søge efter faxnumre og e-mail-adresser på din server.

#### $(\triangleright\triangleright$  Online brugsanvisning.)

#### 5 Tryk på Faxstart.

#### **Afsendelse af en faxmeddelelse**  fra ADF'en

■ Maskinen begynder at scanne det dokument, der skal sendes.

#### **Afsendelse af en faxmeddelelse fra scannerglaspladen <sup>9</sup>**

- $\blacksquare$  Hvis du vælger  $S/H$  i Farveindstilling (standardindstilling), begynder maskinen at scanne den første side. Gå til trin  $\bigcirc$ .
- Hvis du vælger Farve i Farveindstilling, spørger touchscreen'en, om du vil sende en farvefaxmeddelelse. Tryk på Ja (farv fax) for at bekræfte. Maskinen kalder op og sender siden.
- <span id="page-35-4"></span>Når touchscreen'en viser Næste side?, skal du gøre et af følgende:
	- For at sende en enkelt side skal du trykke på Nej.

Maskinen sender dokumentet.

- Hvis du vil sende mere end én side, skal du trykke på Ja o[g](#page-35-5) gå til trin  $\bullet$ .
- <span id="page-35-5"></span>**Z** Anbring næste side på scannerglaspladen. Tryk på OK. Maskinen scanner siden. (Gentag trin  $\odot$ o[g](#page-35-5)  $\bullet$  for hver ekstra side).

## <span id="page-35-0"></span>**Stop faxafsendelse <sup>9</sup>**

<span id="page-35-1"></span>Tryk på **K** for at stoppe faxafsendelsen.

## **Sådan lagres numre <sup>9</sup>**

Gem fax- og telefonnumre i maskinens adressebog, eller opret grupper af faxmodtagere, så du kan udsende en faxmeddelelse til mange mennesker på én gang.

#### **BEMÆRK**

De gemte adressebogsnumre går ikke tabt i tilfælde af strømsvigt.

## <span id="page-35-2"></span>**Lagring af en pause**

Når du gemmer numre i adressebogen, kan du indsætte en eller flere pauser på 3,5 sekund ved at trykke på knappen Pause på touchscreen'en.

## <span id="page-35-3"></span>**Lagring af numre i adressebogen <sup>9</sup>**

Du kan gemme op til 100 adresser med et navn; hvert navn kan have to numre.

Tryk på  $\sqrt{m}$  (Fax).

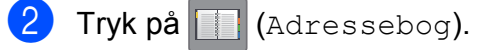
- <span id="page-36-0"></span><sup>3</sup> Tryk på Rediger.
	- Tryk på  $\triangle$  eller  $\nabla$  for at få vist  $\text{Init}$ øj ny adresse.
- 5 Tryk på Tilføj ny adresse.
	- Tryk på Navn.
- Indtast navnet (op til 16 tegn) vha. touchscreen'en. Tryk på OK. (*[Indtastning af tekst](#page-14-0)* >> side 7.)
- 
- 8 Tryk på Adresse 1.
	- i Indtast det første fax- eller telefonnummer (op til 20 cifre) vha. touchscreen'en. Tryk på OK.

#### **BEMÆRK**

- Sørg for at medtage områdenummeret, når du indtaster et fax- eller telefonnummer. Afhængigt af landet vises nummervisningsnavne og -historik muligvis ikke korrekt, hvis områdenummeret ikke er registreret sammen med fax- eller telefonnummeret.
- *Hvis du har downloadet Internet Faxfunktionen (I-Fax):*

For at gemme en e-mail-adresse til brug med Internet Fax (I-Fax) eller Scan til e-

mail-server skal du trykke på og

indtaste e-mail-adressen og derefter trykke på OK.

- **iD** Tryk på Adresse 2 for at gemme endnu et fax- eller telefonnummer. Indtast fax- eller telefonnummeret (op til 20 cifre) vha. touchscreen'en. Tryk på OK.
- <span id="page-36-1"></span>
- $\bullet$  Tryk på  $OK$  for at bekræfte.

- 12 Gør et af følgende:
	- Du kan gemme et andet nummer i adressebogen ved at gentage trin  $\bigcirc$  $\bigcirc$  $\bigcirc$ til **m**.
	- $\blacksquare$  Tryk på  $\blacksquare$ , når du er færdig.

# <span id="page-36-2"></span>**Sådan indstiller du afsender-id (delete "din") <sup>9</sup>**

Indstil maskinens afsender-id, så dato og klokkeslæt vises på alle faxmeddelelser, du sender.

- Tryk på **ik** (Indstil.).
	- Tryk på Alle indst.
	- Tryk på  $\blacktriangle$  eller  $\nabla$  for at få vist Grundindst.
- 4 Tryk på Grundindst.
- 5 Tryk på  $\blacktriangle$  eller  $\blacktriangledown$  for at få vist Afsender ID.
- Tryk på Afsender ID.
- $\bullet$  Tryk på Fax.
- 8 Indtast faxnummeret (op til 20 cifre) vha. touchscreen'en, og tryk derefter på OK.
- 9 Tryk på Navn.
- 10 Indtast navnet (op til 20 tegn) ved hjælp af touchscreen'en, og tryk derefter på OK. (*[Indtastning af tekst](#page-14-0)* >> side 7.)
- **i** Tryk på **...**

**9**

**10 Modtagelse af en faxmeddelelse** 

# **Modtagefunktioner <sup>10</sup>**

Du skal vælge en modtagefunktion alt afhængigt af de eksterne enheder og telefontjenester, du har på linjen.

# <span id="page-37-0"></span>**Vælge modtagefunktion**

Som standard modtager din maskine automatisk alle faxmeddelelser, der sendes til den. Diagrammet herunder hjælper dig med at vælge den korrekte funktion.

(*[Brug af modtagefunktioner](#page-38-0)* >> side 31.)

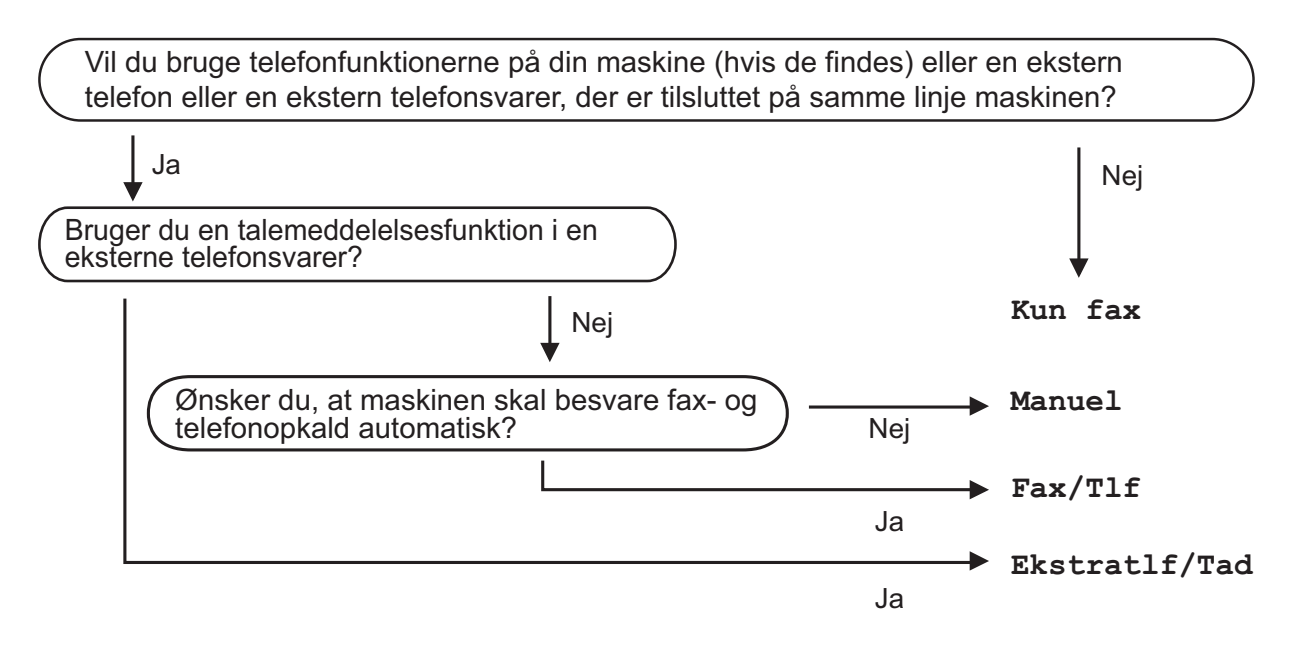

Følg vejledningen for at indstille modtagefunktionen:

a Tryk på (Indstil.). Tryk på Alle indst. Tryk på  $\blacktriangle$  eller  $\nabla$  for at få vist  $\texttt{Fax}$ . Tryk på Fax.  $\overline{b}$  Tryk på  $\overline{a}$  eller  $\overline{v}$  for at få vist Modtageindst. 6 Tryk på Modtageindst. Tryk på ▲ eller  $\Psi$  for at få vist Svar mode.

8 Tryk på Svar mode.

#### **BEMÆRK**

Hvis du ikke kan ændre modtagefunktionen, skal du sørge for, at funktionen Nummerbestemt ringning er indstillet til Fra.

 $(\triangleright\triangleright$  Online brugsanvisning.)

**9** Tryk på  $\blacktriangle$  eller  $\blacktriangledown$  for at få vist Kun fax, Fax/Tlf, Ekstratlf/Tad eller Manuel, og tryk derefter på den ønskede indstilling.

# $10$  Tryk på  $\sim$  .

### <span id="page-38-0"></span>**Brug af modtagefunktioner**

Nogle modtagefunktioner svarer automatisk (Kun  $\frac{f}{f}$ ax og  $\frac{F}{f}$  $\frac{f}{f}$ ). Du kan evt. ændre det forsinkede opkald, før du bruger disse funktioner. ([Forsinket opkald](#page-39-0) >> side 32.)

#### **Kun fax 100 minutes and 200 minutes and 200 minutes and 200 minutes and 200 minutes and 200 minutes and 200 minutes and 200 minutes and 200 minutes and 200 minutes and 200 minutes and 200 minutes and 200 minutes and 200**

Funktionen Kun fax besvarer automatisk alle opkald som faxopkald.

#### **Fax/Telefon**

Fax/Tlf-funktionen hjælper dig med at håndtere indgående opkald ved at genkende, om de er faxmeddelelser eller samtaleopkald, og håndtere dem på en af følgende måder:

- Faxmeddelelser modtages automatisk.
- Samtaleopkald starter F/T-ringningen for at fortælle, at du skal svare på opkaldet. F/T-ringning er en hurtig dobbeltringning, som din maskine foretager.

(*F/T ringetid (kun Fax/Tlf.-funktion*) >> side 32.)

(*[Forsinket opkald](#page-39-0)* >> side 32.)

#### **Manuel <sup>10</sup>**

Manuel funktion slår alle automatiske svarfunktioner fra.

Hvis du vil modtage en faxmeddelelse i funktionen Manuel, skal du løfte røret på en ekstern telefon. Når du hører faxtoner (korte gentagne bip), skal du trykke på Faxstart og vælge Modtag. Du kan også bruge funktionen Faxregistrering til at modtage faxmeddelelser ved at løfte telefonrøret på samme linje som maskinen.

 $(\rightarrow \rightarrow$  Online brugsanvisning.)

#### **Ekstern telefonsvarer**

Funktionen Ekstratlf/Tad lader en ekstern telefonsvarer håndtere dine indgående opkald. Indgående opkald håndteres på en af følgende måder:

- Faxmeddelelser modtages automatisk.
- Samtalepartnere kan optage en meddelelse på den eksterne telefonsvarer.

Tilslutning af ekstern telefonsvarer,  $\triangleright\triangleright$  Online brugsanvisning.

**10**

# **Indstillinger i modtagefunktion <sup>10</sup>**

# <span id="page-39-2"></span><span id="page-39-0"></span>**Forsinket opkald**

Forsinket opkald indstiller antallet af gange, som maskinen ringer, før den svarer i funktionen Kun fax eller Fax/Tlf. Hvis du har eksterne telefoner eller ekstratelefoner på samme linje som maskinen, skal du vælge det maksimale antal gange, maskinen skal ringe.

#### $(\rightarrow \rightarrow$  Online brugsanvisning.)

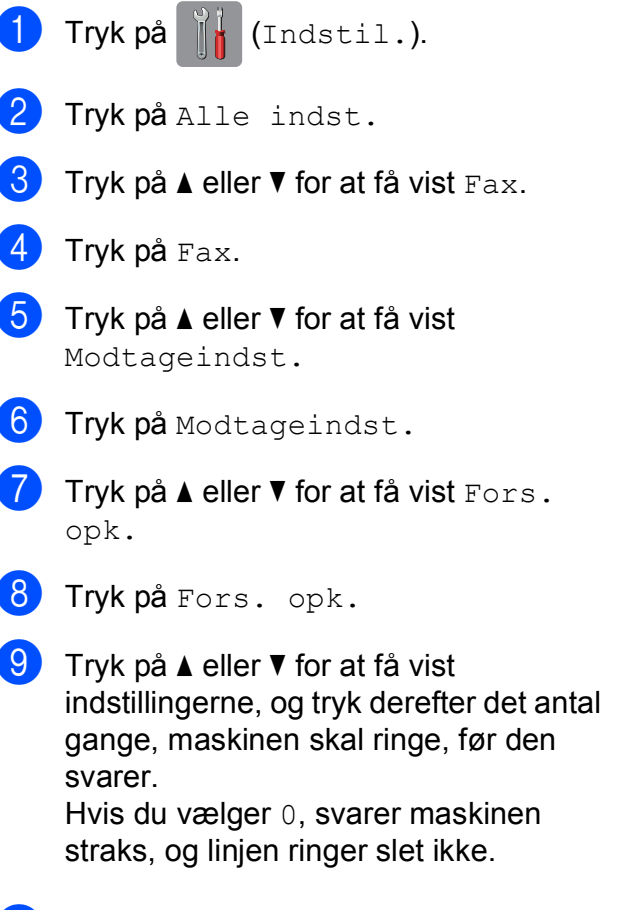

<sup>10</sup> Tryk på ...

# <span id="page-39-1"></span>**F/T ringetid (kun Fax/Tlf.-funktion) <sup>10</sup>**

Når maskinen modtager et opkald, hører du og den, der kalder op, den normale telefonringelyd. Antallet af ringninger indstilles i indstillingen for forsinket opkald.

Hvis opkaldet er en faxmeddelelse, modtager din maskine den. Hvis det imidlertid er et samtaleopkald, lyder maskinen som F/Tringningen (en hurtig dobbeltringning) i det tidsrum, du har angivet i indstillingen F/T ringetid. Hvis du hører F/T-ringningen, betyder det, at du har et samtaleopkald på linjen.

Fordi F/T-ringningen foretages af maskinen, ringer eksterne telefoner og ekstratelefoner ikke. Du kan dog fortsat besvare opkaldet på en vilkårlig telefon vha. en fjernkode.

- $(\rightarrow)$  Online brugsanvisning.)
- a Tryk på (Indstil.).
- Tryk på Alle indst.
- Tryk på  $\blacktriangle$  eller  $\nabla$  for at få vist  $\texttt{Fax}$ .
- Tryk på Fax.
- Tryk på  $\blacktriangle$  eller  $\nabla$  for at få vist Modtageindst.
- 6 Tryk på Modtageindst.
- Tryk på  $\blacktriangle$  eller  $\nabla$  for at få vist  $F/T$ ringetid.
- 8 Tryk på F/T ringetid.
- i Tryk på 20, 30, 40 eller 70 sekunder.
- $\begin{bmatrix} 10 \\ 1 \end{bmatrix}$  Tryk på  $\begin{bmatrix} 1 \\ 1 \end{bmatrix}$ .

#### **BEMÆRK**

Selvom den, der kalder op, lægger på under en hurtig dobbeltringning, fortsætter maskinen med at ringe i det angivne tidsrum.

**A**

# **Rutinemæssig vedligeholdelse**

# **Sådan rengøres og kontrolleres maskinen**

### <span id="page-40-2"></span>**Rengøring af aspladen**

- a Træk stikket til maskinen ud af stikkontakten.
- Løft dokumentlåget (1). Rengør scannerglaspladen (2) og det hvide plastik (3) med en blød, fnugfri klud, der er fugtet med ikke-brændbar glasrens.

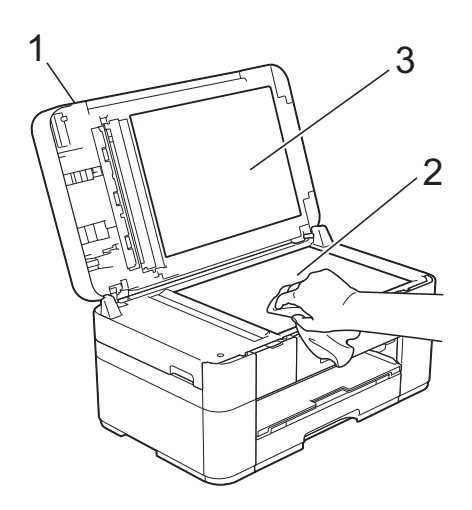

**3** I ADF'en skal du rengøre den hvide skinne (1) og glasstrimlen (2) med en blød, fnugfri klud, der er fugtet med ikkebrændbar glasrens.

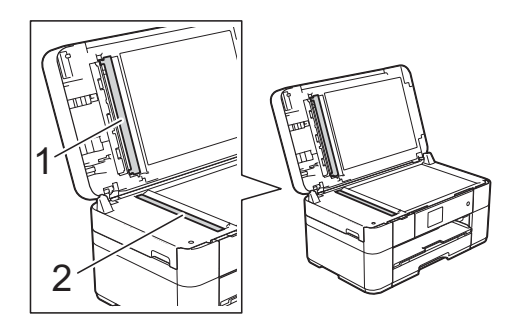

# <span id="page-40-1"></span>**Kontrol af udskriftskvaliteten**

Hvis farverne og teksten på udskriften er udviskede eller stribede, kan det skyldes, at nogle af dyserne er tilstoppede. Kontroller dette ved at udskrive udskriftskvalitetskontrolarket og se dysekontrolmønsteret.

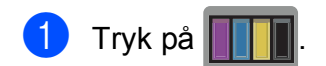

#### **BEMÆRK**

Du kan også trykke på [k] (Indstil.) og derefter trykke på Vedligeholdelse.

Tryk på  $\blacktriangle$  eller  $\blacktriangledown$  for at få vist Forbedr

udskriftskvalitet.

Tryk på Forbedr udskriftskvalitet.

Tryk på Tjek udskriftskvalitet.

- <span id="page-40-0"></span>**b** Følg instruktionerne på touchscreen'en, læg almindeligt papir i størrelse A4 eller Letter i papirbakken, og tryk derefter på Start. Maskinen udskriver udskriftskvalitetskontrolarket igen.
- Kontroller kvaliteten af de fire farveblokke på arket.
- Touchscreen'en viser en meddelelse, der spørger om udskriftskvaliteten. Gør et af følgende:
	- Hvis alle linjer er tydelige og klare, skal du trykke på Nej for at afslutte udskriftskvalitetskontrollen og derefter fortsætte til trin **fi.**
	- Hvis du kan se, at der mangler korte linjer som vist i illustrationen herunder, skal du trykke på Ja.

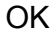

Dårlig

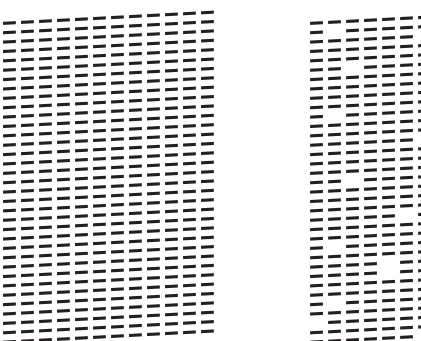

- 8 Touchscreen'en beder dig om at kontrollere udskriftskvaliteten for hver farve. Følg instruktionerne på touchscreen'en, tryk på 1, 2, 3 eller 4 for at vælge det eksempel, der ligner udskriftskvalitetskontrolarket mest for hver farve.
- 9 Hvis du trykker på 2, 3 eller 4, opfordrer touchscreen'en dig til at starte rensning. Tryk på Start.
- **10** Når rensningsproceduren er afsluttet, skal du trykke på Ja og vende tilbage til trin  $\bullet$  $\bullet$  $\bullet$ .
- <span id="page-41-0"></span> $\left| \begin{array}{c} 1 \end{array} \right|$  Tryk på  $\left| \begin{array}{c} \end{array} \right|$ .

Hvis du renser printhovedet mindst fem gange, og udskriften ikke forbedres, skal du prøve at installere en ny original Brother Innobella-blækpatron for hver farve, der er problemer med. Prøv at rense printhovedet op til yderligere fem gange. Kontakt Brother Support, hvis udskriften ikke forbedres.

#### **VIGTIGT!**

Berør IKKE printhovedet. Berøring af printhovedet kan forårsage permanent skade og gøre reklamationsretten på printhovedet ugyldig.

#### **BEMÆRK**

Når en printhoveddyse er tilstoppet, ser udskriftsprøven sådan ud.

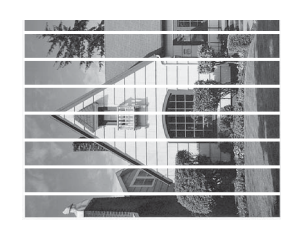

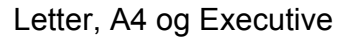

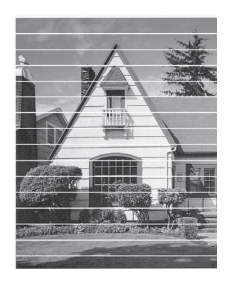

A3, Ledger, Legal, Folio, A5, A6, konvolutter, Foto (10  $\times$  15 cm), Foto L  $(89 \times 127 \text{ mm})$ , Foto 2L  $(13 \times 18 \text{ cm})$  og Indekskort (127  $\times$  203 mm)

Når printhoveddysen er renset, er de vandrette linjer væk.

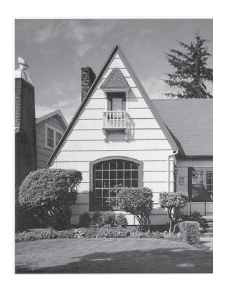

# <span id="page-42-1"></span>**Kontrol af udskriftsjusteringen <sup>A</sup>**

Hvis den udskrevne tekst bliver gnidret, eller hvis billederne bliver udviskede, skal du måske justere udskriftsjusteringen, når maskinen er blevet transporteret.

Tryk på  $\vert$ 

#### **BEMÆRK**

Du kan også trykke på [k] (Indstil.)

og derefter på Vedligeholdelse.

- **2** Tryk på  $\triangle$  eller  $\nabla$  for at få vist Forbedr udskriftskvalitet.
- Tryk på Forbedr udskriftskvalitet.
- Tryk på Justering.
- Tryk på Næste.
- **form** Tryk på  $\triangle$  eller  $\blacktriangledown$  for at få vist papirstørrelsesindstillingerne, og tryk derefter på den papirstørrelse, der skal udskriftsjusteres, og tryk på den.
	- Tryk på Almindelig justering eller Avanceret justering.
- **8** Følg vejledningen på touchscreen'en, læg almindeligt papir af den valgte størrelse i papirbakken, og tryk derefter på Start. Maskinen udskriver justeringskontrolarket.

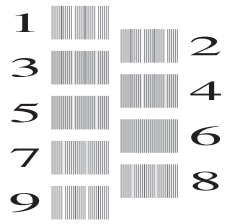

- <span id="page-42-0"></span>**9** Ved mønsteret "A" skal du trykke på ▲ eller  $\Psi$  for at få vist nummeret på den testudskrift, der har færrest synlige lodrette striber (1-9), og derefter trykke på det. Tryk derefter på OK. I eksemplet er nummer 6 det bedste valg.
- **iD** Gør et af følgende:
	- Hvis du har valgt Almindelig juster[i](#page-42-0)ng, skal du gentage trin  $\odot$ for mønstrene B til H.
	- Hvis du har valgt Avanceret juster[i](#page-42-0)ng, skal du gentage trin  $\odot$ for mønstrene B til Z.

#### **BEMÆRK**

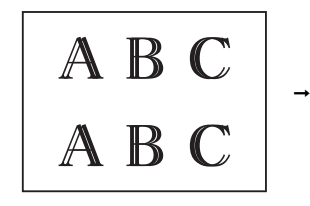

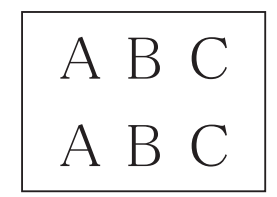

Når udskriftsjusteringen ikke er justeret korrekt, er teksten sløret.

Når udskriftsjusteringen er justeret korrekt, står teksten skarpt.

**i** Tryk på **.** 

#### **BEMÆRK**

Se >> Online brugsanvisningfor at få flere oplysninger om rengøring og kontrol af maskinen.

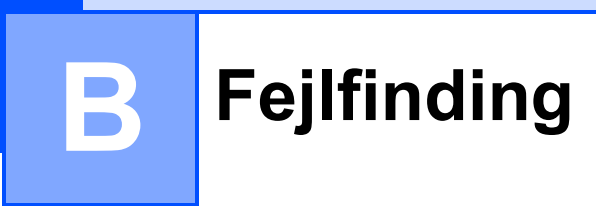

Hvis du mener, at der er et problem med din maskine, skal du se hvert punkt herunder og følge tip til fejlfinding.

Du kan selv afhjælpe de fleste problemer. Hvis du har behov for yderligere hjælp, kan du i Brother Solutions Center finde de seneste ofte stillede spørgsmål og tip til fejlfinding.

Gå ind på<http://support.brother.com>.

# **Identifikation af problemet**

Kontroller først følgende:

- Maskinens strømkabel er tilsluttet korrekt, og maskinen er tændt.
- Alle beskyttelsesdelene er fjernet.
- Papiret er lagt korrekt i papirbakken.
- Interfacekablerne er korrekt tilsluttet maskinen og computeren, eller der er oprettet en trådløs forbindelse på både maskinen og din computer.
- Meddelelser på touchscreen'en

([Fejl- og vedligeholdelsesmeddelelser](#page-44-0) >> side 37.)

Hvis du ikke kunne løse problemet vha. ovennævnte check: *[Hvis du har problemer med maskinen](#page-62-0)*  $\rightarrow$  [side](#page-62-0) 55.

# <span id="page-44-0"></span>**Fejl- og vedligeholdelsesmeddelelser <sup>B</sup>**

Som med alle moderne kontorprodukter kan der opstå fejl, og forbrugsstoffer skal udskiftes. Hvis dette sker, identificerer din maskine fejlen eller den nødvendige, rutinemæssige vedligeholdelse og viser den relevante meddelelse. De mest almindelige fejl- og vedligeholdelsesmeddelelser vises i følgende tabel.

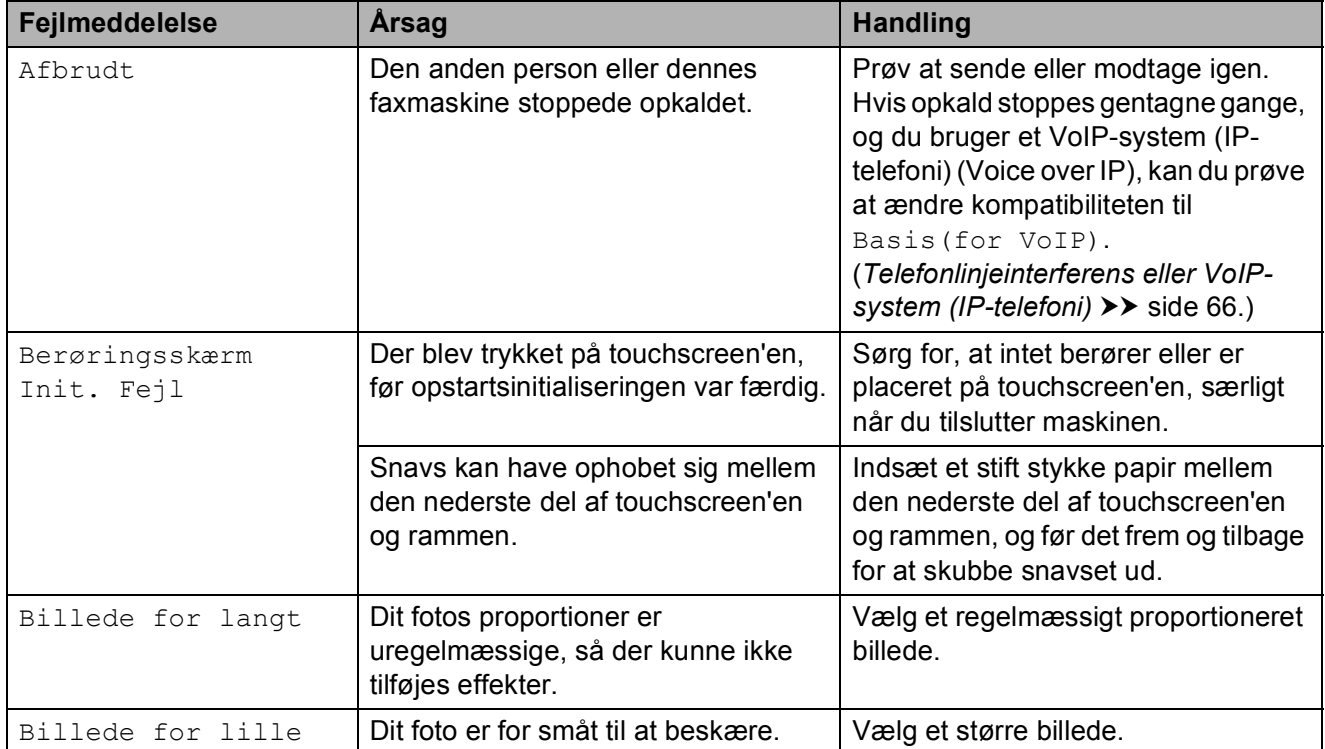

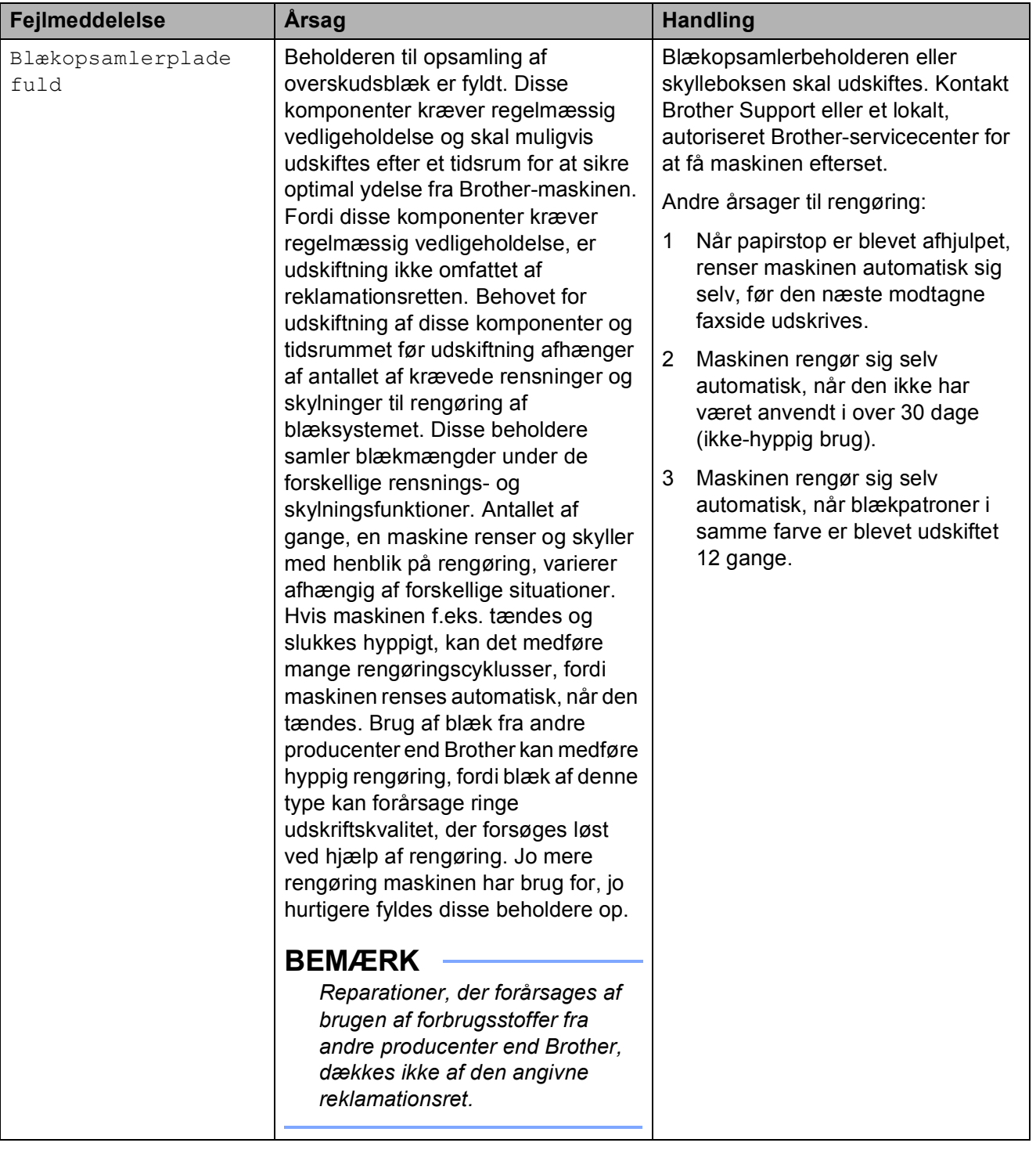

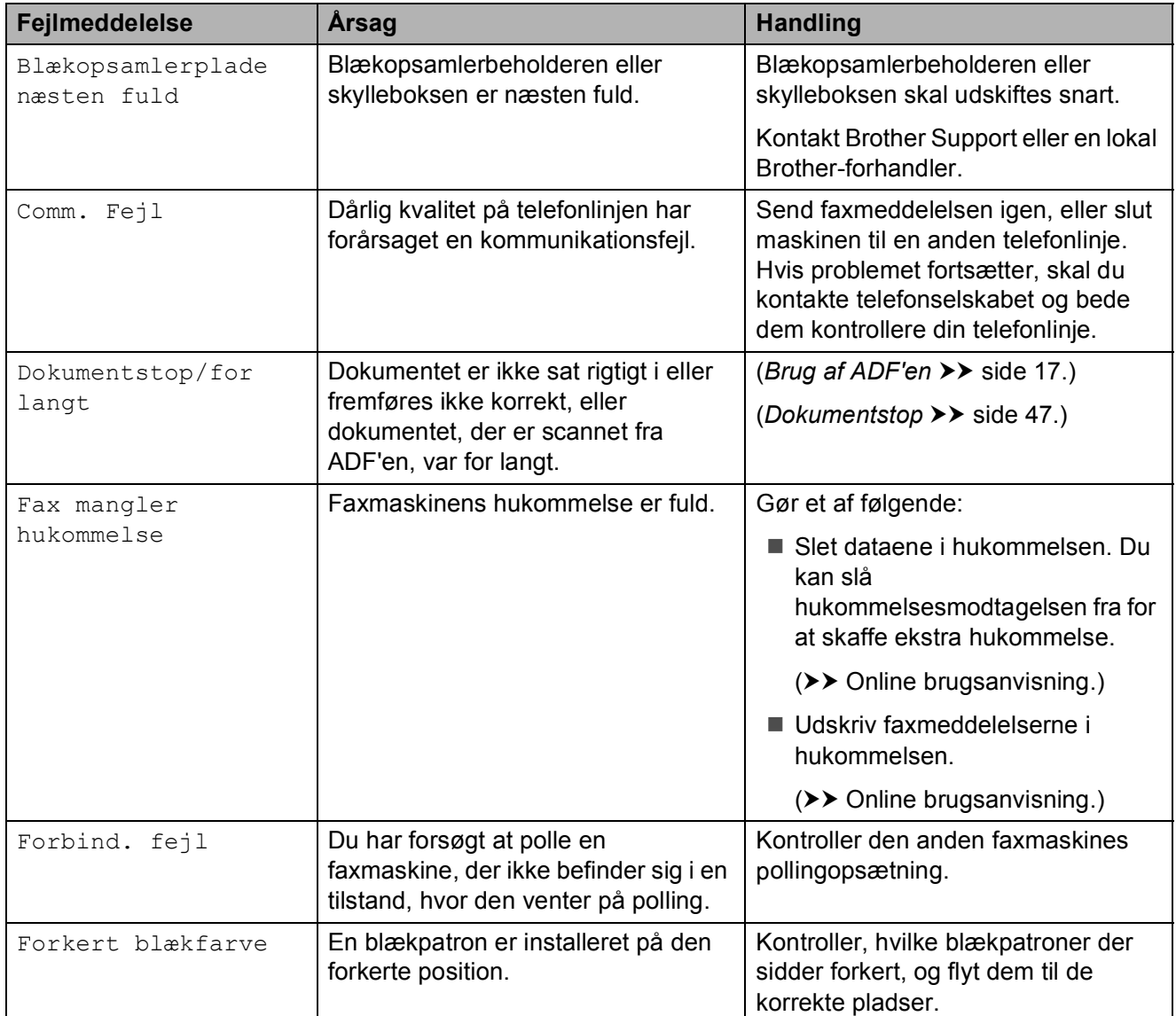

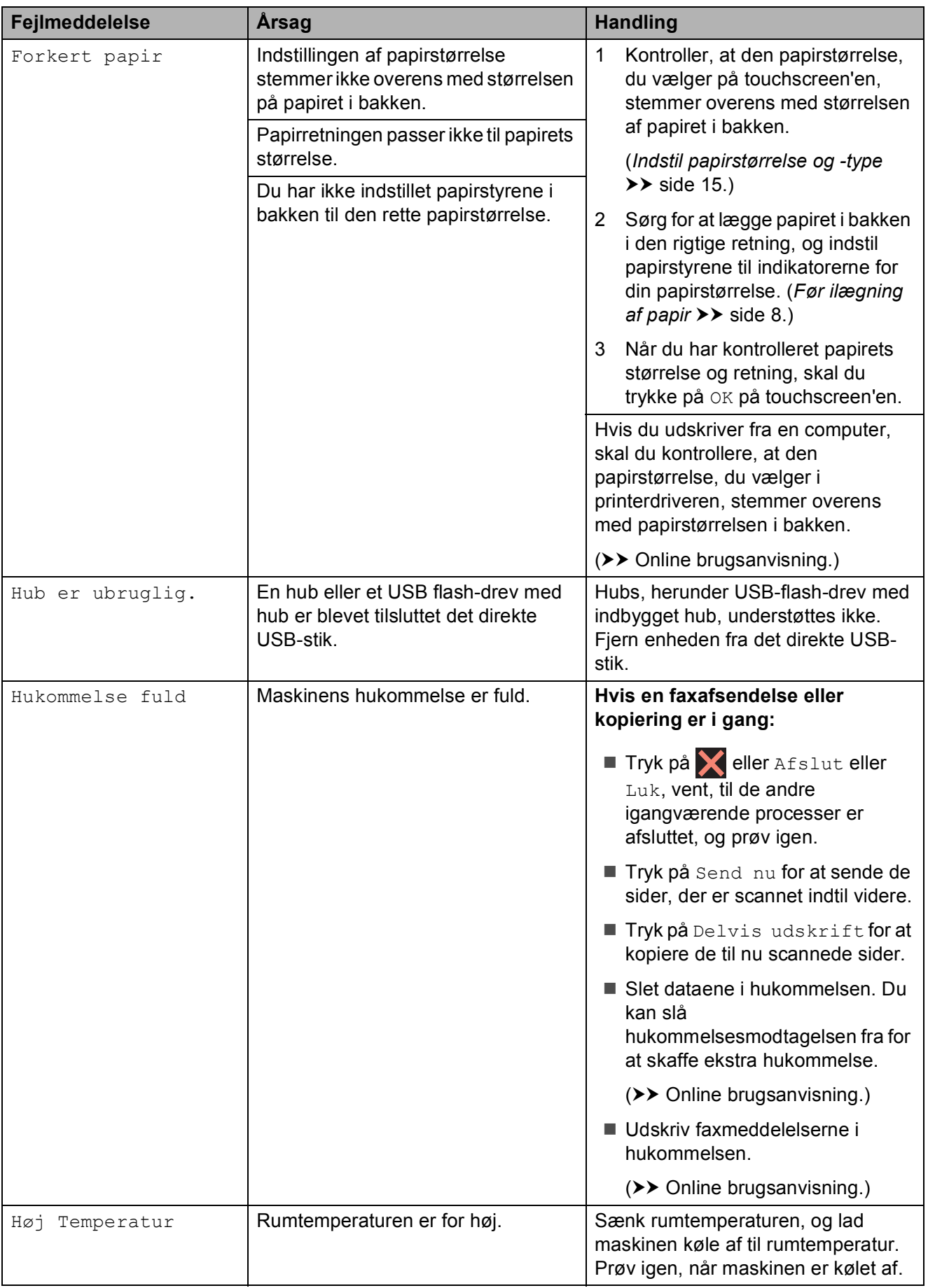

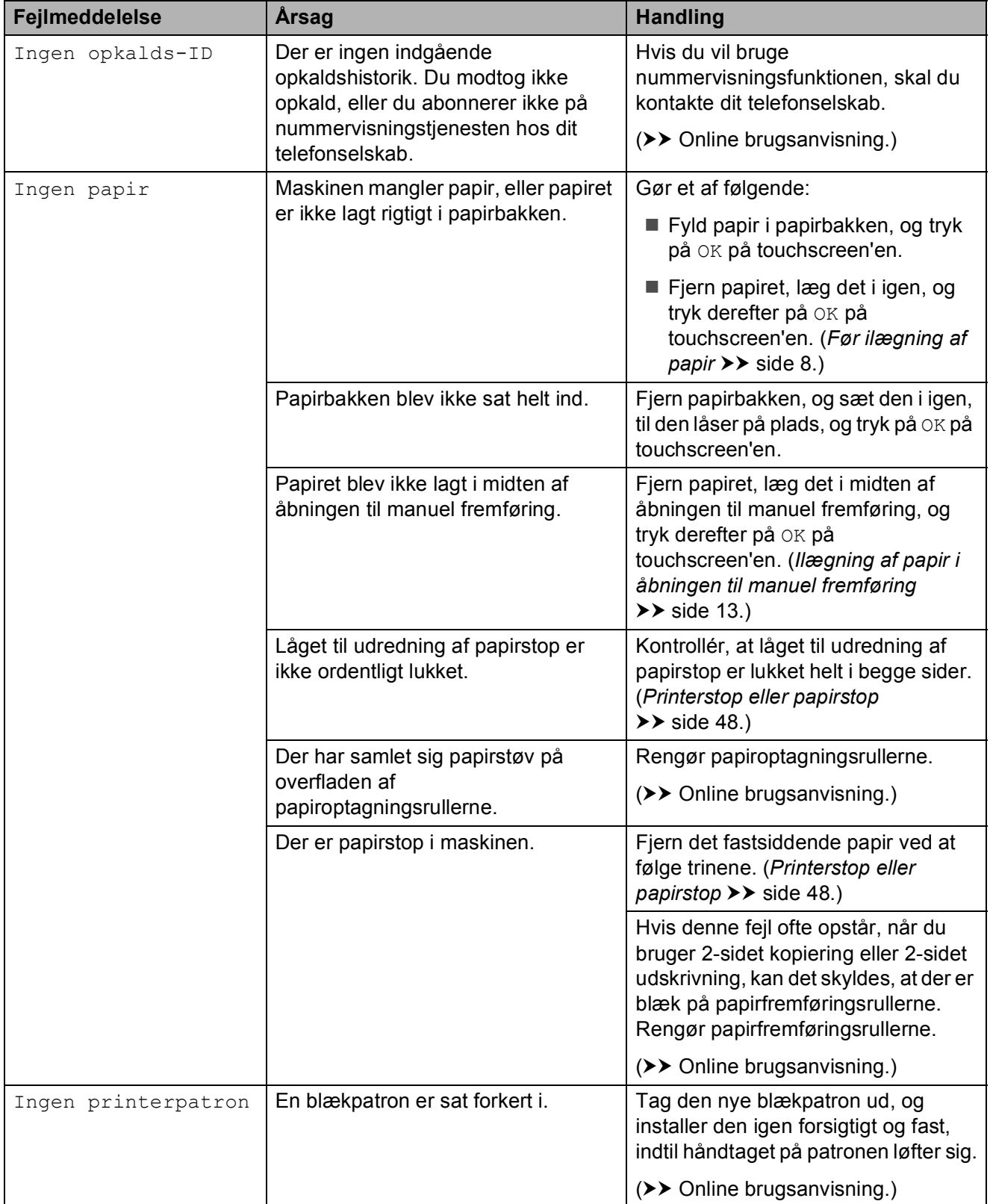

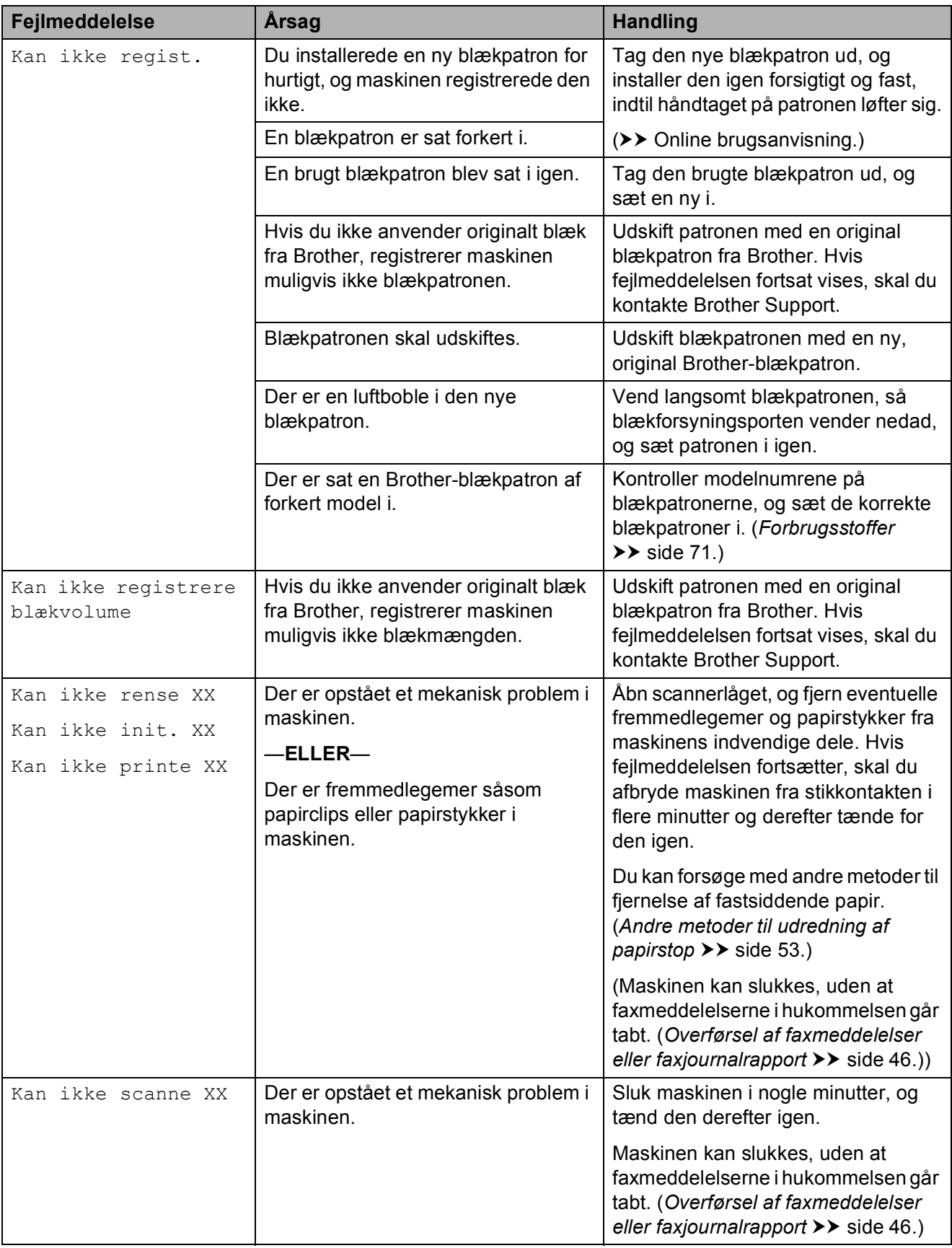

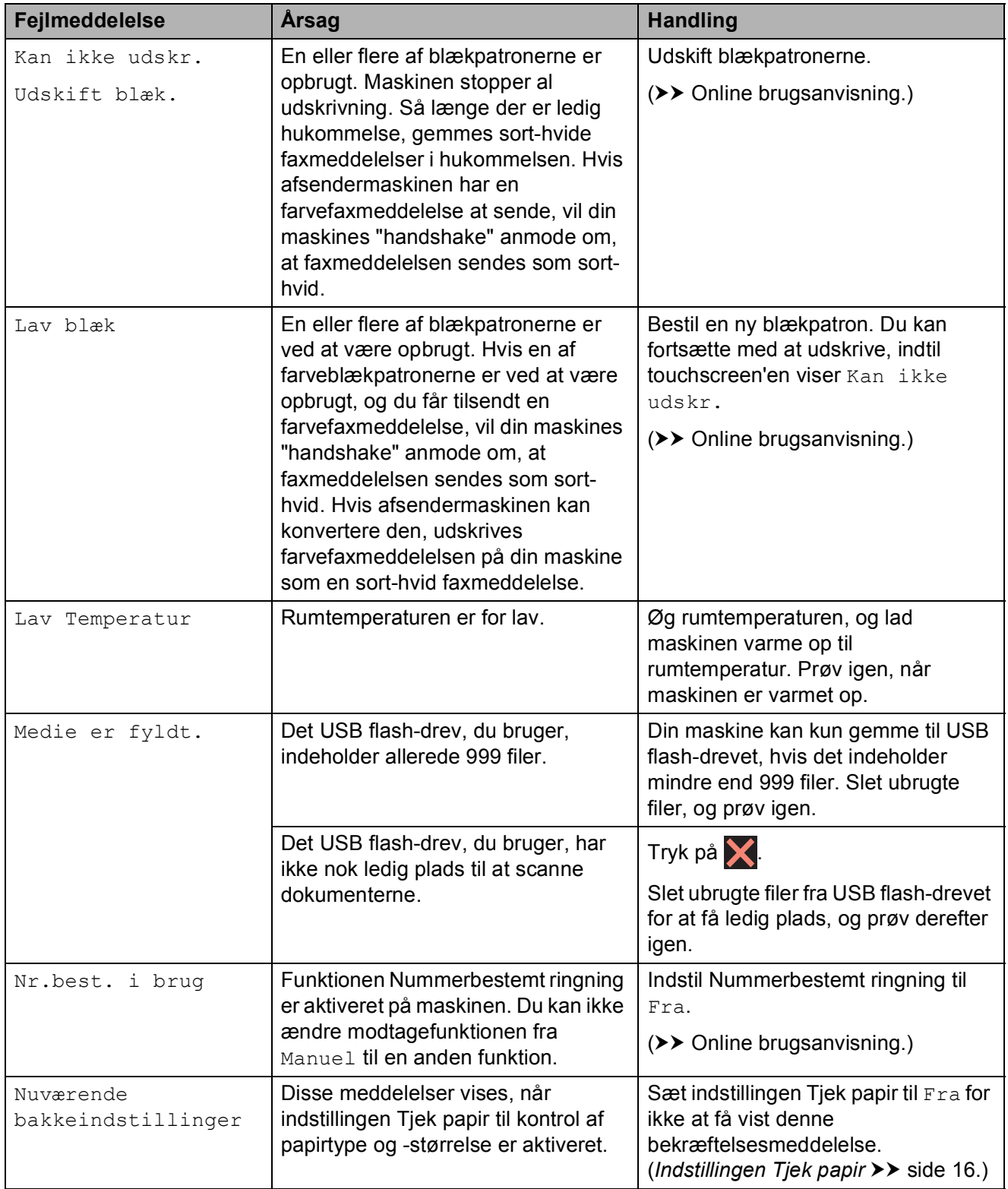

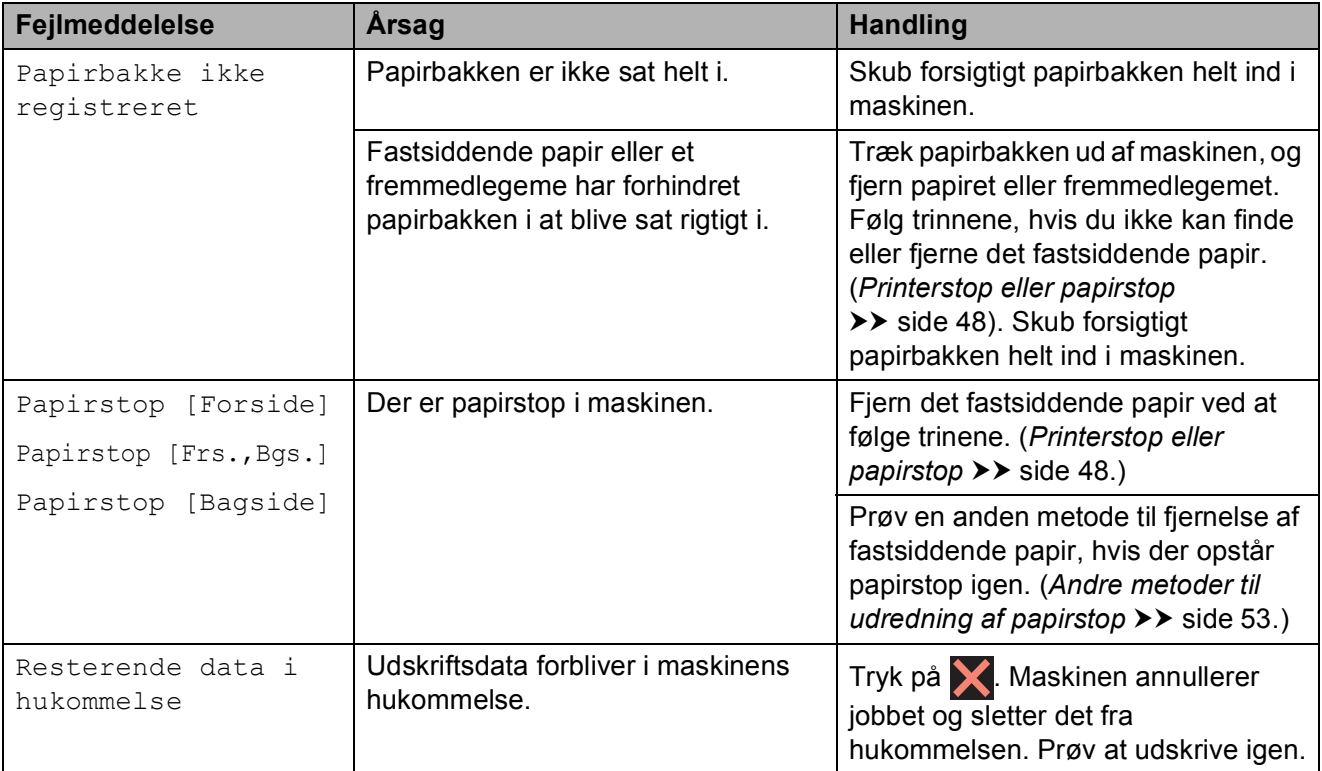

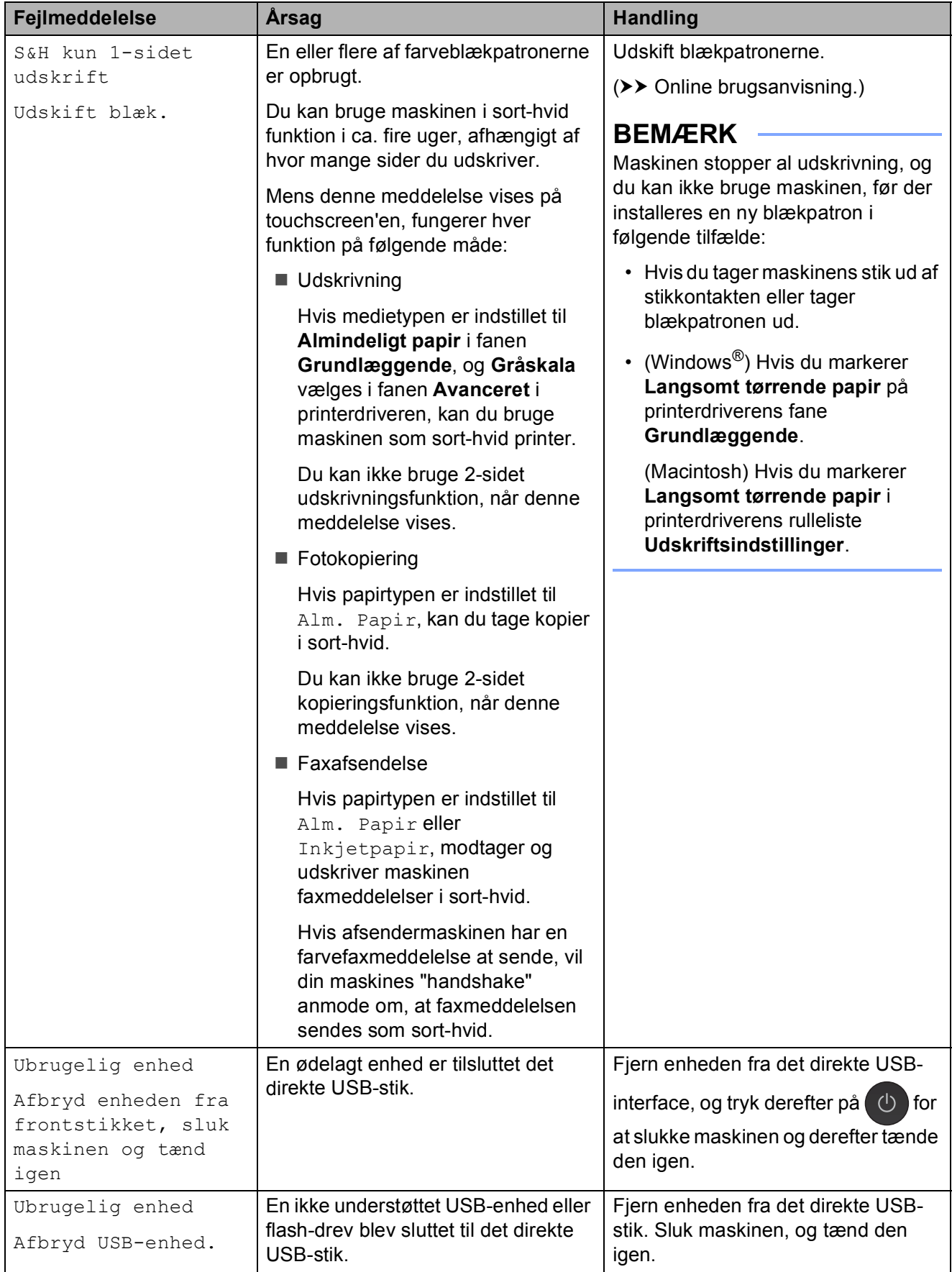

# **Fejlanimationer**

Fejlanimationerne viser trinvise instruktioner, når der opstår papirstop. Du kan læse trinene i dit eget tempo ved at trykke på  $\blacktriangleright$  for at se det næste trin og ◀ for se det foregående trin.

### <span id="page-53-0"></span>**Overførsel af faxmeddelelser eller faxjournalrapport <sup>B</sup>**

#### Hvis touchscreen'en viser:

- Kan ikke rense XX
- Kan ikke init. XX
- Kan ikke printe XX
- Kan ikke scanne XX

Vi anbefaler, at du overfører dine faxmeddelelser til en anden faxmaskine eller til din pc.

(*[Overførsel af faxmeddelelser til en anden](#page-53-1)  [faxmaskine](#page-53-1)* >> side 46.)

(*[Overførsel af faxmeddelelser til din pc](#page-53-2)*  $\rightarrow$  [side](#page-53-2) 46.)

Overfør faxjournalrapporten for at se, om der er faxmeddelelser, der skal overføres. (*[Overførsel af faxjournalrapport til en anden](#page-54-1)  [faxmaskine](#page-54-1)* >> side 47.)

#### <span id="page-53-1"></span>**Overførsel af faxmeddelelser til en anden faxmaskine <sup>B</sup>**

Hvis ikke du har indstillet dit afsender-id, kan du ikke indtaste faxoverførselstilstand. (*[Sådan indstiller du afsender-id \(delete "din"\)](#page-36-2)*  $\rightarrow$  [side](#page-36-2) 29.)

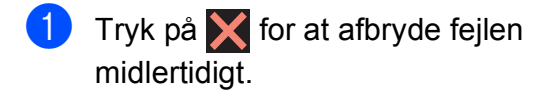

- $\begin{bmatrix} 2 \end{bmatrix}$  Tryk på  $\begin{bmatrix} 1 \end{bmatrix}$  (Indstil.).
- 3 Tryk på Alle indst.
- Tryk på ▲ eller ▼ for at få vist Service.
- Tryk på Service.

6 Tryk på Dataoverførsel.

Tryk på Faxoverførsel.

- 8 Gør et af følgende:
	- $\blacksquare$  Hvis touchscreen'en viser Ingen data, er der ingen faxmeddelelser i maskinens hukommelse.

Tryk på Luk, og tryk derefter på  $\Box$ .

■ Indtast det faxnummer, som faxmeddelelserne skal videresendes til.

Tryk på Faxstart.

#### <span id="page-53-2"></span>**Overførsel af faxmeddelelser til din pc B**

Overfør faxmeddelelser fra maskinens hukommelse til din pc.

- Tryk på  $\blacktriangleright$  for at afbryde fejlen midlertidigt.
- b Sørg for, at **MFL-Pro Suite** er installeret på din pc, og tænd derefter for **PC-FAX modtagelse** på pc'en. Gør et af følgende:

(Windows® XP, Windows Vista® og Windows $^{\circledR}$  7)

I (**Start**) skal du vælge

**Alle programmer**, **Brother**, **Brother Utilities** (Brother-hjælpeprogrammer),

**MFC-XXXX**, **PC-FAX modtagelse** og derefter **Modtag**. (hvor XXXX er navnet på din model).

(Windows $^{\circledR}$  8)

Klik på (**Brother Utilities**

(Brother-hjælpeprogrammer)), og klik derefter på rullelisten, og vælg dit modelnavn (hvis det ikke allerede er valgt). Klik på **PC-FAX modtagelse** i venstre navigationsbjælke, og klik derefter på **Modtag**.

- **3** Sørg for, at du har indstillet PC-Faxmodtagelse på maskinen.  $(\rightarrow \rightarrow \text{Online} \text{ brugsanvisning.})$ Hvis der er faxmeddelelser i maskinens hukommelse, når du indstiller PC-Faxmodtagelse, spørger touchscreen'en, om du vil overføre faxmeddelelserne til din pc.
- 4 Gør et af følgende:
	- $\blacksquare$  Tryk på Ja for at overføre alle faxmeddelelserne til din pc. Hvis Eksempelfax er indstillet til Fra, spørger touchscreen'en, om du også vil aktivere sikkerhedsudskrivningen.
	- $\blacksquare$  Tryk på  $N$ ej for at afslutte og efterlade faxmeddelelserne i maskinens hukommelse.

# $\overline{\phantom{a}}$  Tryk på  $\overline{\phantom{a}}$ .

#### <span id="page-54-1"></span>**Overførsel af faxjournalrapport til en anden faxmaskine <sup>B</sup>**

Hvis ikke du har indstillet dit afsender-id, kan du ikke indtaste faxoverførselstilstand. (*[Sådan indstiller du afsender-id \(delete "din"\)](#page-36-2)*  $\rightarrow$  [side](#page-36-2) 29.)

- $\bullet$  Tryk på  $\times$  for at afbryde fejlen midlertidigt.
- Tryk på **(Indstil.**).
- **6** Tryk på Alle indst.
- Tryk på  $\blacktriangle$  eller  $\nabla$  for at få vist Service.
- 5 Tryk på Service.
- 6 Tryk på Dataoverførsel.
	- Tryk på Rapportoverførsel.
- 8 Indtast det faxnummer, som faxjournalrapporten skal videresendes til.
- 9 Tryk på Faxstart.

# <span id="page-54-0"></span>**Dokumentstop**

Dokumenter kan sidde fast i ADF'en, hvis de ikke er ilagt eller fremført korrekt, eller hvis de er for lange. Følg trinene for at afhjælpe et dokumentstop.

#### **Dokumentet sidder fast øverst i**  ADF'en

- 
- **1** Tag alt det papir ud af ADF'en, der ikke sidder fast.
- Åbn ADF-låget.
- Fjern det fastsiddende dokument ved at trække det opad.

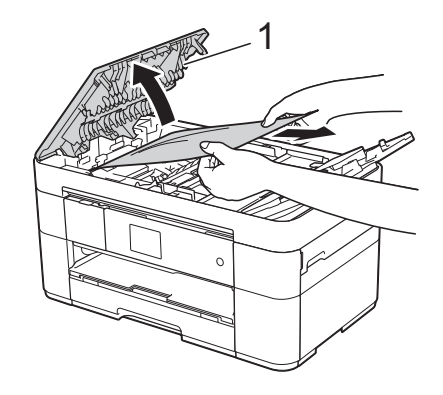

**1 ADF-låg**

#### **BEMÆRK**

Hvis du ikke kan fjerne det fastsiddende papir, skal du åbne indføringsbakke (1) og derefter fjerne det fastsiddende papir.

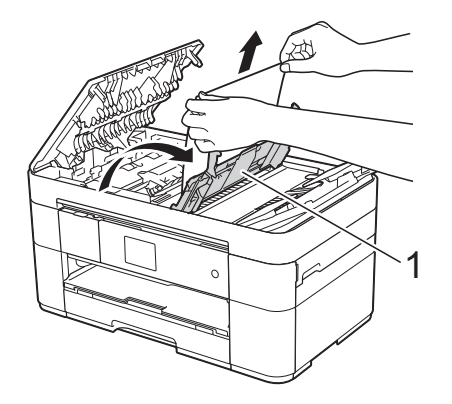

Luk fremføringsbakken, før du lukker ADF-låget.

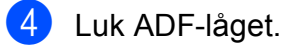

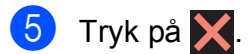

#### **VIGTIGT!**

Luk ADF-låget korrekt ved at trykke det forsigtigt på midten for at undgå dokumentstop.

#### **Dokumentet sidder fast inde i ADF'en**

- **1** Tag alt det papir ud af ADF'en, der ikke sidder fast.
- 2 Løft dokumentlåget.
- 
- **3** Træk det fastsiddende dokument ud til højre.

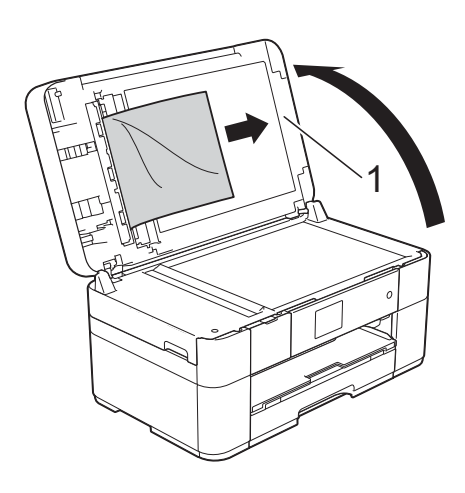

**1 Dokumentlåg**

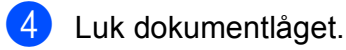

5 Tryk på X.

#### **Et lille dokument sidder fast i ADF'en**

**i** Løft dokumentlåget.

b Sæt et stift stykke papir, f.eks. et stykke karton, ind i ADF'en for at skubbe mindre papirstumper ud på den anden side.

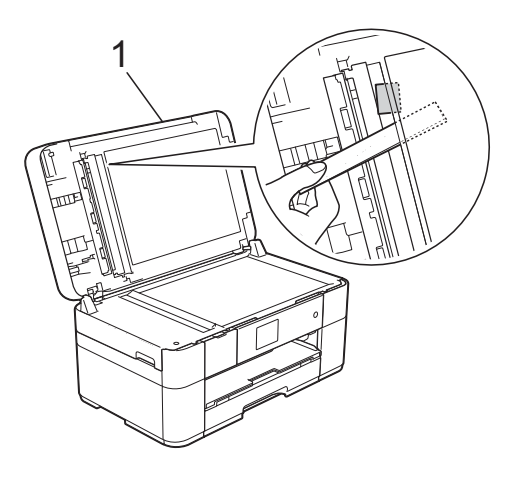

- **1 Dokumentlåg**
- Luk dokumentlåget.

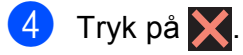

# <span id="page-55-0"></span>**Printerstop eller papirstop**

**Følg disse trin for at finde og fjerne det fastsiddende papir, hvis touchscreen'en viser: Papirstop [Forside] eller Papirstop [Frs.,Bgs.] <sup>B</sup>**

#### **BEMÆRK**

Se [side](#page-58-0) 51, hvis touchscreen'en viser Papirstop [Bagside].

a Træk stikket til maskinen ud af stikkontakten.

- 
- **2** Træk papirbakken (1) helt ud af maskinen.

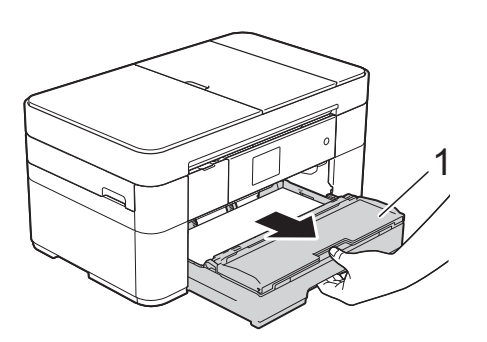

**3** Træk det fastsiddende papir (1) ud.

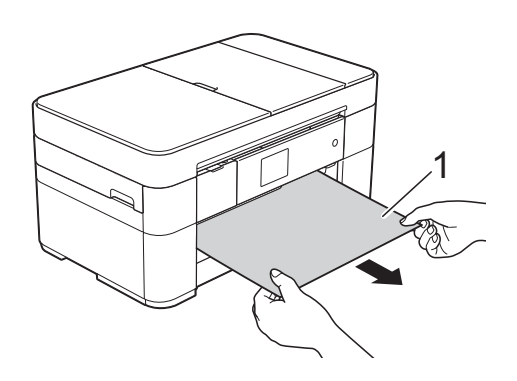

4 Løft låget til udredning af papirstop, og fjern det fastsiddende papir.

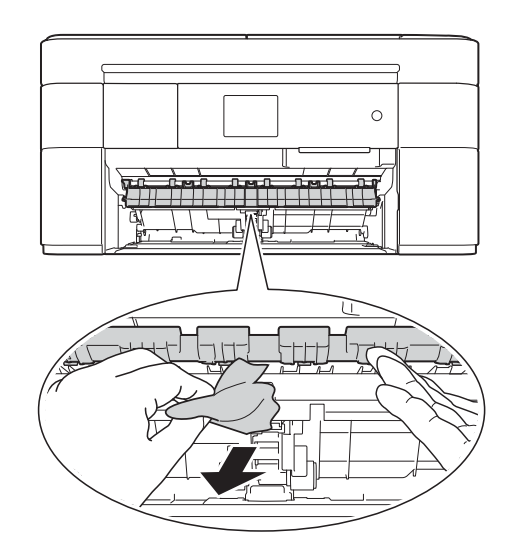

**6** Se grundigt efter papirstumper inde i maskinen over og under låget til udredning af papirstop.

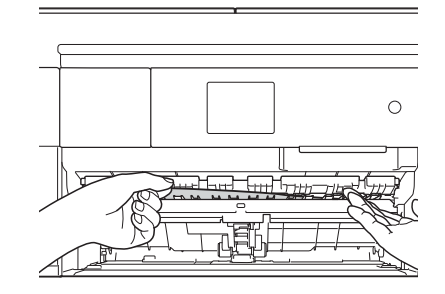

6 Skub papirbakken helt på plads i maskinen.

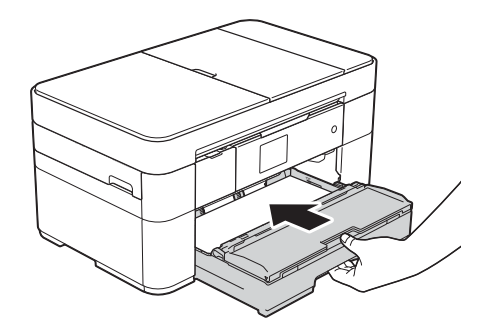

**7** Brug begge hænder til at løfte scannerlåget (1) til åben stilling vha. de små håndtag på begge sider af maskinen.

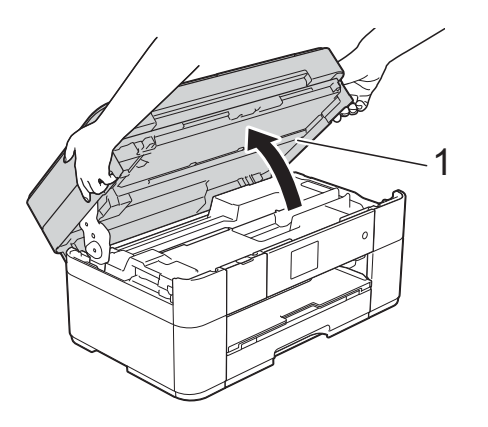

8 Træk langsomt det fastsiddende papir (1) ud af maskinen.

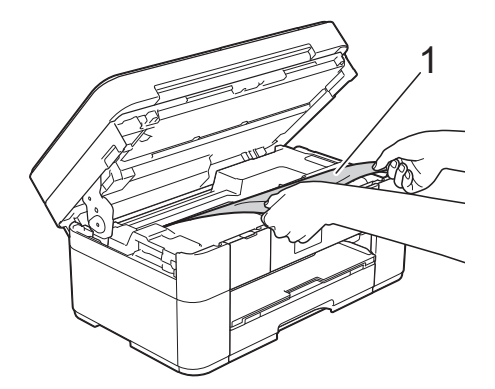

**9** Flyt printhovedet (om nødvendigt) for at nå resterende papir i dette område. Sørg for, at der ikke sidder papir fast i maskinens hjørner (1) og (2).

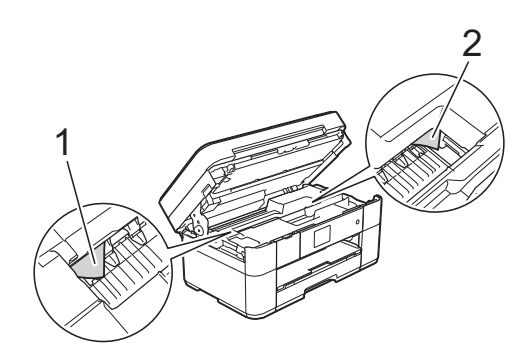

#### **VIGTIGT!**

- Hvis papir sidder fast under printhovedet, skal du trække maskinens strømstik ud af stikkontakten og derefter flytte printhovedet for at nå papiret.
- Hvis printhovedet står i højre hjørne som vist på tegningen, kan du ikke flytte printhovedet. Sæt ledningen i igen. Hold

 nede, indtil printhovedet flytter til midten. Træk derefter maskinens strømstik ud af stikkontakten, og fjern papiret.

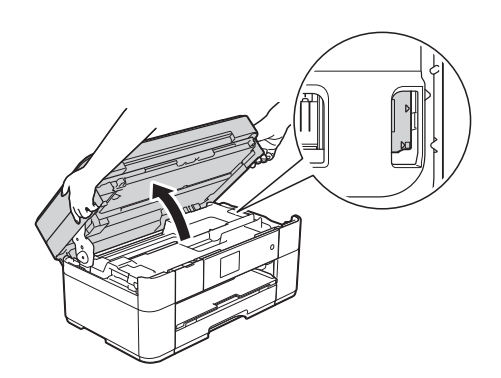

- Hvis du får blæk på huden, skal du vaske det af øjeblikkeligt med sæbe og rigeligt med vand.
- **ig Luk forsigtigt scannerlåget ved hjælp af** fingerholderne på hver side.

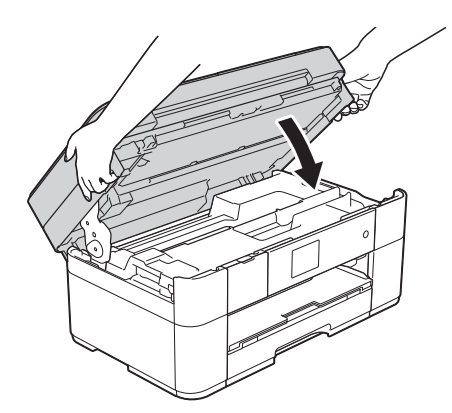

Gør et af følgende:

- $\blacksquare$  Gå til trin  $\blacksquare$ , hvis t[o](#page-58-1)uchscreen'en viser Papirstop [Forside].
- $\blacksquare$  $\blacksquare$  $\blacksquare$  Gå til trin  $\blacksquare$ , hvis touchscreen'en viser Papirstop [Frs.,Bgs.].

<span id="page-58-2"></span>**k** Åbn låget til udredning af papirstop (1) bag på maskinen.

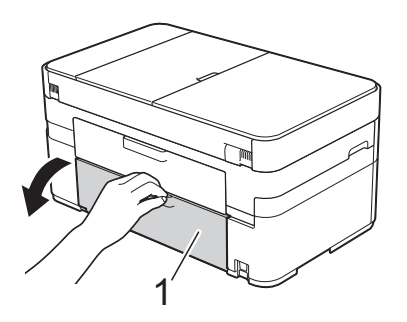

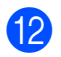

**la Åbn den indvendige låge (1).** 

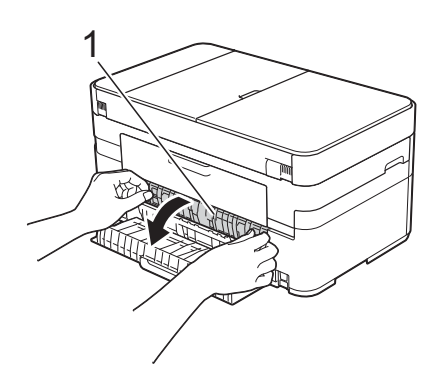

**13** Se grundigt efter fastsiddende papir inde i maskinen. Hvis der er fastklemt papir, skal du langsomt trække det ud af maskinen.

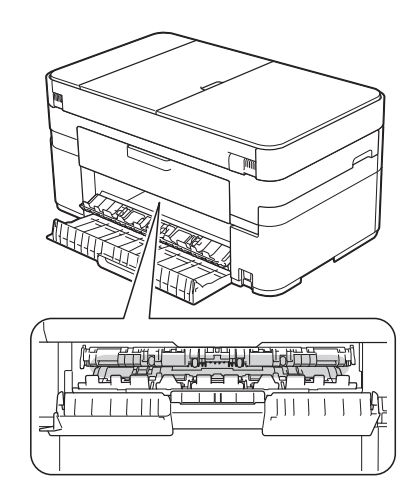

14 Luk den indvendige låge og låget til udredning af papirstop. Sørg for, at lågerne er lukket helt.

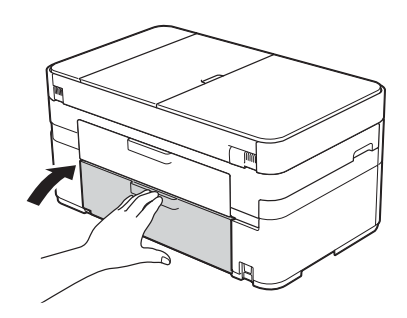

<span id="page-58-1"></span>**b** Træk papirstøtten (1) ud, indtil den låses på plads, og fold derefter papirstøtteflappen (2) ud.

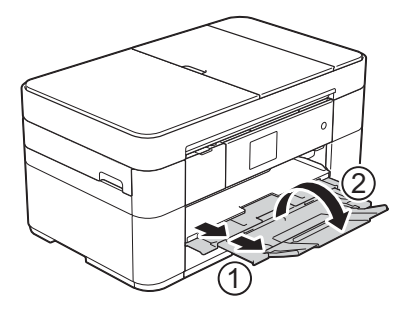

**6** Sæt ledningen i igen.

#### <span id="page-58-0"></span>**Følg disse trin, hvis touchscreen'en**   $viser Papirstop [Bagside]$ :

- a Træk stikket til maskinen ud af vægstikket.
- Åbn låget til udredning af papirstop (1) bag på maskinen.

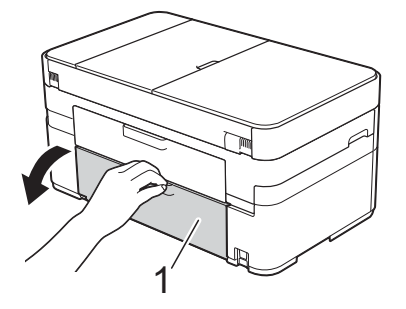

- 
- **c** Åbn den indvendige låge (1).

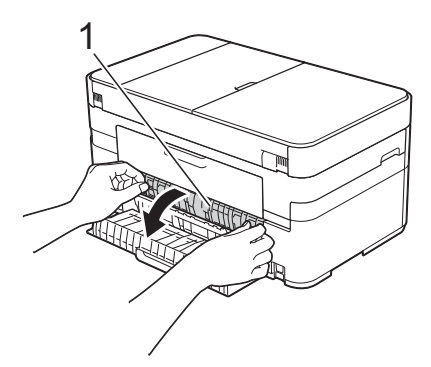

4 Træk langsomt det fastsiddende papir ud af maskinen.

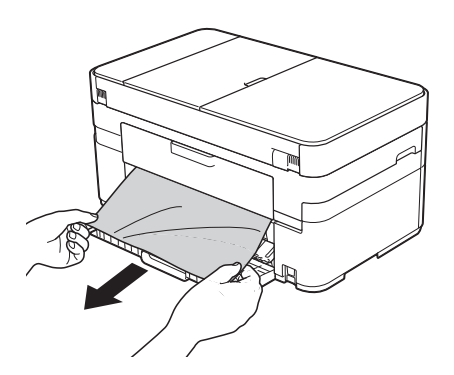

**6** Luk den indvendige låge og låget til udredning af papirstop. Kontroller, at lågerne er lukket helt.

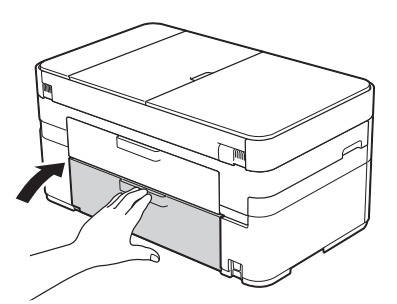

6 Brug begge hænder til at løfte scannerlåget (1) til åben stilling vha. de små håndtag på begge sider af maskinen.

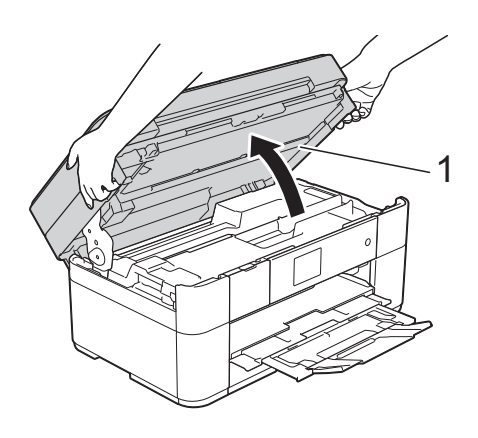

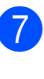

7 Træk langsomt det fastsiddende papir (1) ud af maskinen.

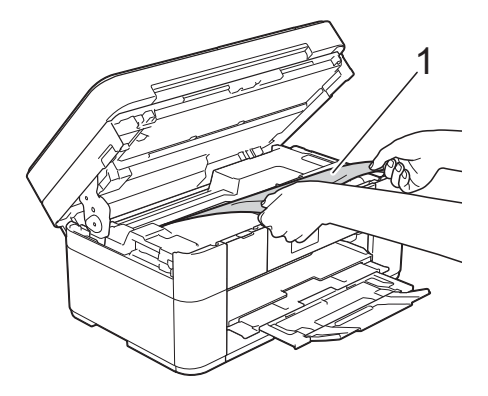

**8** Flyt printhovedet (om nødvendigt) for at nå resterende papir i dette område. Sørg for, at der ikke sidder papir fast i maskinens hjørner (1) og (2).

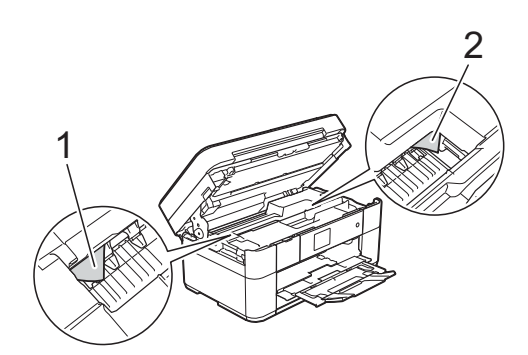

#### **VIGTIGT!**

- Hvis papir sidder fast under printhovedet, skal du trække maskinens strømstik ud af stikkontakten og derefter flytte printhovedet for at nå papiret.
- Hvis printhovedet står i højre hjørne som vist på tegningen, kan du ikke flytte printhovedet. Sæt ledningen i igen. Hold

**X** nede, indtil printhovedet flytter til midten. Træk derefter maskinens strømstik ud af stikkontakten, og fjern papiret.

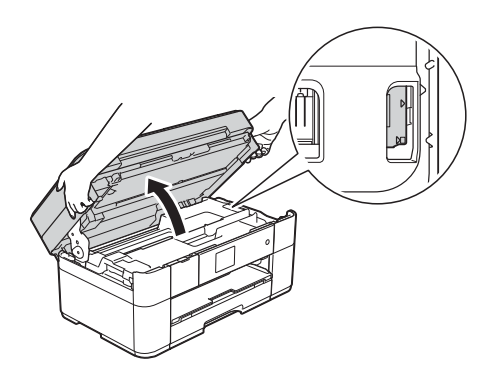

- Hvis du får blæk på huden, skal du vaske det af øjeblikkeligt med sæbe og rigeligt med vand.
- **9** Luk forsigtigt scannerlåget ved hjælp af fingerholderne på hver side.

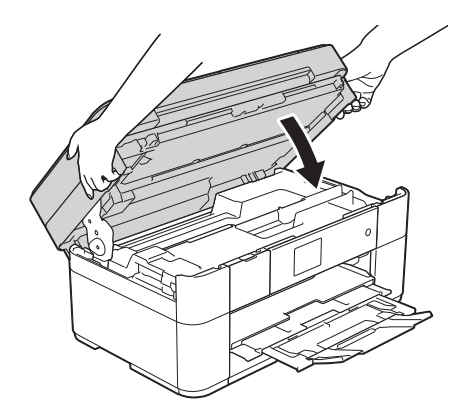

**journal** Sæt ledningen i igen.

#### **BEMÆRK**

I tilfælde af gentagne papirstop har en lille stump papir muligvis sat sig fast i maskinen. (*[Andre metoder til udredning af](#page-60-0)  [papirstop](#page-60-0)*  $\rightarrow$  side 53.)

#### <span id="page-60-0"></span>**Andre metoder til udredning af**   $p$ apirstop

 $\blacksquare$  Hvis du oplever papirstop gentagne gange (3 gange eller flere), spørger touchscreen'en, om du vil fjerne papirstumper fra maskinen. Tryk på Ja for at vende tilbage til startskærmen.

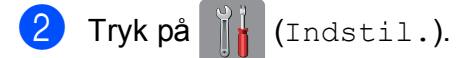

- Tryk på Vedligeholdelse.
- Tryk på  $\blacktriangle$  eller  $\nabla$  for at få vist Fjern papirrester.
- 5 Tryk på Fjern papirrester.
	- f Følg vejledningen på touchscreen'en for at finde og fjerne det fastsiddende papir.

#### **BEMÆRK**

Under denne procedure skal du lægge et Vedligeholdelsesark (følger med maskinen) i liggende retning i åbningen til manuel fremføring. (Hvis du ikke har et Vedligeholdelsesark, kan du bruge et ark tykt papir i størrelse A4 eller Letter, f.eks. glittet papir).

# **Fejlfinding for opsætning af trådløst LAN <sup>B</sup>**

# **Rapport for trådløst LAN**

Når du konfigurerer indstillinger for trådløst LAN på maskinen, udskrives der automatisk en rapport for trådløst LAN.

Hvis den udskrevne rapport viser, at tilslutningen mislykkedes, skal du se fejlkoden på den udskrevne rapport og følge nedenstående vejledning.

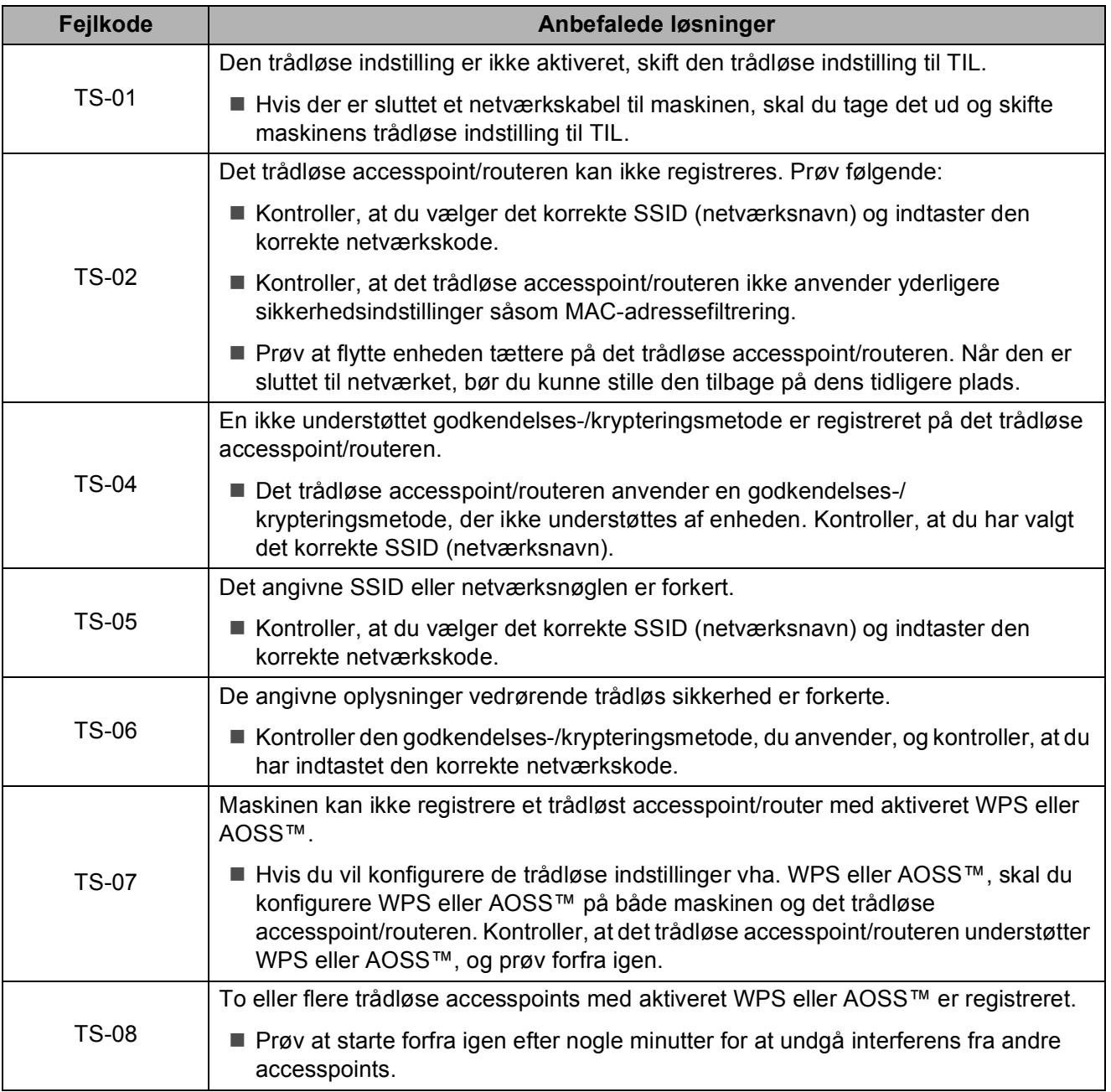

# <span id="page-62-0"></span>**Hvis du har problemer med maskinen <sup>B</sup>**

#### **VIGTIGT!**

Brugen af forbrugsstoffer fra andre end Brother kan påvirke udskriftskvaliteten, hardwarens ydeevne og maskinens pålidelighed.

Hvis du mener, at der er et problem med maskinen, skal du se nedenstående tabeller med tip til fejlfinding. Du kan selv afhjælpe de fleste problemer.

Hvis du har behov for yderligere hjælp, kan du i Brother Solutions Center finde de seneste ofte stillede spørgsmål og tip til fejlfinding.

Gå ind på [http://support.brother.com.](http://support.brother.com)

#### **BEMÆRK**

Kontakt Brother Support for at få teknisk hjælp.

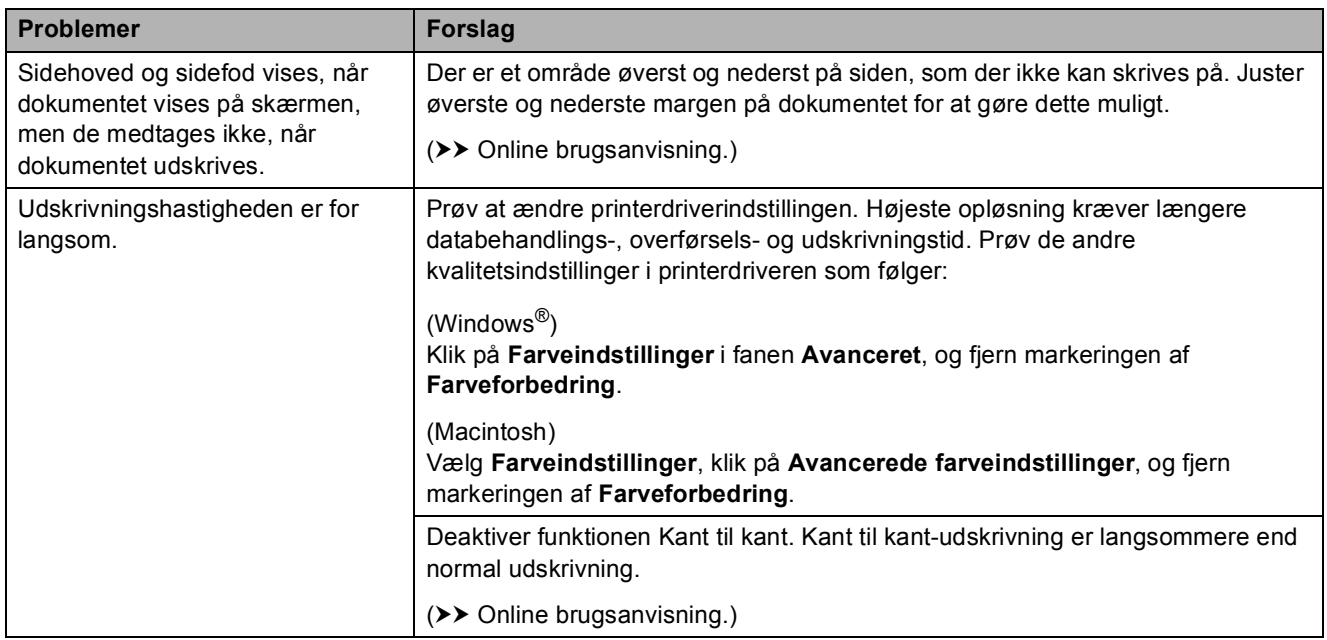

#### **Problemer med udskrivning**

#### **Problemer med udskriftskvalitet**

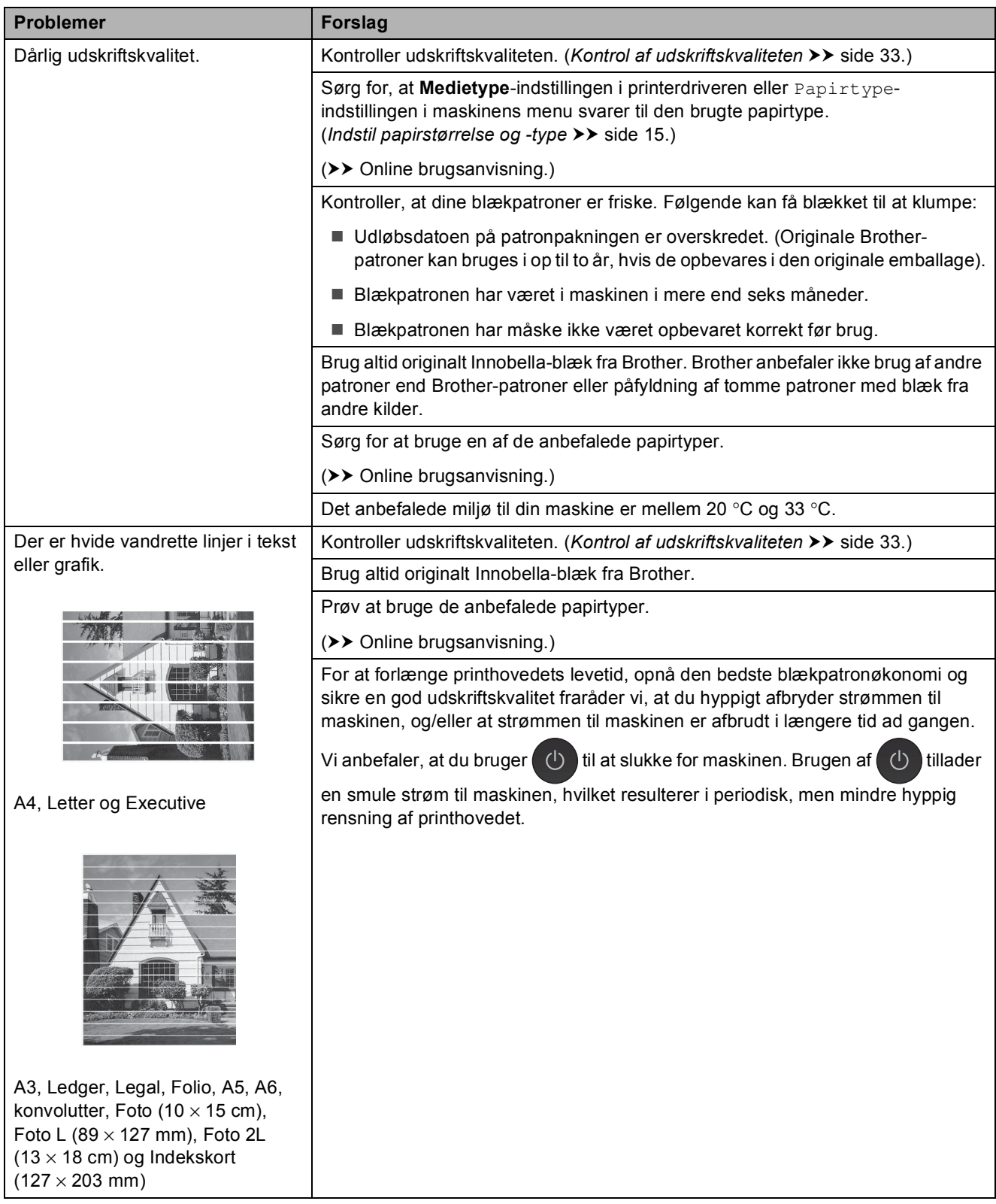

# **Problemer med udskriftskvalitet (Fortsat)**

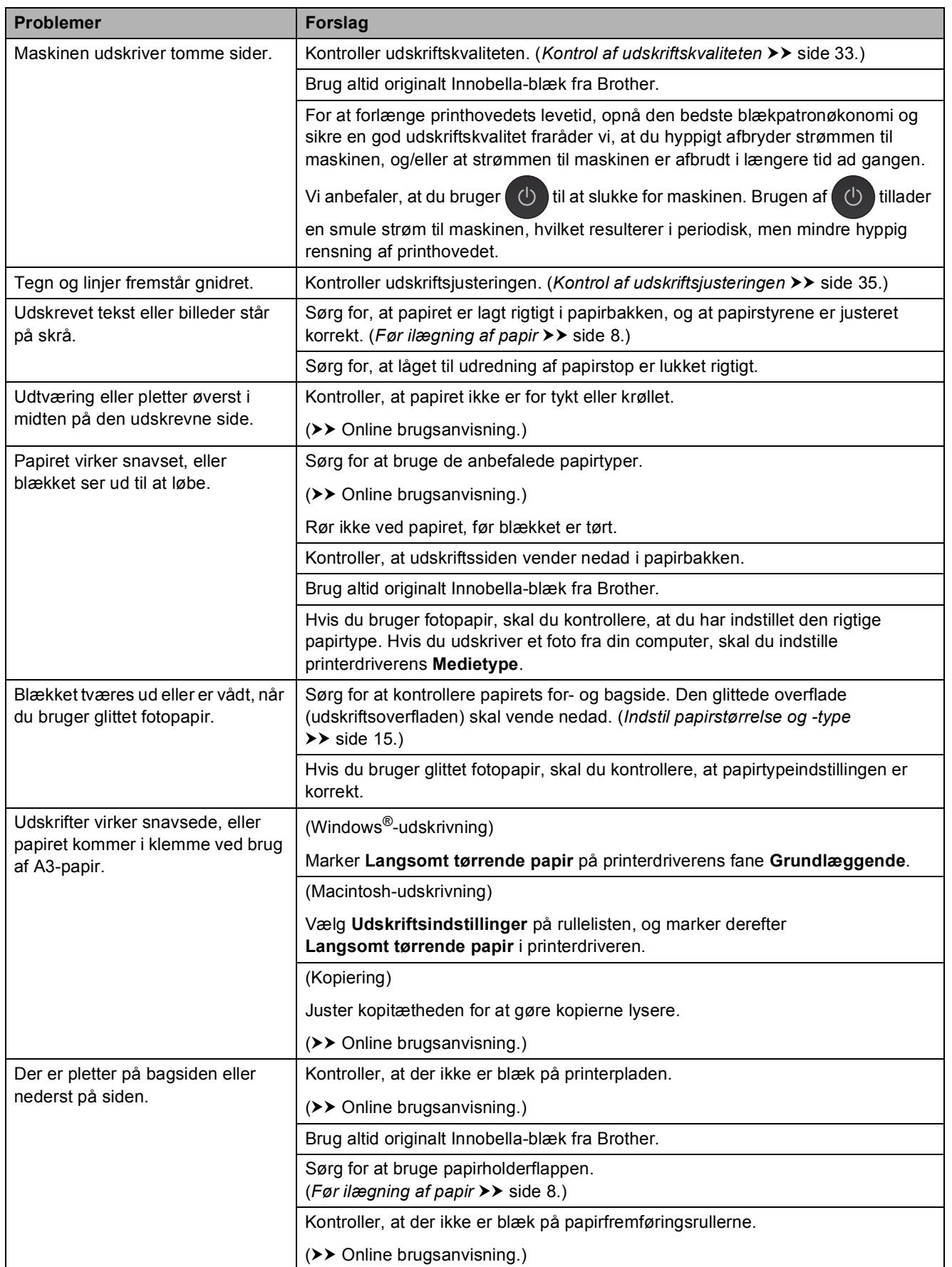

# **Problemer med udskriftskvalitet (Fortsat)**

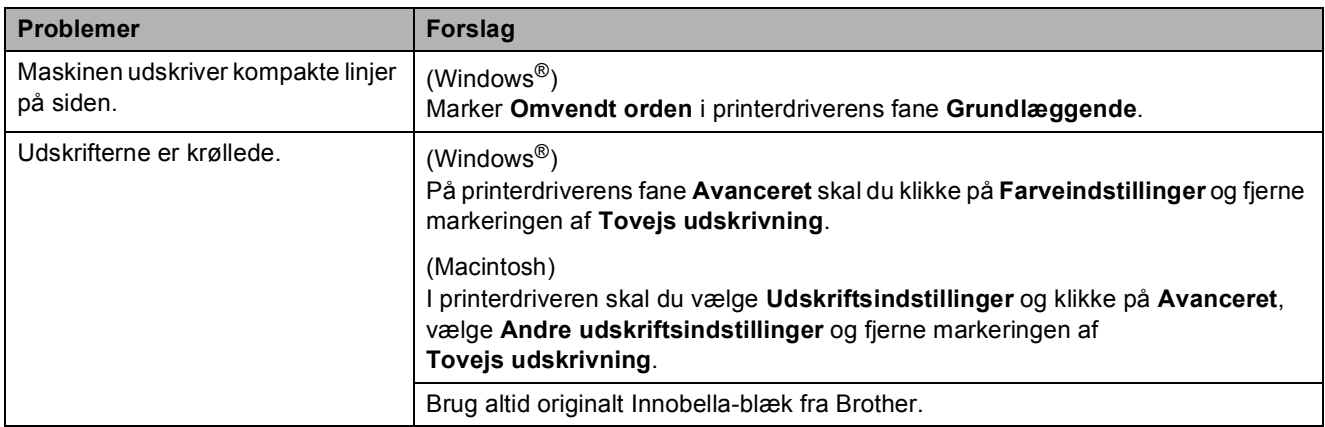

## **Problemer med papirhåndtering**

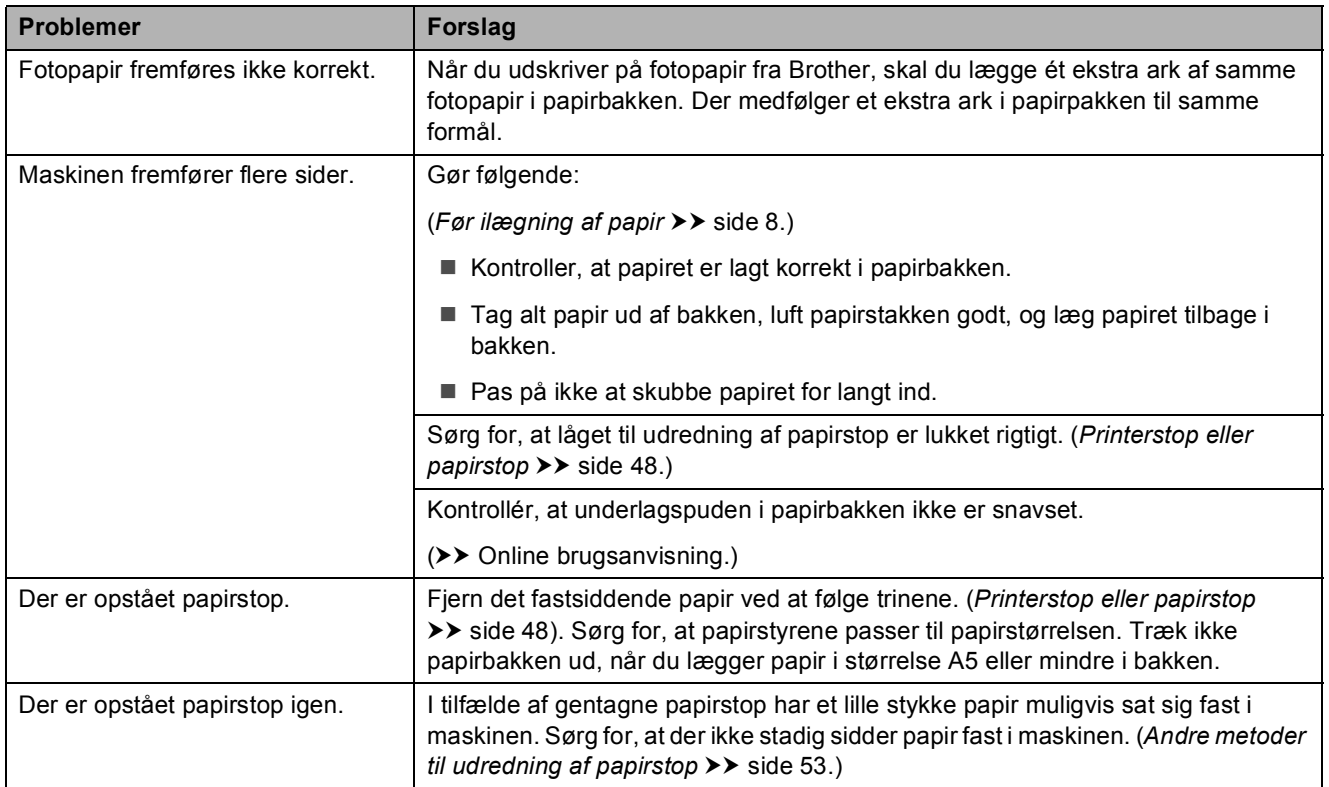

### **Udskrivning af modtagne faxmeddelelser**

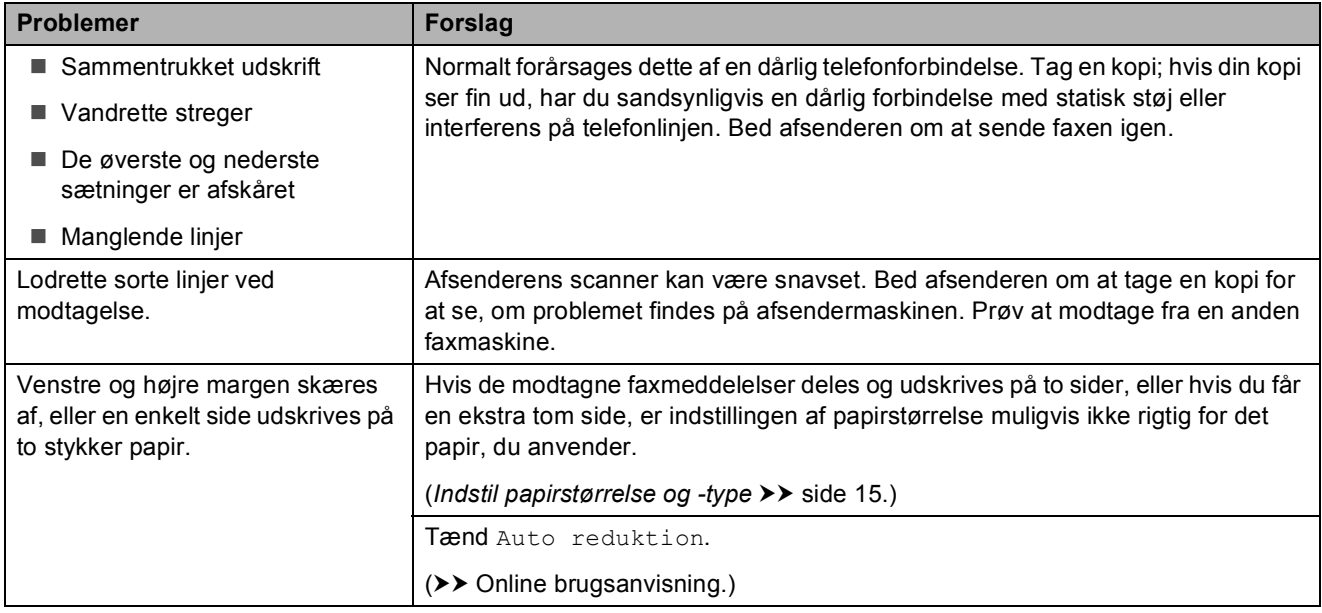

### **Telefonlinje eller forbindelser**

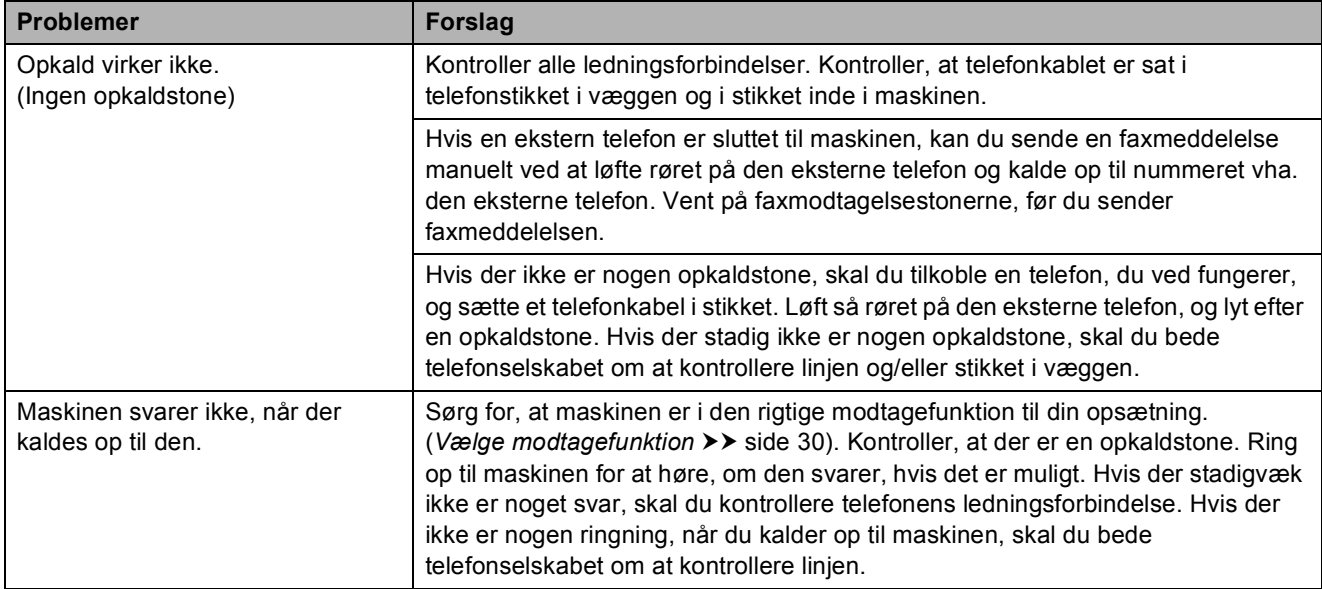

## **Modtagelse af faxmeddelelser**

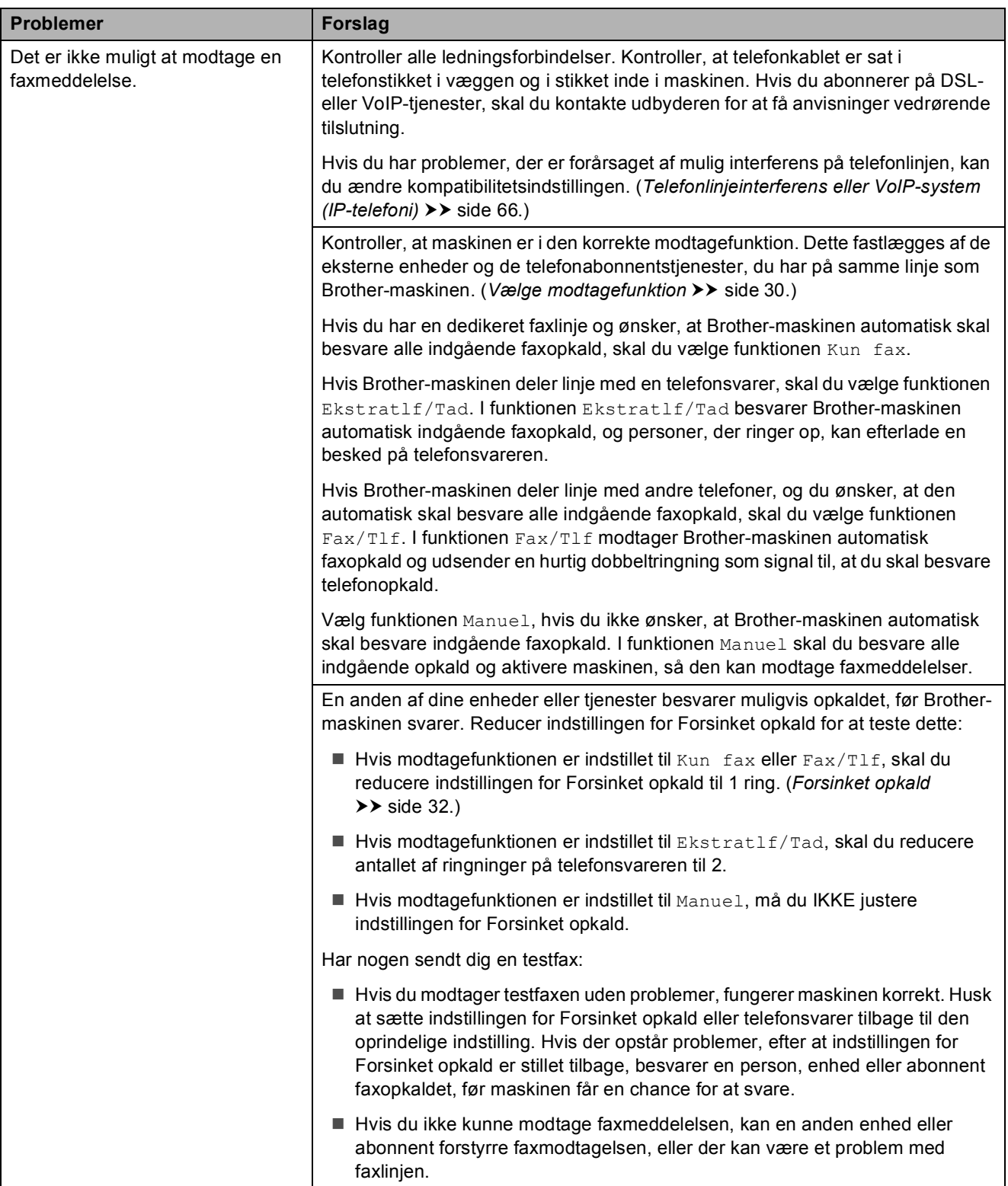

#### Fejlfinding

# **Modtagelse af faxmeddelelser (Fortsat)**

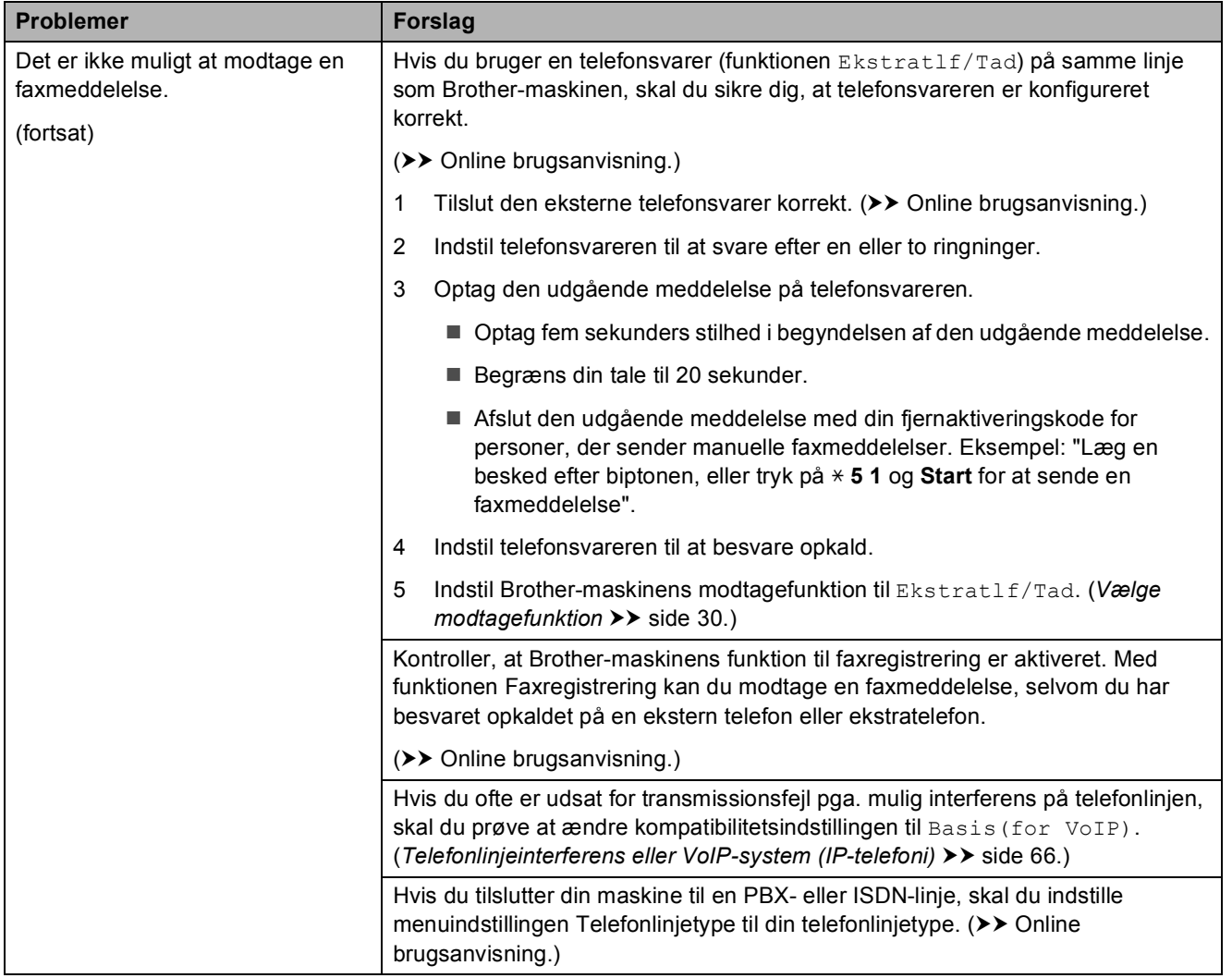

**B**

### **Afsendelse af faxmeddelelser**

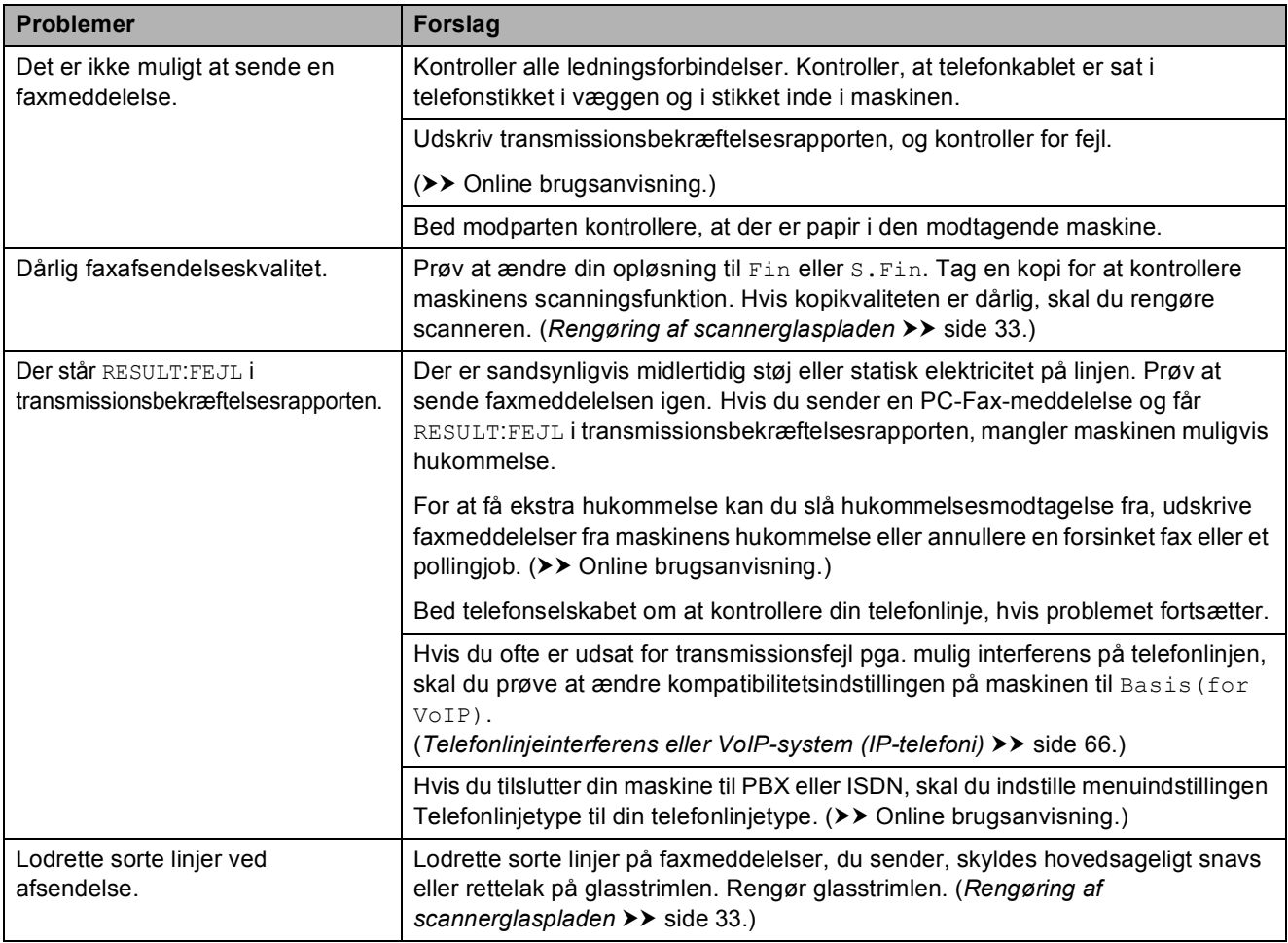

## **Håndtering af indgående opkald**

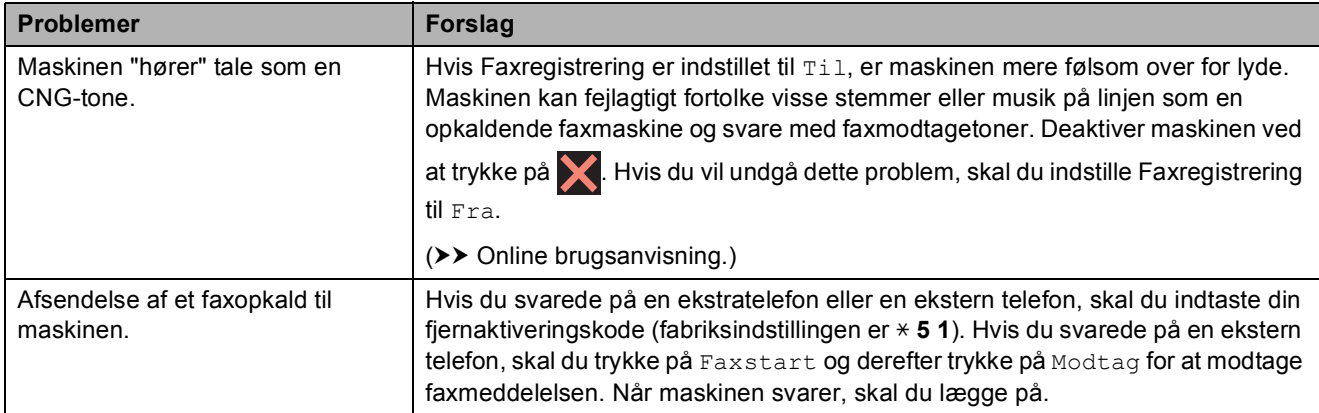

Fejlfinding

# **Håndtering af indgående opkald (Fortsat)**

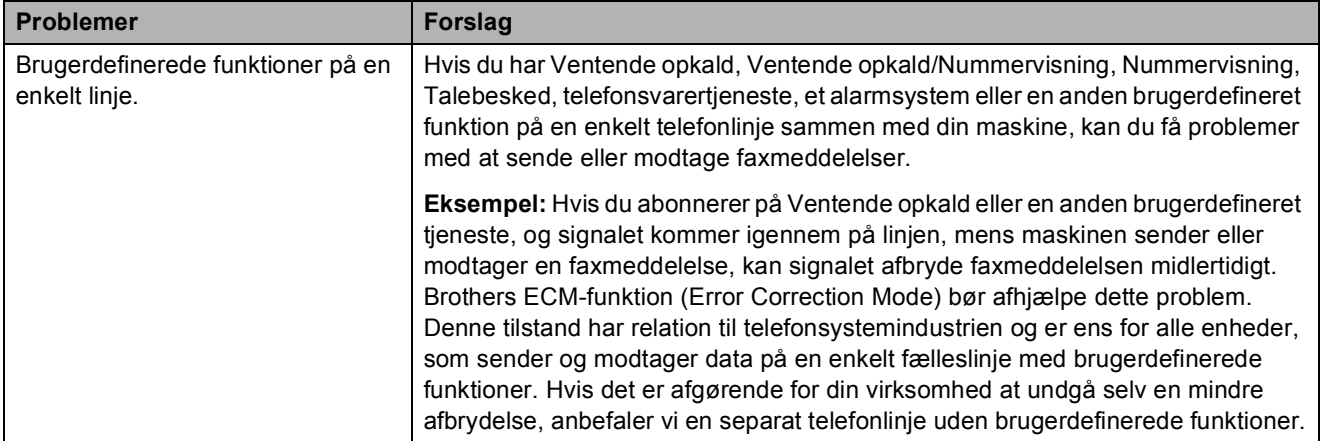

## **Problemer med kopiering**

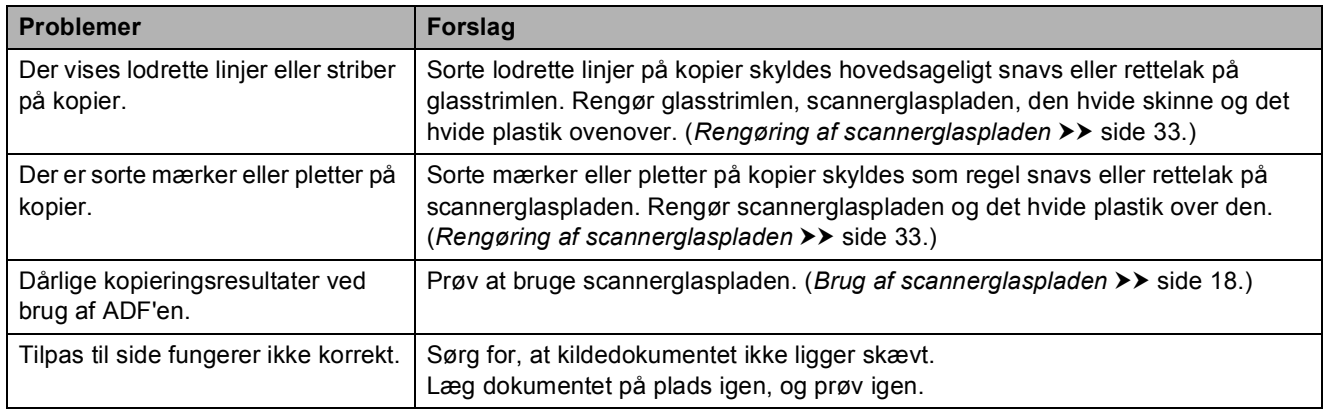

## **Problemer med scanning**

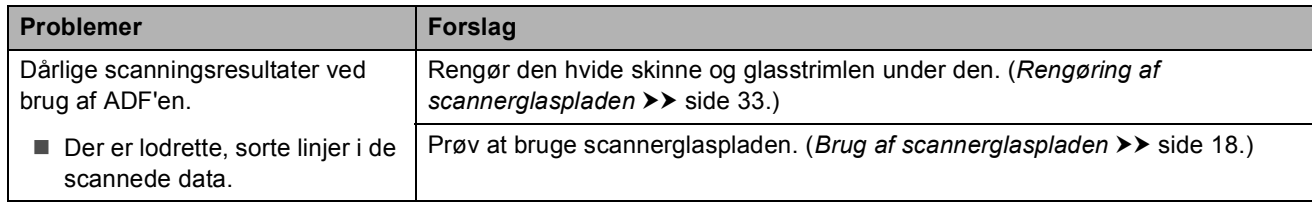

#### **Problemer med PhotoCapture Center**

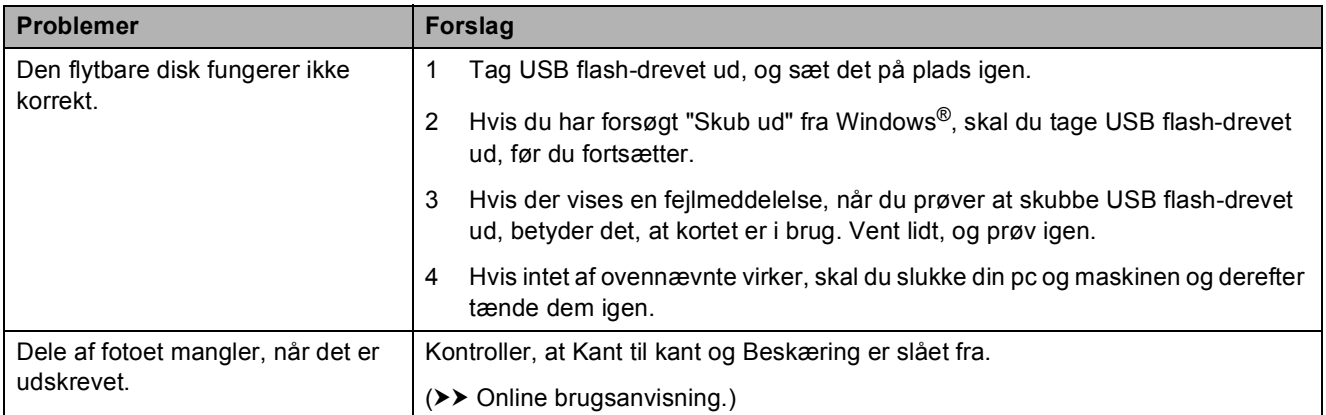

#### **Problemer med software**

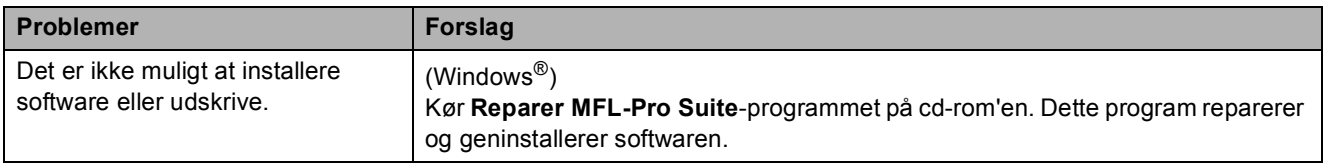
#### <span id="page-72-0"></span>**Netværksproblemer**

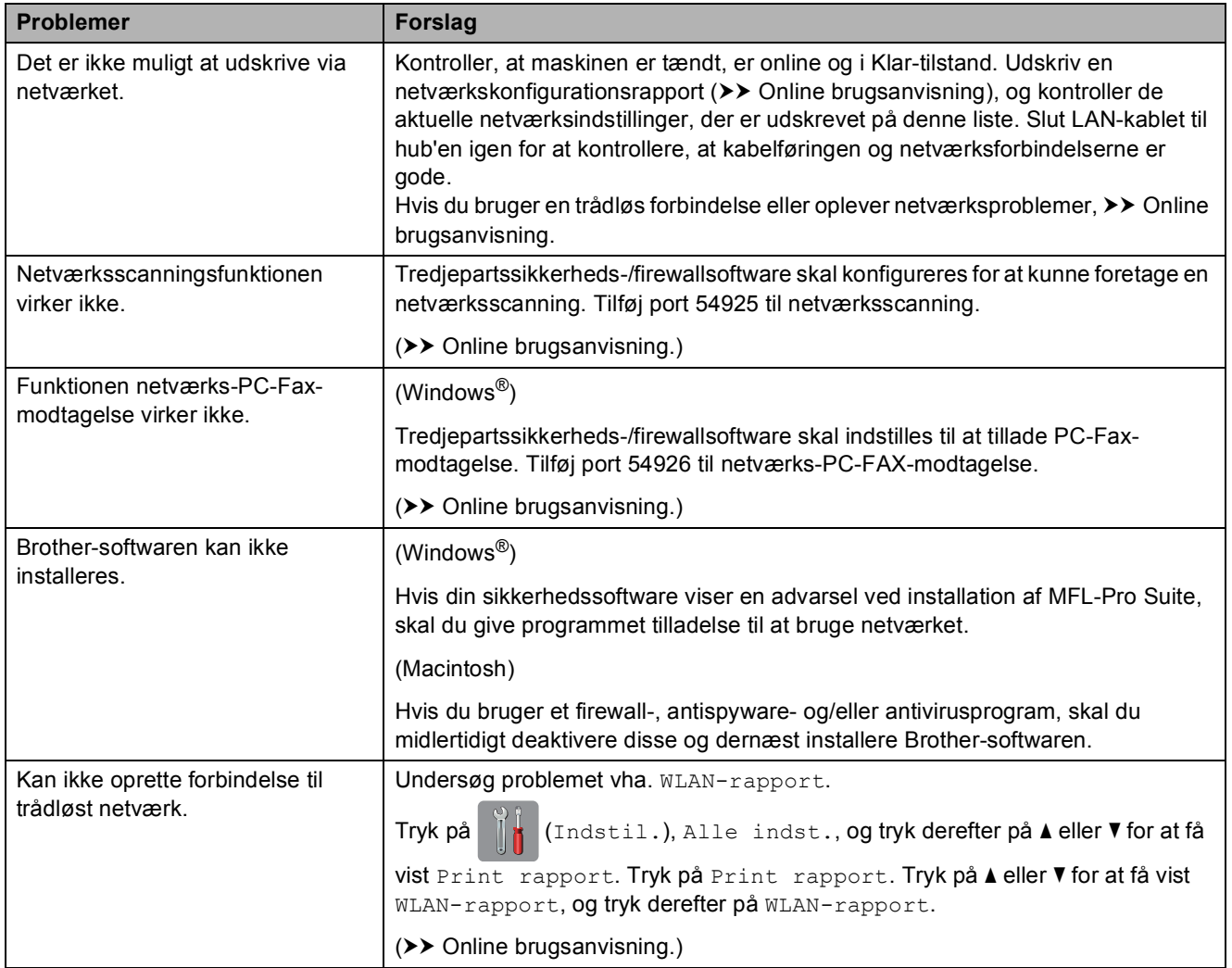

**B**

# **Opkaldstoneregistrering**

Når du sender en faxmeddelelse, vil maskinen som standard vente i en fastsat tidsperiode, før den begynder at kalde op til nummeret. Ved at ændre opkaldstoneindstillingen til Registrering kan du få maskinen til at ringe op, så snart den registrerer en opkaldstone. Denne indstilling kan spare tid, når du sender faxmeddelelser til mange forskellige numre. Hvis du ændrer indstillingen og begynder at få problemer med at ringe op, bør du sætte indstillingen tilbage til indstillingen Ingen registr.

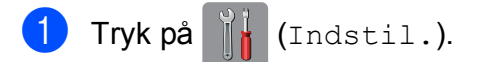

- Tryk på Alle indst.
- **3** Tryk på  $\triangle$  eller  $\blacktriangledown$  for at få vist Grundindst.
- Tryk på Grundindst.
- **5** Tryk på  $\triangle$  eller  $\blacktriangledown$  for at få vist Opkaldstone.
- 6 Tryk på Opkaldstone.
- 7 Tryk på Registrering eller Ingen registr.
- 8 Tryk på **.**

### <span id="page-73-0"></span>**Telefonlinjeinterferens eller VoIP-system (IP-telefoni) <sup>B</sup>**

Hvis du har problemer med at sende eller modtage faxmeddelelser pga. eventuel interferens på telefonlinjen, eller hvis du bruger et VoIP-system (IP-telefoni), anbefaler vi, at du ændrer modemhastigheden for at minimere fejl, når du sender eller modtager faxmeddelelser.

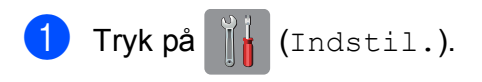

- 2 Tryk på Alle indst.
- Tryk på ▲ eller ▼ for at få vist Grundindst.
- Tryk på Grundindst.
	- Tryk på ▲ eller ▼ for at få vist Kompatibilitet.
- 

6 Tryk på Kompatibilitet.

- Tryk på Normal eller Basis (for VoIP).
	- Basis(for VoIP) reducerer modemhastigheden til 9.600 bps og deaktiverer modtagelse af farvefax og ECM (fejlkorrektionstilstand) bortset fra afsendelse af faxmeddelelser i farver. Medmindre interferens er et hyppigt forekommende problem på din telefonlinje, vil du muligvis foretrække kun at anvende denne mulighed, når behovet opstår.

For at forbedre kompatibiliteten med de fleste VoIP-tjenester anbefaler Brother at ændre kompatibilitetsindstillingen til Basis(for VoIP).

Normal indstiller modemhastigheden til 14.400 bps.

# 8 Tryk på <sup>1</sup>.

#### **BEMÆRK**

VoIP (Voice over IP), kendt som IPtelefoni, bruger en internetforbindelse i stedet for en almindelig telefonlinje.

# **Maskininformation**

# **Aflæsning af serienummeret <sup>B</sup>**

Du kan se maskinens serienummer på touchscreen'en.

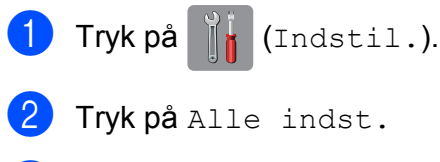

- Tryk på ▲ eller ▼ for at få vist Maskin-info.
- - Tryk på Maskin-info.
- 5 Tryk på Serienummer. Din maskines serienummer vises på touchscreen'en.
- $\begin{bmatrix} 6 \end{bmatrix}$  Tryk på  $\begin{bmatrix} 1 \end{bmatrix}$ .

# **Kontrol af firmwareversionen**

Du kan se maskinens firmwarenummer på touchscreen'en.

- Tryk på **Ik** (Indstil.).
- Tryk på Alle indst.
- Tryk på ▲ eller ▼ for at få vist Maskin-info.
- d Tryk på Maskin-info.
- 5 Tryk på Firmwareversion.
- Tryk på Main-version. Maskinens firmwareversion vises på touchscreen'en.
- Tryk på **.**

# **Oversigt over nulstillingsfunktioner <sup>B</sup>**

Følgende nulstillingsfunktioner er tilgængelige:

1 Maskin-nulstilling

Du kan nulstille alle maskinens indstillinger, som du har ændret, såsom dato og klokkeslæt, telefonlinjetype og Forsinket opkald.

2 Netværk

Du kan nulstille printserveren til fabriksindstillingerne, som f.eks. adgangskoden og IP-adressen.

3 Adressebog & fax

Adressebog og fax nulstiller følgende indstillinger:

■ Adressebog

(Adressebog og opsætning af grupper)

**Programmerede faxjob i hukommelsen** 

(Pollingtransmission, forsinket fax og forsinket batchtransmission)

- Afsender-id
	- (Navn og nummer)
- Eksterne faxfunktioner

(Faxvideresendelse)

■ Rapportindstillinger

(Transmissionsbekræftelsesrapport, adressebog og faxjournal)

 $\blacksquare$  Historik

(Nummervisningshistorik og udgående opkald)

- Faxmeddelelser i hukommelsen
- 4 Alle indst.

Du kan gendanne fabriksstandarden for alle indstillinger.

Brother anbefaler på det kraftigste, at du udfører denne procedure, før maskinen videregives eller bortskaffes.

#### **BEMÆRK**

Træk netværkskablet ud, før du vælger Netværk eller Alle indst.

#### **Sådan nulstiller du maskinen <sup>B</sup>**

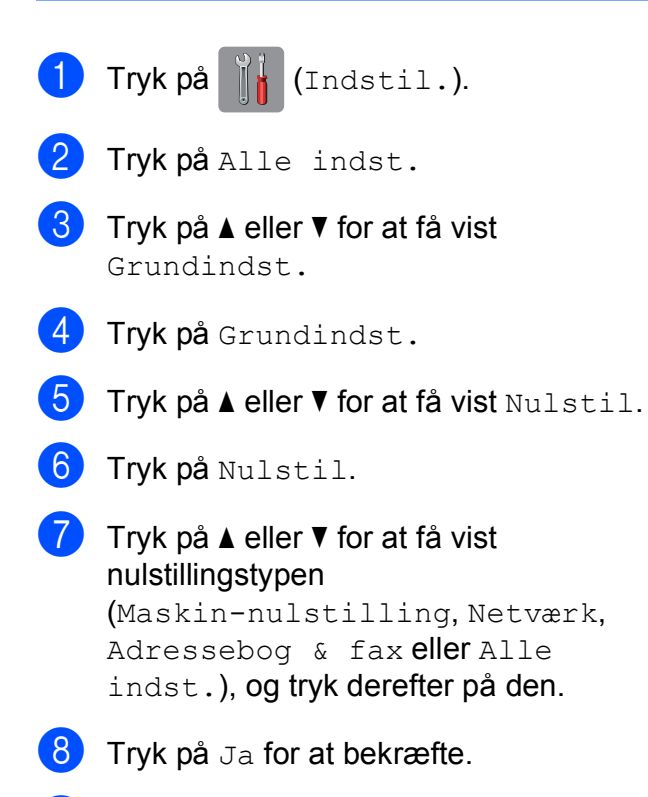

**9** Tryk på Ja i to sekunder for at genstarte maskinen.

**Indeks C**

# **A**

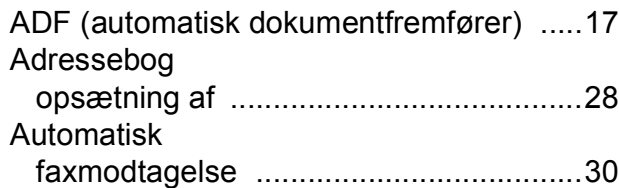

# **B**

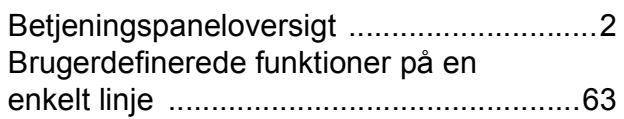

# **C**

#### **ControlCenter**

 $\rightarrow$  Online brugsanvisning.

#### **D**

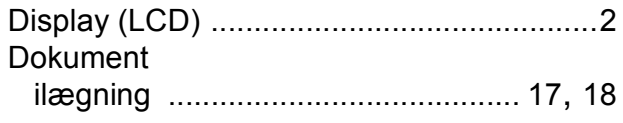

#### **F**

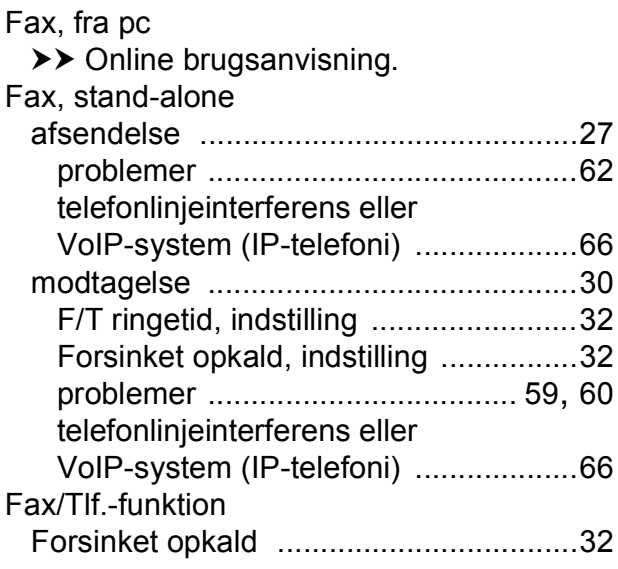

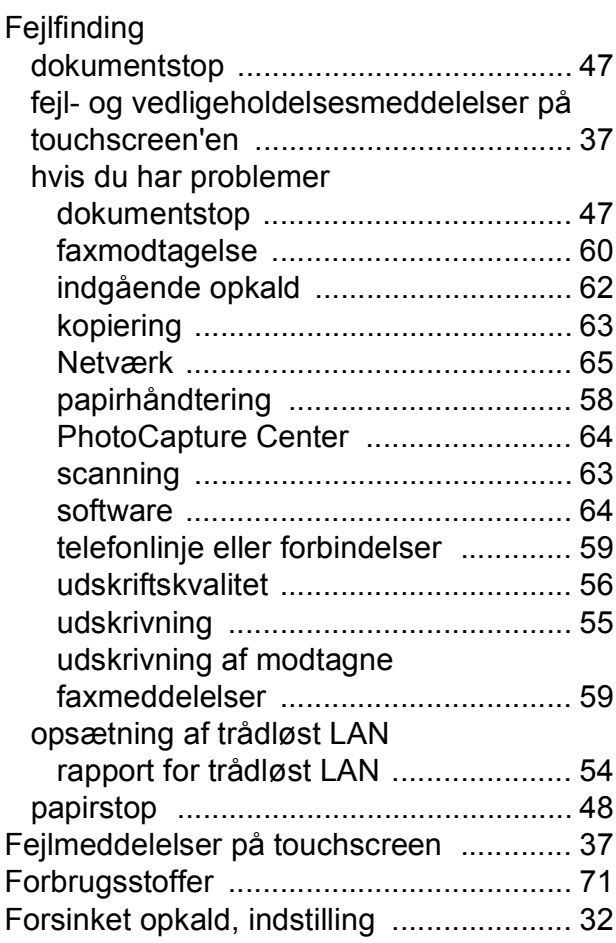

## **K**

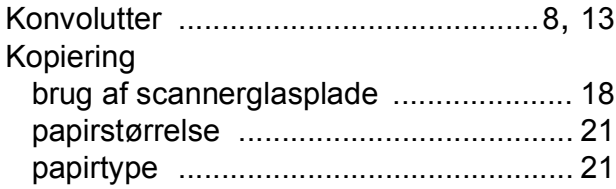

#### **M**

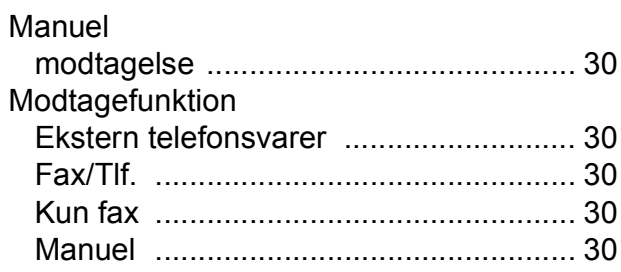

#### **N**

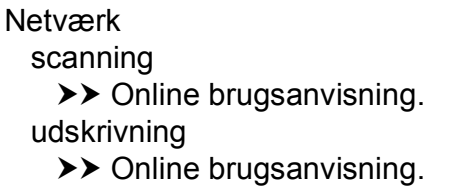

# **O**

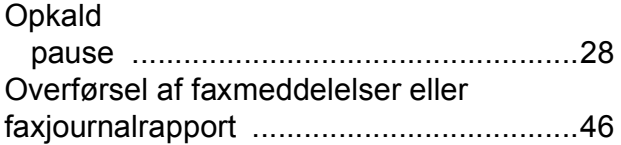

#### **P**

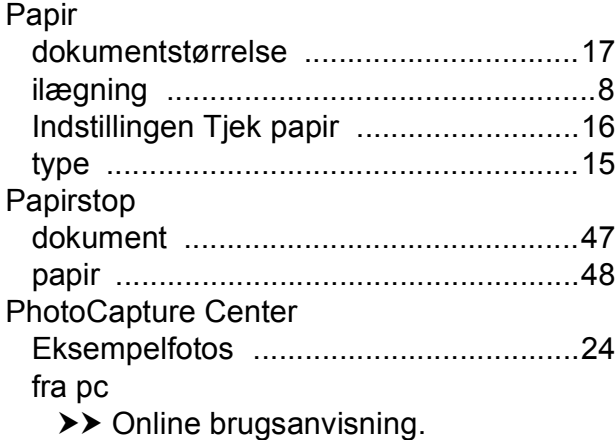

# **R**

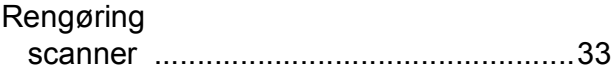

### **S**

Scanning  $\rightarrow$  Online brugsanvisning. Serienummer sådan finder d[u ...Se frontlågens inderside](#page-1-0)

# **T**

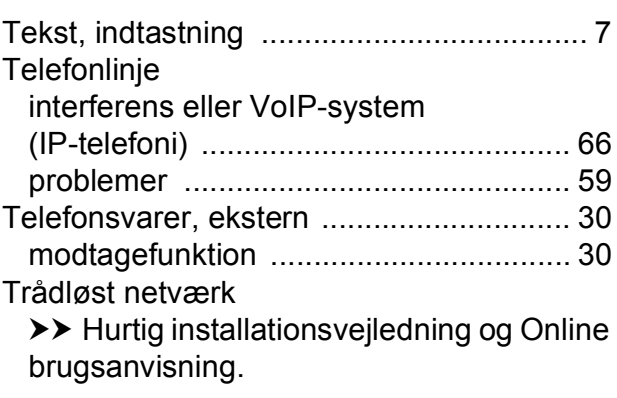

#### **U**

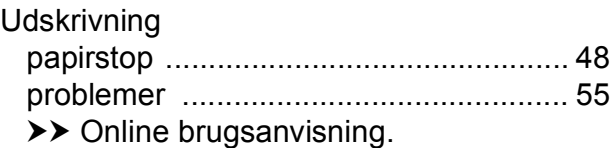

#### **Å**

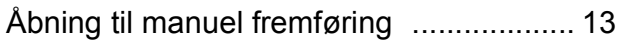

# <span id="page-78-0"></span>**Forbrugsstoffer**

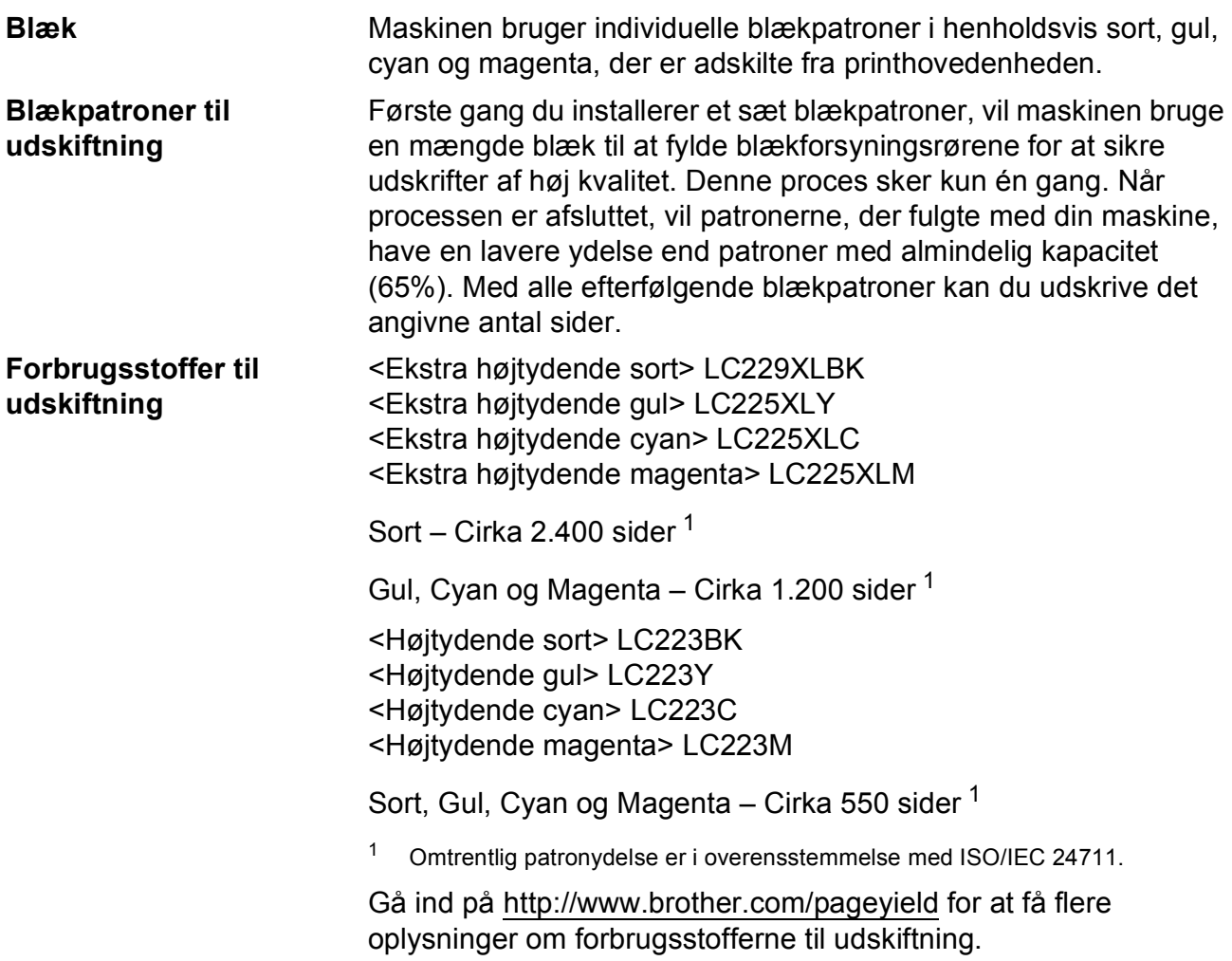

#### <span id="page-78-1"></span>**Hvad er Innobella?**

Innobella er en serie af originale forbrugsstoffer, der tilbydes af Brother. Navnet "Innobella" stammer fra ordene "Innovation" og "Bella" (hvilket betyder "smuk" på italiensk) og repræsenterer den "innovative" teknologi, der forsyner dig med "smukke" og "holdbare" udskrivningsresultater.

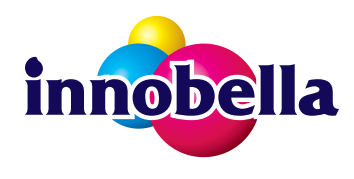

Når du udskriver fotos, anbefaler Brother Innobella glittet fotopapir (BP71-serien) for at opnå en høj kvalitet. Fremragende udskrifter fremstilles lettere med blæk og papir fra Innobella.

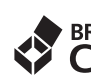

# **BROTHER**<br>CREATIVECENTER

Hvis du bruger Windows®, skal du dobbeltklikke på ikonet Brother CreativeCenter på skrivebordet for at få adgang til vores **GRATIS** websted, der er udviklet til at hjælpe dig med let at oprette og udskrive tilpasset materiale til virksomheds- og privat brug med fotos, tekst og et kreativt udseende.

Mac-brugere kan få adgang til Brother CreativeCenter på denne webadresse: <http://www.brother.com/creativecenter>

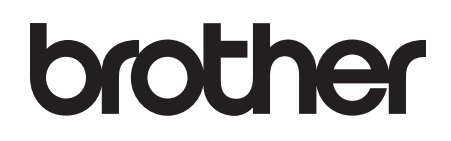

#### **Besøg os på internettet <http://www.brother.com>**

Denne maskine er kun godkendt til brug i det land, hvor den er købt.

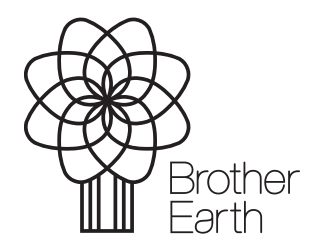

[www.brotherearth.com](http://www.brotherearth.com)